Платформа данных

# Консоль администрирования cGIS

РУКОВОДСТВО АДМИНИСТРАТОРА

# **ООО "СИГИС ТЕХНОЛОГИИ"**

236029, г.Калининград, Переулок Арсенальный, д.80, секция 82 Телефон [+7 906 237-55-19](tel:+79062375519)

# **Адрес в Интернет:**

http://cgis.io

# **Е-Mail:**

Отдел продаж: Техническая поддержка: support@cgis.io

# **ОГЛАВЛЕНИЕ**

<span id="page-2-0"></span>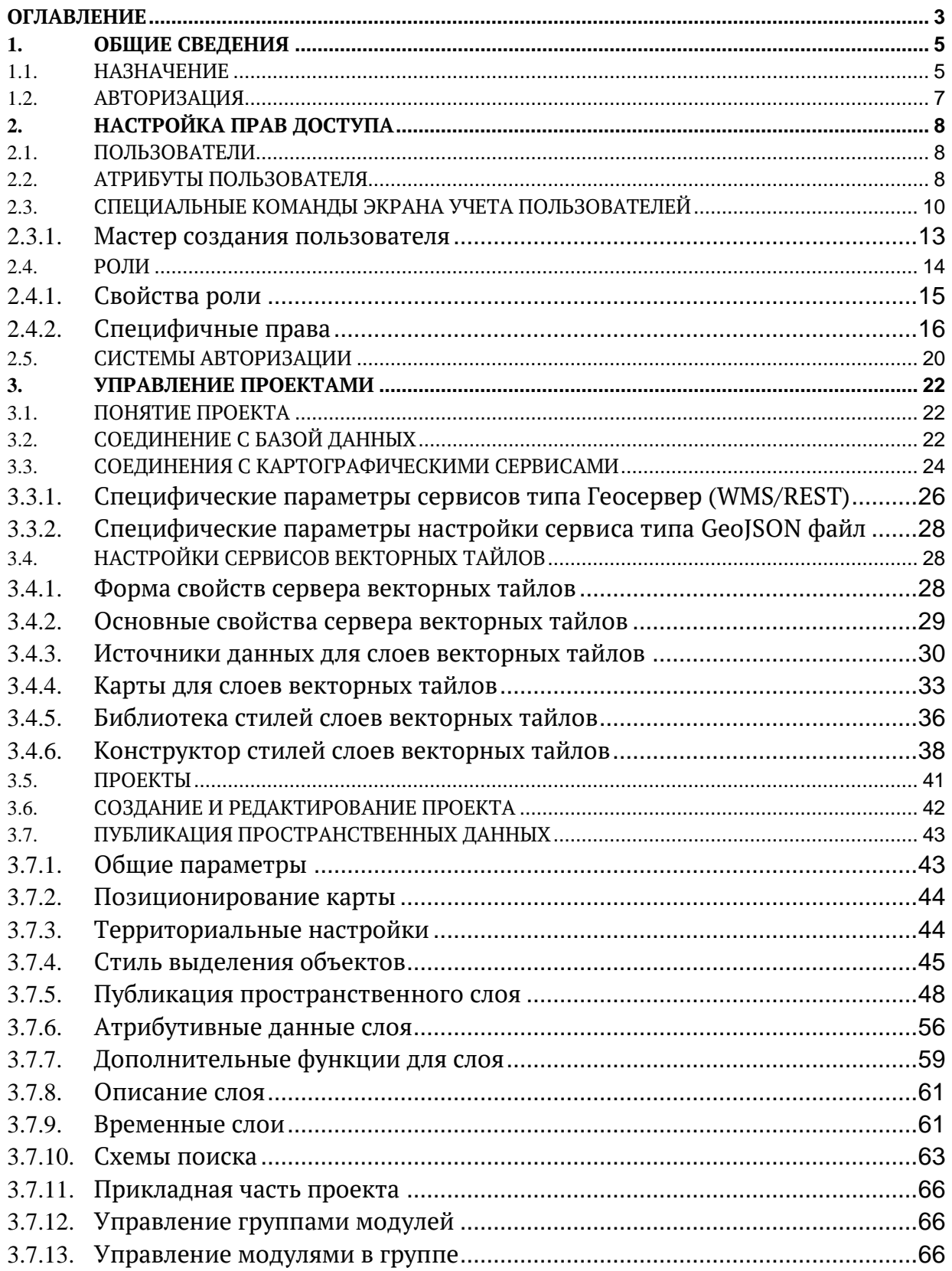

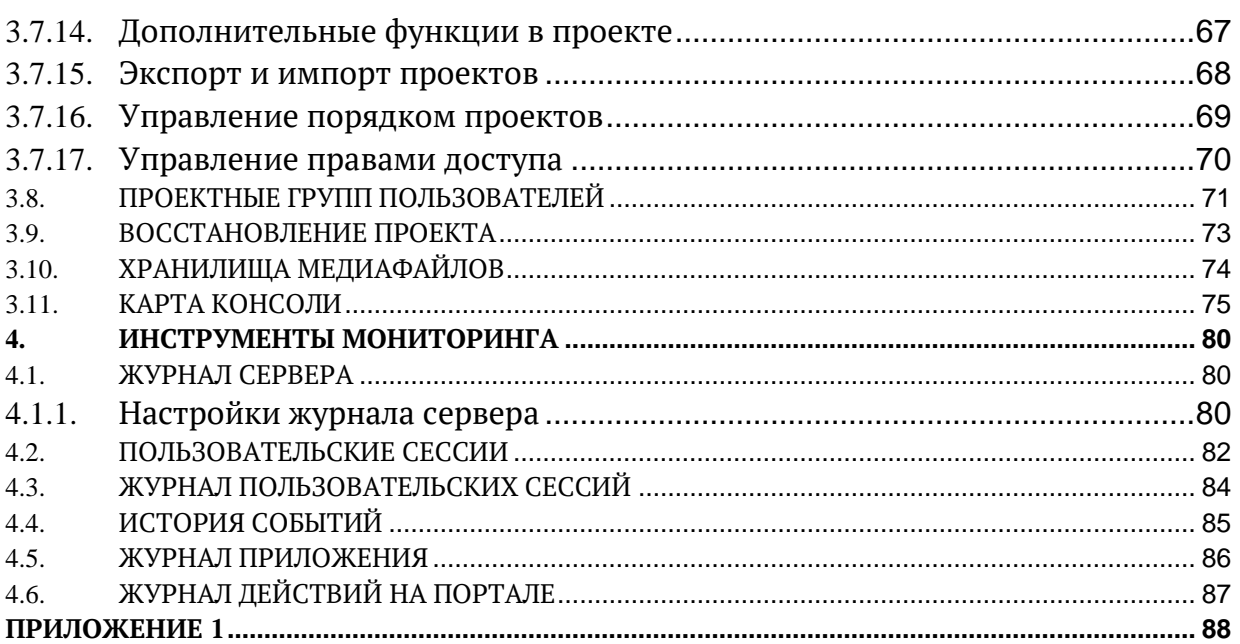

# **1. ОБЩИЕ СВЕДЕНИЯ**

# <span id="page-4-1"></span><span id="page-4-0"></span>**1.1. Назначение**

Платформа сGIS представляет собой веб-приложение, которое осуществляет публикацию данных и интеграцию информационных систем в едином пользовательском интерфейсе. сGIS гармонично встраивается в существующий информационный ландшафт. Такой подход позволяет оперативно настроить витрины данных с картографическими, атрибутивными и аналитическими данными, используя в качестве источников данных имеющиеся информационные системы.

Основные понятия:

- *Проект*  Набор метаданных пространственных (2D и 3D), временных, динамических и аналитических слоев, объединенных общими параметрами и правами доступа пользователей на базе ролевой модели.
- *Проектная группа* Группа пользователей, которой разрешен доступ к определенным проектам. И объединена как правило общими функциональными обязанностями.
- *Объект*  Цифровая модель материального или абстрактного объекта реального или виртуального мира с указанием его идентификатора, координатных и атрибутивных данных (информации). Объекты могут быть пространственными и непространственными. Пространственные объекты характеризуются и координатными, и атрибутивными данными (например, дороги). Непространственные объекты – только атрибутивными данными (например, документ).
- *Слой*  Набор пространственных объектов, объединенных общим стилевым оформлением с возможностью указания диапазона масштаба для видимости.
- *Карта*  Набор пространственных (2D и 3D), временных, динамических и аналитических слоев в рамках проекта, организованных по иерархическому принципу.

Основные преимущества cGIS:

- Платформенно независима
- Разворачивается в Docker, Kubernetes.
- Легко масштабируется.
- Поддержка основных картографических сервисов.
- Поддержка основных СУБД
- Поддержка динамических слоев
- Развитая система поиска и фильтрации информации
- Тематическое картографирование
- Web-редактор геометрий и атрибутики
- Галерея файлов

Основные шаги настройки:

- Создаем *"Пользователя"* (рекомендуем пользоваться мастером)
	- o Присваиваем пользователю *"Роль"*
	- o Добавляем "*Пользователя*" в "*Проектные группы*" *(если группа создана)*
- Создаем *"Проектную группу"*
- Добавляем "*Пользователя*" в "*Проектную группу*"
- Создаем *"Проект"*
	- o Создаем Регистрируем картографические сервисы
	- o Создаем Регистрируем сервисы атрибутивных данных
	- o Создаем Регистрируем репозитории 3D-моделей
	- o Создаем Регистрируем репозитории BIM-моделей
	- o Публикация 2D слоев
	- o Публикация 3D слоя
	- o Публикация динамических слоев
	- o Публикация аналитических слоев
	- o Публикация видео потоков
	- o Публикация Odata-слоев
- Добавляем *"Проект в Проектную группу"*

Минимальные требование клиентского приложения:

- Консоль поддерживает современные версии веб-браузеров, в том числе Google Chrome, Mozilla Firefox, Safari, Opera 15+, Internet Explorer 11, Microsoft Edge.
- Любая операционная система, поддерживающая указанные выше браузеры.

# <span id="page-6-0"></span>**1.2. Авторизация**

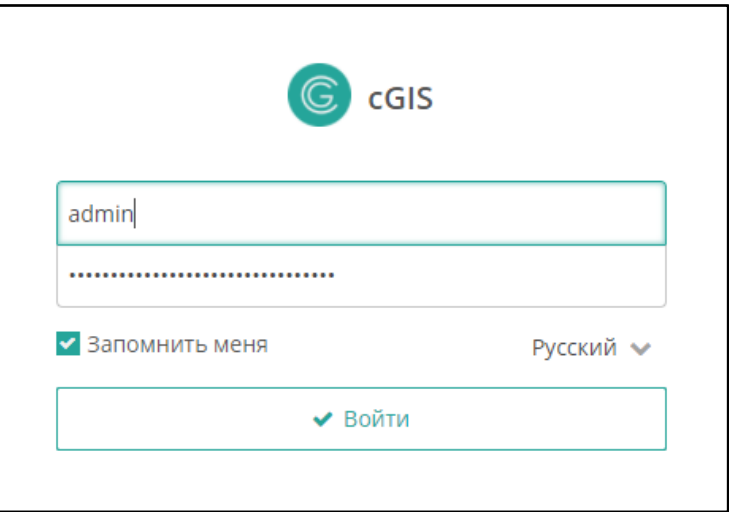

<span id="page-6-2"></span>**Рисунок 1. Форма авторизации**

<span id="page-6-1"></span>Для авторизированного входа выполните:

- Откройте предоставленную ссылку в браузере.
- В форме авторизации введите логин и пароль [\(Рисунок](#page-6-1) [11\)](#page-6-2).
- Включите режим **Запомнить меня**, чтобы сохранить параметры авторизации средствами браузера.
- В выпадающем списке выберите язык веб-интерфейса консоли.
- Нажмите на кнопку **Войти.**

В случае успешной авторизации справа в главной строке экрана будет отображаться имя текущего пользователя, название его профиля [\(Рисунок](#page-6-3) 2).

Administrator - [admin] <sup>[+</sup>

# **Рисунок 2. Информация о текущем сеансе работы в консоли**

<span id="page-6-3"></span>Чтобы сменить пользователя во время сеанса работы в консоли под текущей

учетной записью, нажмите на кнопку **Выйти,** затем введите учетные данные для входа в консоль под другим пользователем.

Завершение работы в консоли выполняется закрытием страницы в браузере.

# 2. НАСТРОЙКА ПРАВ ДОСТУПА

<span id="page-7-0"></span>Регламентация доступа к информации, публикуемой в веб-клиенте, заключается в создании учетных записей пользователей с установлением для них прав доступа.

Система назначения пользователям разрешений использует ролевую модель; при этом первичный набор ролей и разрешений настраивается на этапе развертывания платформы.

#### <span id="page-7-1"></span> $2.1.$ Пользователи

Доступ к порталу может быть предоставлен как авторизованным, так и неавторизованным (гостевым) пользователям.

Для управления учетными записями пользователей выберите пункт главного меню Администрирование ► Пользователи (Рисунок 3).

|                                                                                                    |                                                                                                    | Пользователи × |               |                                |                             |           |         |       |                                             |                         |                    |  |  |
|----------------------------------------------------------------------------------------------------|----------------------------------------------------------------------------------------------------|----------------|---------------|--------------------------------|-----------------------------|-----------|---------|-------|---------------------------------------------|-------------------------|--------------------|--|--|
|                                                                                                    | ⊟ Фильтр<br>$\boldsymbol{\mathscr{F}}$<br><b>Q</b> Поиск<br>Добавить условие поиска<br>$\checkmark$ |                |               |                                |                             |           |         |       | ۰<br>Показывать строк<br>50<br>$\mathbf{v}$ |                         |                    |  |  |
| $\mathscr V$ Macrep $\sim$                                                                                   |                                                                                                    |                |               |                                |                             |           |         |       |                                             |                         | 4 строки           |  |  |
| <b>Ф</b> Копировать<br>$x$ Excel<br>□ Создать<br><b> Ф</b> Дополнительно ∨<br>• Изменить<br><b>x</b> Удалить |                                                                                                    |                |               |                                |                             |           |         |       |                                             |                         |                    |  |  |
|                                                                                                    |                                                                                                    | Логин          | Полное имя    | Проект по умолчанию            | Проектные группы            | Должность | Группа  | Email | Часовой пояс                                | Активен                 | Сменить пароль при |  |  |
|                                                                                                    |                                                                                                    | maslov         |               | Мелиорация                     | Административная группа     |           | Company |       |                                             | ø                       | $\Box$             |  |  |
|                                                                                                    |                                                                                                    | anonymous      | Anonymous     | Карта ДТП Ставропольского края | Гостевая группа             |           | Company |       |                                             | $\overline{\mathbf{S}}$ | $\Box$             |  |  |
|                                                                                                    |                                                                                                    | fgbu_user      |               | Мелиорация                     | ФГБУ "Управление<br>водхоз" |           | Company |       |                                             | Q                       | $\Box$             |  |  |
|                                                                                                    | admin                                                                                               |                | Administrator | Аэропорты                      | Административная группа     |           | Company |       |                                             | $\overline{\mathbf{S}}$ | $\Box$             |  |  |
|                                                                                                    |                                                                                                    |                |               |                                |                             |           |         |       |                                             |                         |                    |  |  |
|                                                                                                    |                                                                                                    |                |               |                                |                             |           |         |       |                                             |                         | $\mathbf{F}$       |  |  |

Рисунок 3. Экран управления пользователями

<span id="page-7-3"></span>Экран управления пользователями предоставляет стандартный функционал поиска, создания, изменения, удаления и выгрузки записей в файл внешнего формата.

Создание новой записи можно выполнять копированием существующей:

- Выберите существующую запись о пользователе.
- Нажмите на кнопку Копировать.
- Внесите изменения в атрибуты нового пользователя.
- Нажмите на кнопку ОК.

#### <span id="page-7-2"></span> $2.2.$ Атрибуты пользователя

Внесение и редактирование атрибутов пользователя выполняется по стандартным правилам ввода информации (Рисунок 4).

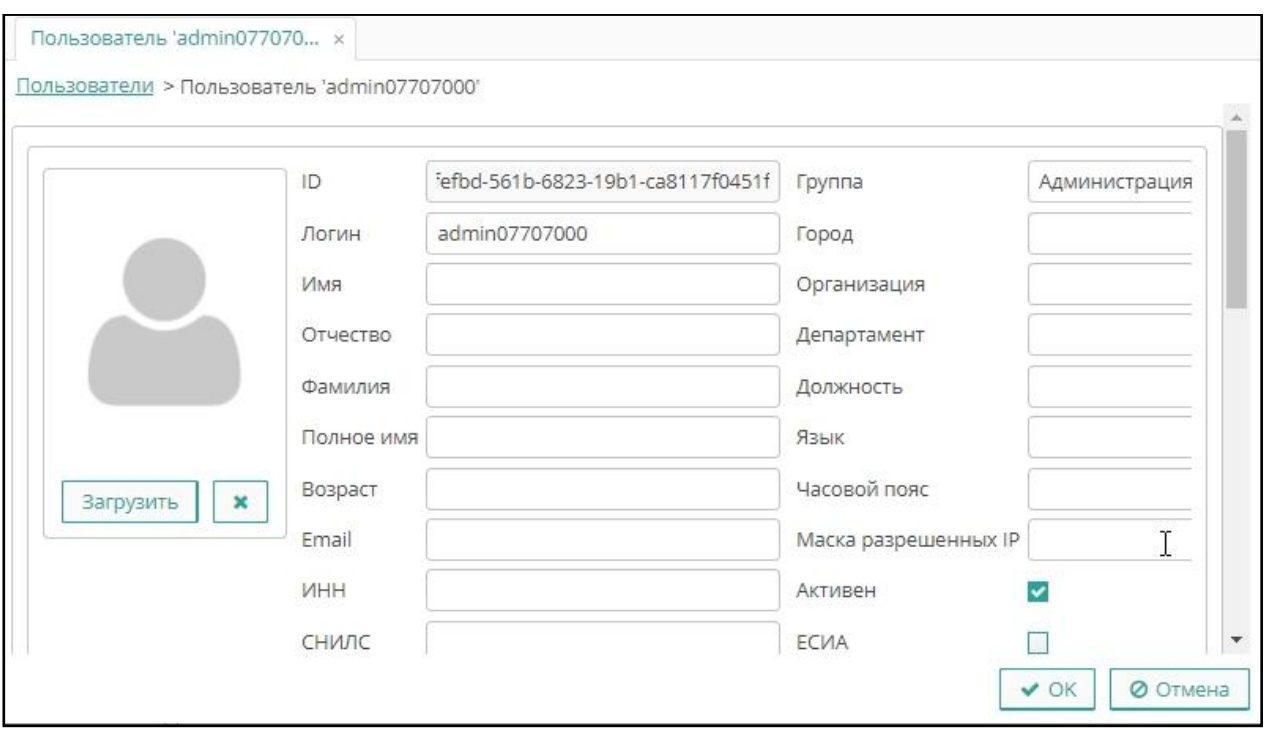

**Рисунок 4. Атрибуты учетной записи пользователя**

При создании нового пользователя вводится логин и пароль. При редактировании пароль на экране не выводится.

В разделе **Проектные группы** стандартными действиями формируется список групп пользователей, в которые может входить пользователь.

В разделе **Роли** формируется список ролей, назначенных пользователю (Рисунок 5).

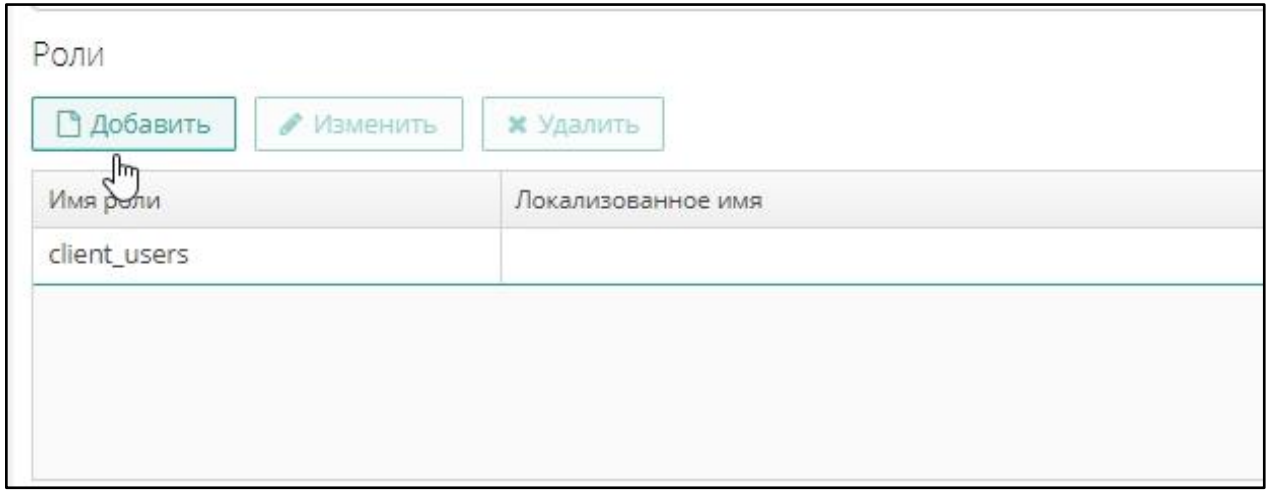

### **Рисунок 5. Роли пользователя**

Для временного предоставления пользователю прав другого пользователя выполните следующие действия:

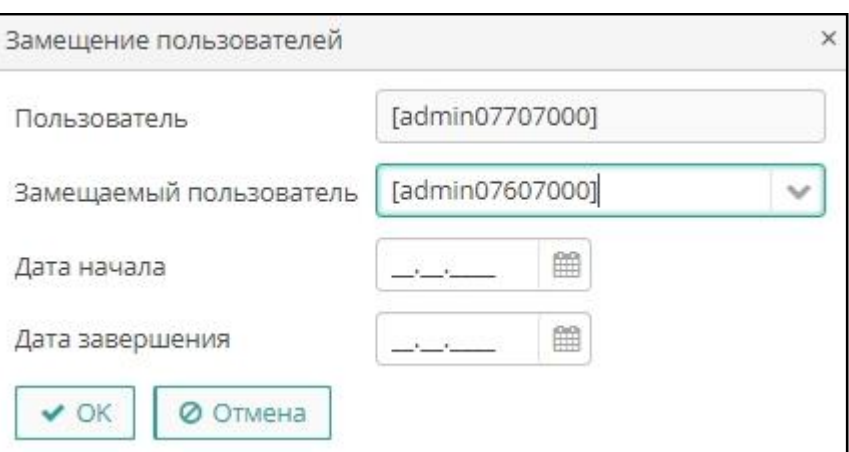

**Рисунок 6. Замещение пользователей**

- Перейдите в раздел **Замещаемые пользователи**.
- Нажмите **Добавить**.
- Из выпадающего списка выберите пользователя, права которого временно предоставляются текущему пользователю.
- Укажите даты начала и завершения предоставления прав.
- Нажмите *ОК* (Рисунок 6).

Выбор учетной записи в сеансе работы с консолью выполняется пользователем с правами замещения в главной строке экрана без прерывания сессии.

# <span id="page-9-0"></span>**2.3. Специальные команды экрана учета пользователей**

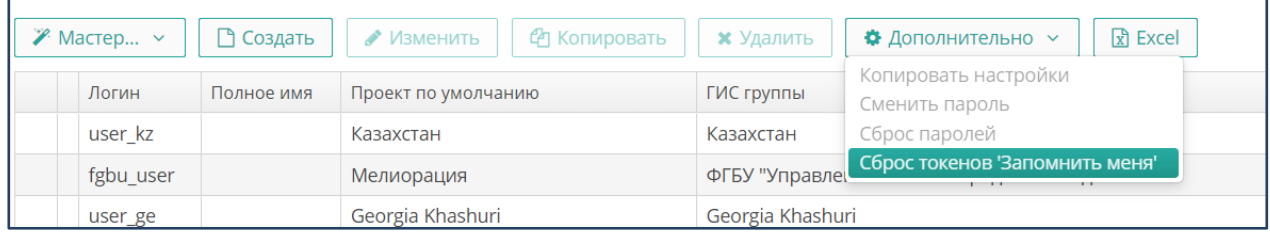

Дополнительно в реестре пользователей можно выполнять следующие действия:

- Для копирования настроек одного пользователя другому выполните следующие действия:
	- o Выделите пользователя, настройки которого нужно изменить.
	- o Выберите пункт выпадающего меню **Дополнительно / Копировать настройки**.
	- o Выберите из выпадающего списка пользователя, настройки которого нужно скопировать.
	- o Нажмите **Копировать** (Рисунок 7).

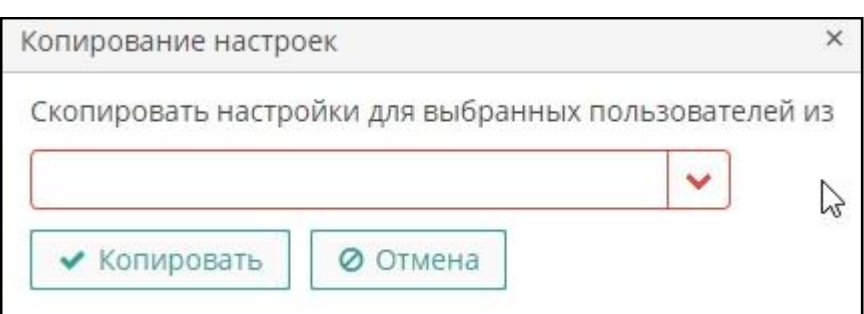

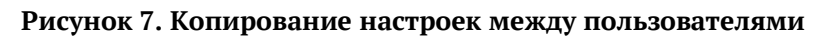

- o Подтвердите действие в окне с предупреждением.
- Для смены пароля выполните следующие действия:
	- o Выберите пункт выпадающего меню **Дополнительно / Сменить пароль.**
	- o Введите новый пароль.
	- o Подтвердите пароль, введя его еще раз.
	- o Нажмите **ОК** (Рисунок 8).

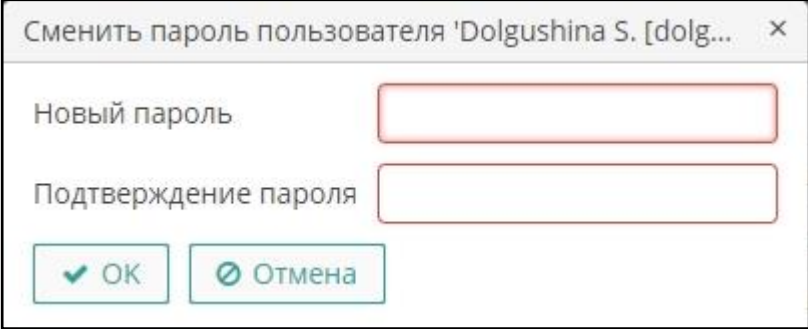

**Рисунок 8. Смена пароля**

- Для сброса пароля для пользователя или группы пользователей выполните следующие действия:
	- o Выделите пользователей, удерживая клавиши *"Ctrl"* или "*Shift"*.
	- o Выберите пункт выпадающего меню **Дополнительно ► Сброс паролей.** Выбранным пользователям при входе будет предложено сменить пароль, если ранее была установлена опция «**Запомнить меня**».
	- o При необходимости установите следующие опции (Рисунок 9):

 $\times$ Выбранным пользователям будет предложено сменить пароль при входе в систему Дополнительные опции: П Сгенерировать случайный пароль для следующего входа Выслать пароль на e-mail  $\vee$  OK ⊘ Отмена

## **Рисунок 9. Сброс паролей**

- o Установите опцию генерации случайных паролей при следующем входе пользователей в консоль. Сгенерированные пароли будут доступны администратору консоли для просмотра и выгрузки в файл формата XLS. Если опция не выбрана, пользователь может установить пароль самостоятельно.
- o Установите опцию отправки сгенерированного пароля на e-mail пользователя. Если опция не выбрана, пароль для входа в консоль требуется выдать пользователю стандартным способам.
- Для принудительной отмены действия опции **Запомнить меня** выполните следующие действия:
	- o Выделите пользователей, удерживая клавиши *"Ctrl"* или "*Shift"*.
	- o Выберите пункт выпадающего меню **Дополнительно ► Сброс токенов 'Запомнить меня'**.

**Примечание.** Команда принудительно отменит действие опции запоминания пользователя при входе. При каждом входе пользователи должны будут вводить логин и пароль.

o Нажмите **Для выбранных**, чтобы сбросить для выбранных пользователя, или на кнопку **Для всех**, чтобы сбросить для всех пользователей платформы (Рисунок 10).

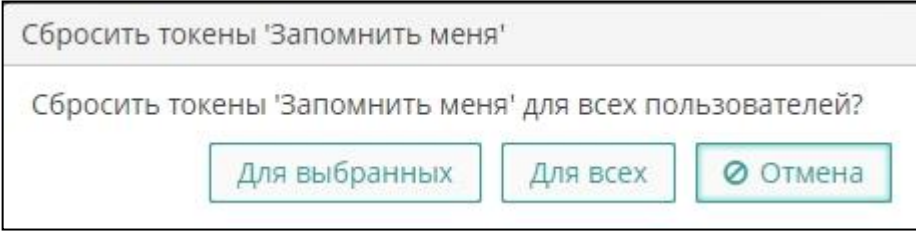

**Рисунок 10. Сброс опции «Запомнить меня»**

# <span id="page-12-0"></span>**2.3.1. Мастер создания пользователя**

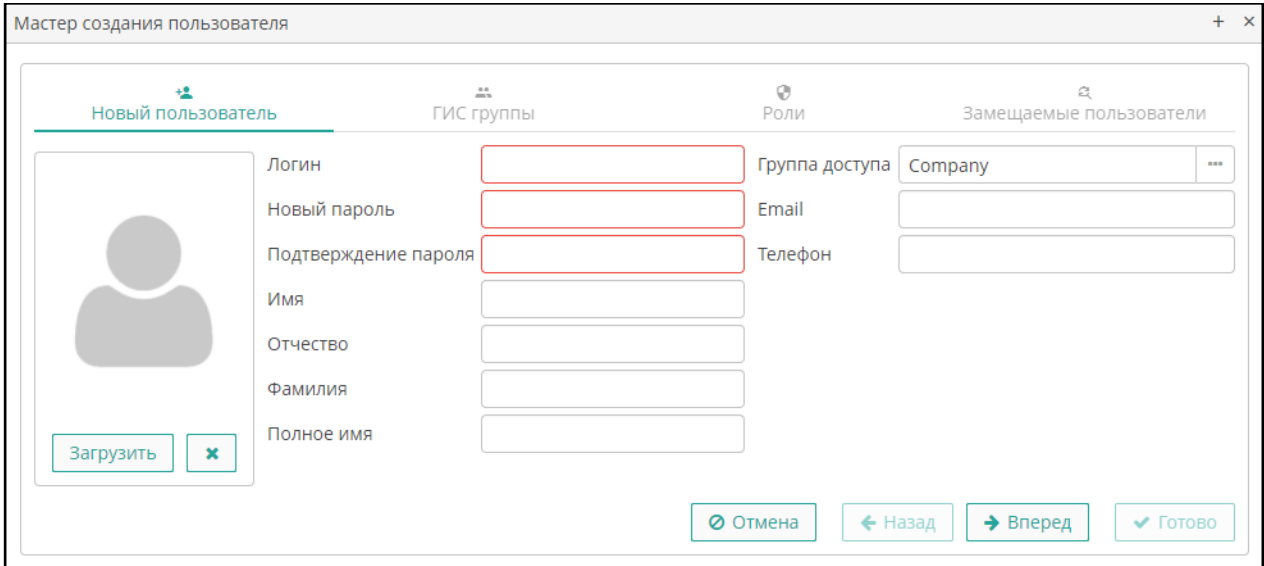

**Рисунок 11. Мастер создания пользователя**

Для создания учетной записи пользователя можно использовать специальный инструмент (Рисунок 11). Нажмите на кнопку **Мастер**, затем выполните следующие действия:

- На вкладке **Новый пользователь** внесите общую информацию о пользователе. Логин и пароль заполняются в обязательном порядке.
- Нажмите на кнопку **Вперед.**
- На вкладке **Проектные группы** по умолчанию указана гостевая группа. Чтобы добавить пользователя в группу нажмите **Добавить**, затем выберите группу и нажмите **Выбрать**. Пользователь может входить в неограниченное количество групп. При необходимости выделите запись, нажмите **Удалить**, чтобы исключить пользователя из группы, затем подтвердите действие в окне с предупреждением.
- В поле **Проект по умолчанию** указан проект, который в настройках группы установлен как проект по умолчанию. Если пользователь входит в несколько групп, выбором из выпадающего списка выберите нужный проект.
- Нажмите *Вперед***.**
- По умолчанию на вкладке **Роли** внесена запись об основном роли, назначенной ГИС группе, в которую включен пользователь. Кнопками **Добавить** и **Удалить** назначьте пользователю нужные роли.
- Нажмите **Вперед**.
- На вкладке **Замещаемые пользователи** выдайте пользователю временные права другого пользователя.

# • Нажмите **Готово**.

### <span id="page-13-0"></span>**2.4. Роли**

Роль представляет собой набор прав доступа, который затем может назначаться пользователям. Пользователю может быть назначено несколько ролей. При этом итоговые права доступа пользователя определяются суммой прав, предоставляемых всеми назначенными пользователю ролями.

**Примечание.** Если пользователю назначена только одна роль без явно установленных разрешений, либо не назначено ролей вообще, то у него будут права на все объекты (все данные и функционал).

Для управления ролями пользователей выберите пункт главного меню **Администрирование ► Роли (**[Рисунок 12](#page-13-1)**).**

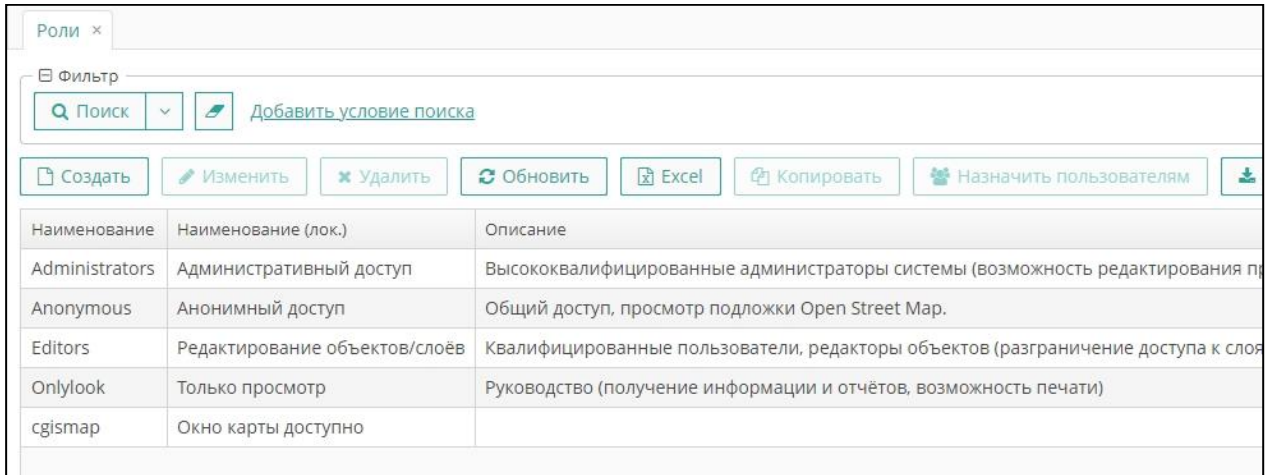

### **Рисунок 12. Роли пользователей**

<span id="page-13-1"></span>Экран предоставляет стандартный функционал поиска, фильтрации, создания, изменения, удаления записей.

Выделенные в списке записи можно экспортировать в файл формата XLS.

Подробная информация о ролях может быть выгружена в файл формата JSON или ZIP. Можно также импортировать записи, загружая в базу данных информацию из файлов формата JSON или ZIP.

При создании новой роли можно копировать существующую, выделив нужную запись и нажав на кнопку **Копировать**.

Чтобы назначить роль пользователям, выполните следующие действия:

- Выделите нужную запись в списке ролей.
- Нажмите на кнопку **Назначить пользователям**.
- В реестре пользователей выделите нужные строки.

# • Нажмите на кнопку Выбрать.

При создании или редактировании свойств роли внесите нужные параметры на вкладки формы свойств роли, затем нажмите на кнопку Сохранить, чтобы сохранить внесенные изменения и продолжит настройку записи, либо на кнопку Сохранить и закрыть, чтобы закрыть форму свойств роли и вернуться в реестр ролей. При переходе по вкладкам экрана внесенные настройки сохраняются на экране до окончания процесса настройки.

#### <span id="page-14-0"></span> $2.4.1.$ Свойства роли

При создании или редактировании роли заполните следующие атрибуты (Рисунок 13):

- Имя обязательное уникальное имя или код.
- Локальное наименование понятное пользователю название роли.
- Тип роли:
	- о Стандартная в роли данного типа действуют только явно назначенные разрешения.
	- Супер роль данного типа автоматически дает все разрешения. Это удобно для назначения администраторов модуля, так как она отменяет все запрещения, установленные другими ролями.
	- Только чтение роль данного типа автоматически отнимает разрешения на  $\circ$ следующие операции с сущностями: «Создать», «Изменить», «Удалить». Пользователь с такой ролью может только читать данные, и не может их изменять (если какая-либо другая роль этого пользователя не разрешает явно эти операции).
	- Запрещающая запрещающая роль. Роль данного типа автоматически  $\circ$ отнимает разрешения на все объекты, кроме атрибутов сущностей. Чтобы пользователь с данной ролью мог что-то увидеть или изменить в платформе, ему нужно назначить дополнительно другую роль, явно дающую нужные права.

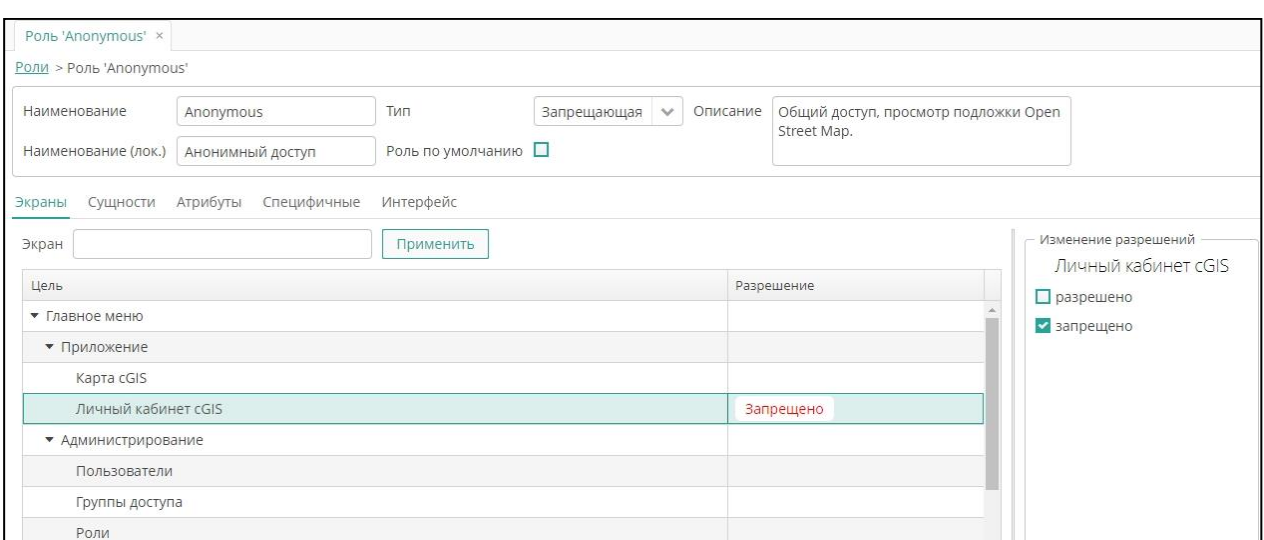

**Рисунок 13. Свойства роли**

**Примечание.** Закладки **Экраны**, **Сущности**, **Атрибуты**, **Интерфейс**  используются только если cGIS используется как компонент для создания приложений на платформе CUBA.

**Примечание.** Роли всех типов могут иметь явно установленные разрешения, например, в роль «Только чтение» можно добавить разрешения на модификацию некоторых сущностей. Однако для роли «Супер» явная установка каких-либо запрещений или разрешений не имеет смысла, так как наличие роли данного типа в любом случае отменяет все запрещения и предоставляет все разрешения.

- Опция **«Роль по умолчанию»**  все роли с данным признаком автоматически назначаются вновь создаваемым пользователям.
- Описание роли вносится в произвольном формате.

# <span id="page-15-0"></span>**2.4.2. Специфичные права**

В отличие от прав доступа, которые предоставляют различные виды доступа к объектам системы, специфичные права предоставляют доступ к функциям системы.

Для настройки специфичных прав перейдите на вкладку **Специфичные,** затем выполните следующие действия [\(Рисунок 14](#page-16-0)):

|                          |                    |  | Экраны Сущности Атрибуты Специфичные | Интерфейс |  |  |  |  |  |  |
|--------------------------|--------------------|--|--------------------------------------|-----------|--|--|--|--|--|--|
| Цель                     |                    |  |                                      |           |  |  |  |  |  |  |
|                          | $\bullet$ cGIS     |  |                                      |           |  |  |  |  |  |  |
|                          | • Проект ГИС       |  |                                      |           |  |  |  |  |  |  |
|                          | Прикладная часть   |  |                                      |           |  |  |  |  |  |  |
|                          |                    |  |                                      |           |  |  |  |  |  |  |
| • Картографическая часть |                    |  |                                      |           |  |  |  |  |  |  |
|                          | • Поисковые движки |  |                                      |           |  |  |  |  |  |  |
|                          | Яндекс             |  |                                      |           |  |  |  |  |  |  |
| Быстрый поиск            |                    |  |                                      |           |  |  |  |  |  |  |
| OpenStreetMap            |                    |  |                                      |           |  |  |  |  |  |  |
| Google                   |                    |  |                                      |           |  |  |  |  |  |  |
|                          | Росреестр          |  |                                      |           |  |  |  |  |  |  |
| Временные слои           |                    |  |                                      |           |  |  |  |  |  |  |
|                          |                    |  |                                      |           |  |  |  |  |  |  |

**Рисунок 14. Специфичные права**

- <span id="page-16-0"></span>• Выберите запись в списке прав.
- Перейдите в раздел **Изменение разрешений**.
- Установите опцию «разрешено», чтобы предоставить пользователям право, либо «запрещено», чтобы запретить право. Тип разрешения будет отображаться в списке прав.

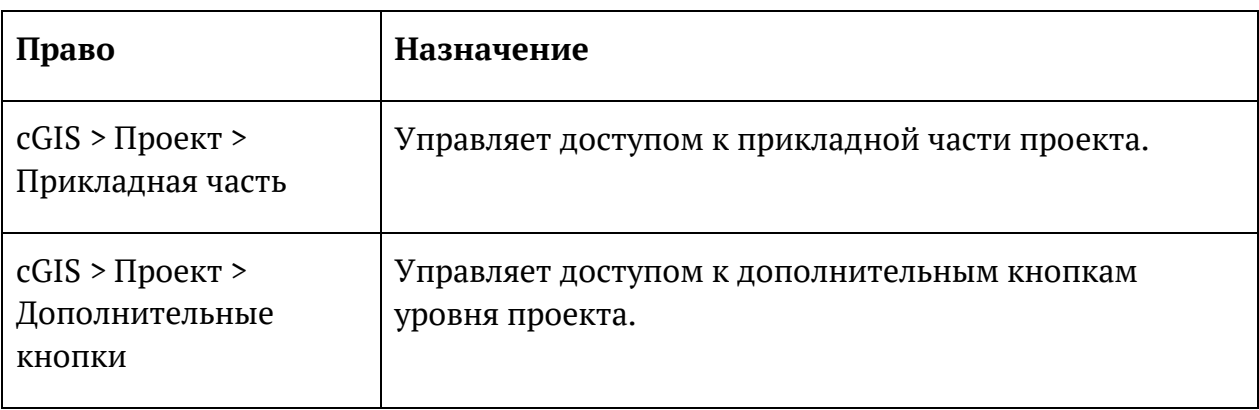

В текущей версии платформы определены следующие специфичные права:

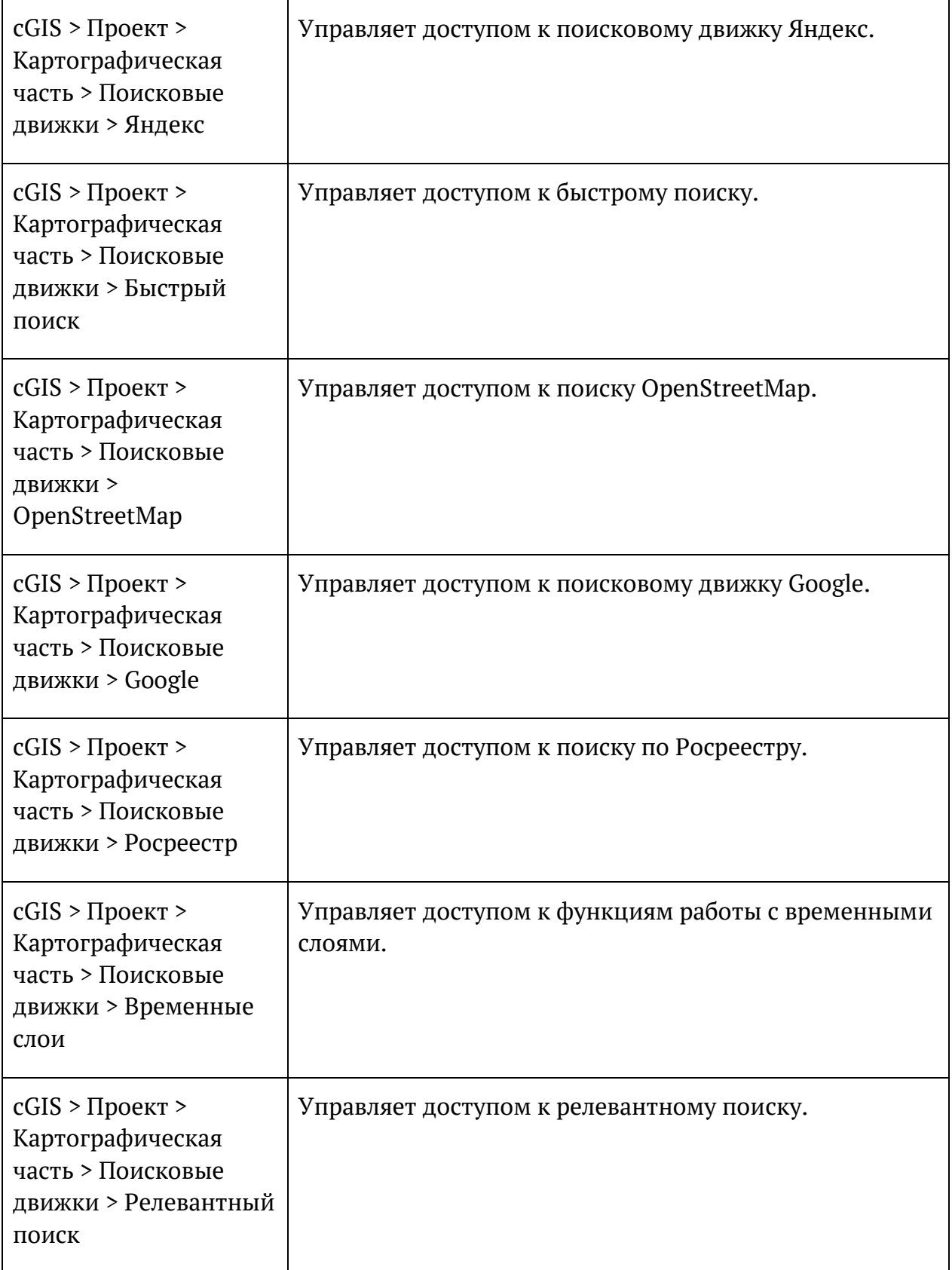

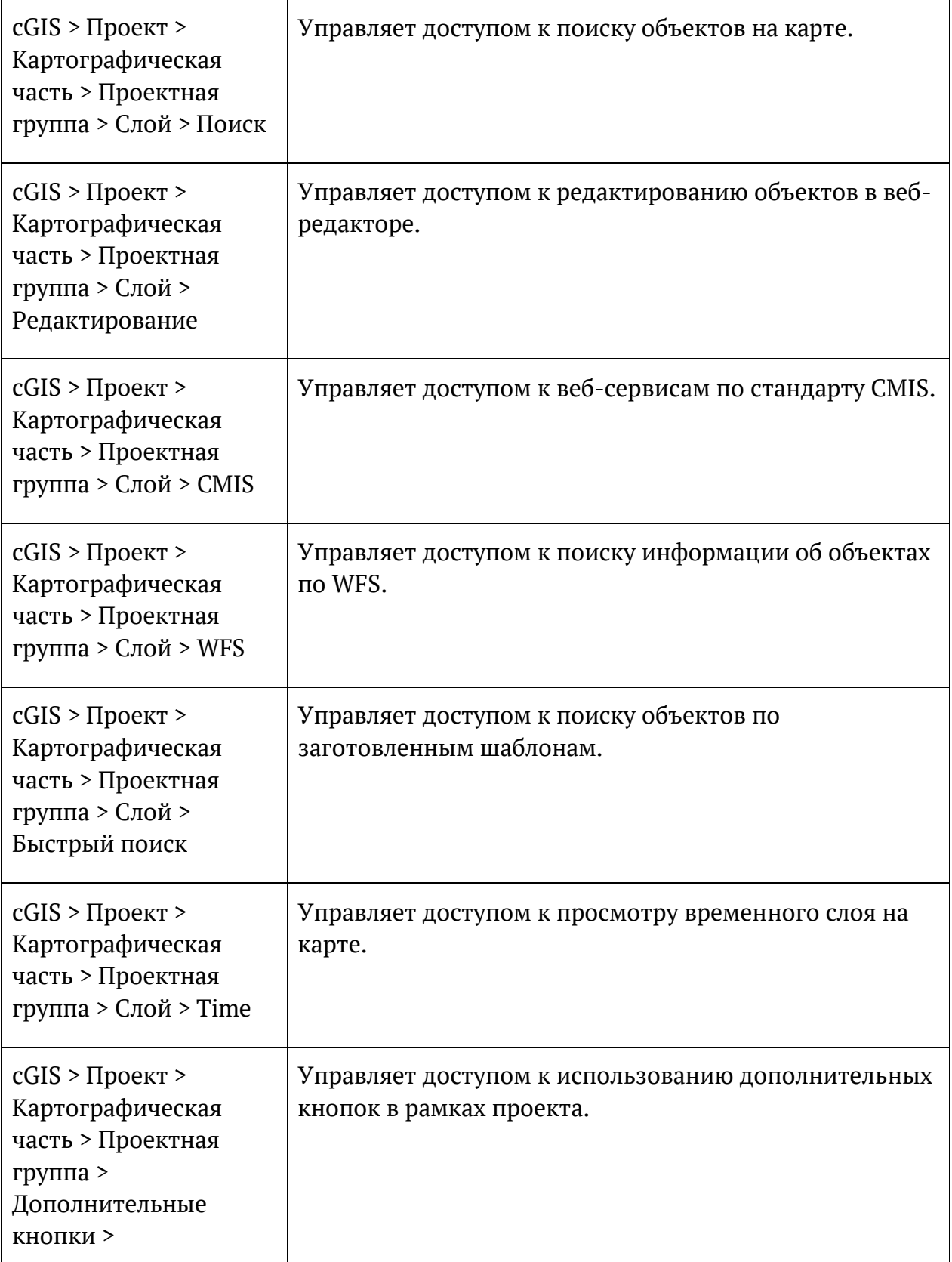

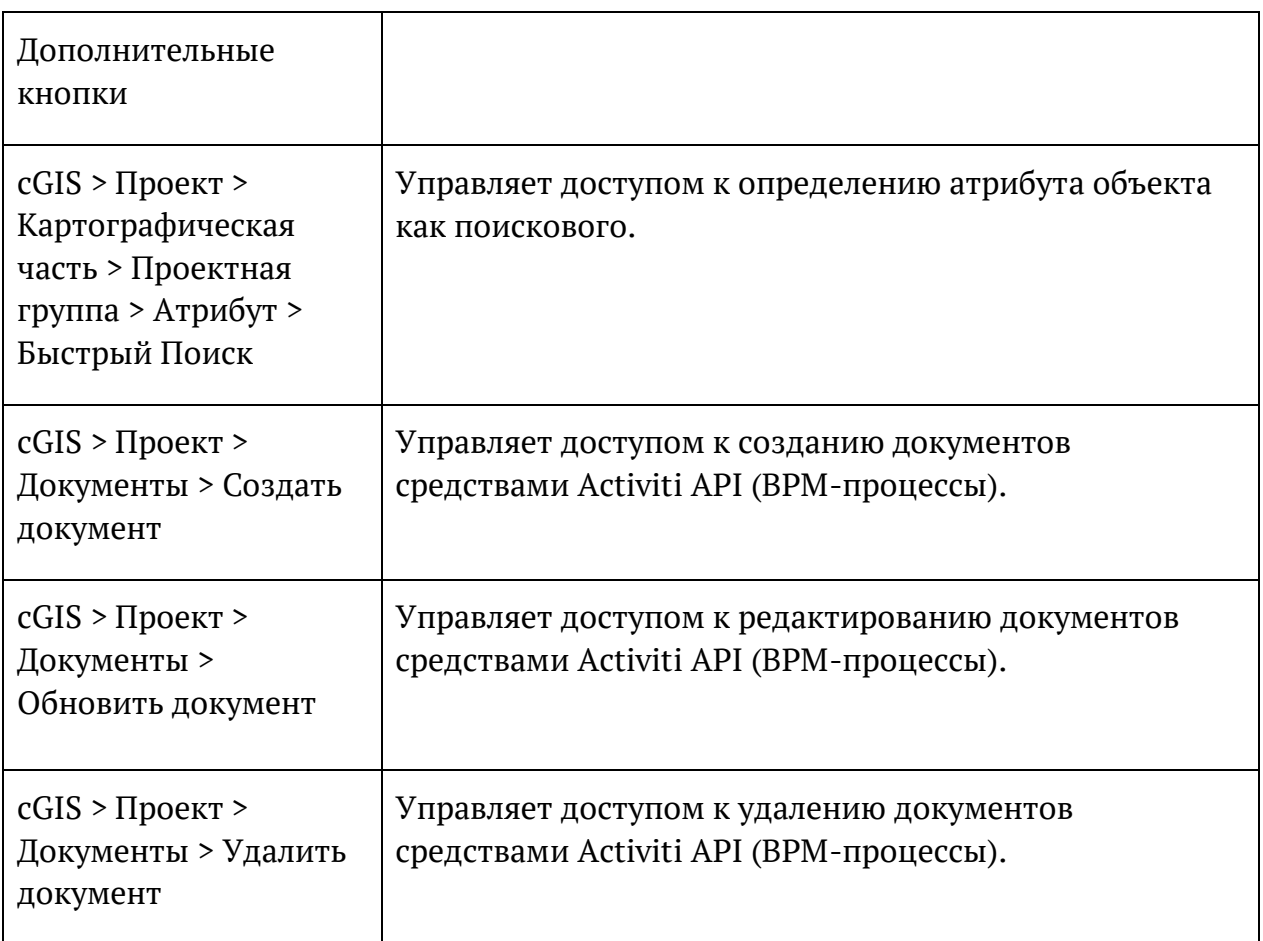

#### <span id="page-19-0"></span> $2.5.$ Системы авторизации

В текущей версии платформы доступны следующие системы авторизации пользователей на портале:

- ЕСИА интеграция с Единой системой идентификации и аутентификации портала госуслуг Российской Федерации, позволяет авторизоваться на портале под учетной записью пользователя портала госуслуг.
- $\bullet$  LDAP интеграция с протоколами аутентификации локальной  $\overline{a}$ компьютерной сети, такими как Microsoft Active Directory и OpenLDAP или авторизоваться на портале учетными позволяет под данными, используемыми для входа на текущую рабочую станцию.
- Active Directory интеграция с протоколами аутентификации локальной компьютерной сети доменов семейства Windows, позволяет авторизоваться на портале под учетными данными, используемыми для входа на текущую рабочую станцию в локальной компьютерной сети.

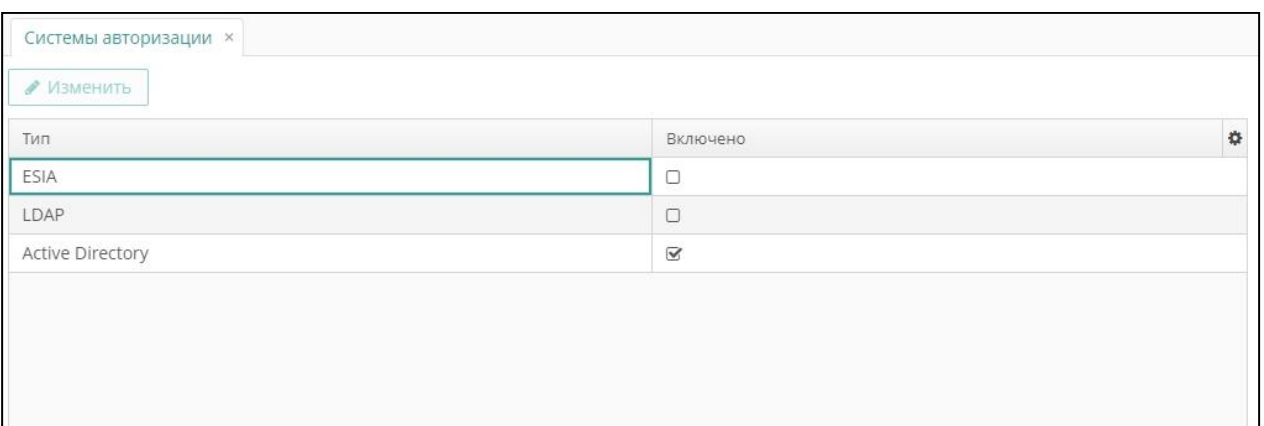

## **Рисунок 15. Выбор Платформ авторизации**

<span id="page-20-0"></span>Для выбора систем авторизации, доступных на портале, выполните следующие действия:

- Выберите пункт главного меню **cGIS ► Системы авторизации.**
- Установите отметки напротив названий нужных систем [\(Рисунок 15](#page-20-0)).

Экран имеет стандартный функционал поиска, фильтрации и сортировки записей.

Доступные системы авторизации определяются текущей версией платформы.

Чтобы изменить параметры включенной системы авторизации, нажмите **Изменить**, внесите изменения, соответствующие типу системы авторизации, затем нажмите **ОК (**[Рисунок 16](#page-20-1)**)**.

<span id="page-20-1"></span>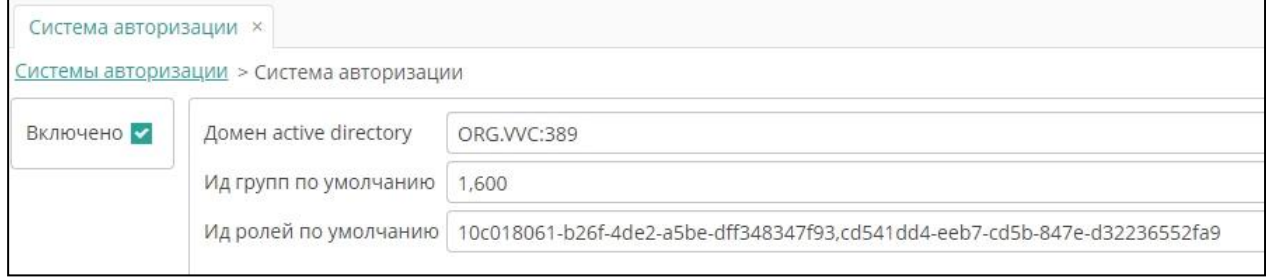

**Рисунок 16. Параметры системы авторизации**

# **3. УПРАВЛЕНИЕ ПРОЕКТАМИ**

# <span id="page-21-1"></span><span id="page-21-0"></span>**3.1. Понятие проекта**

Проект представляет собой набор метаданных для публикаций пространственной, атрибутивной и аналитической информации. Например, проект «Озеленение» будет в себя включать пространственную информацию об озеленение территорий и аналитическую панель с графиками работ, таблицами количество посаженых растений по годам и т. д. Иными словами как правило проекты формируют по некому общему бизнес-процессу, отрасли, территорий («Объекты кап строительства города Х») или иному объединявшему признаку.

Консоль администратора предоставляет функционал управления проектами ([Рисунок 17](#page-21-3)):

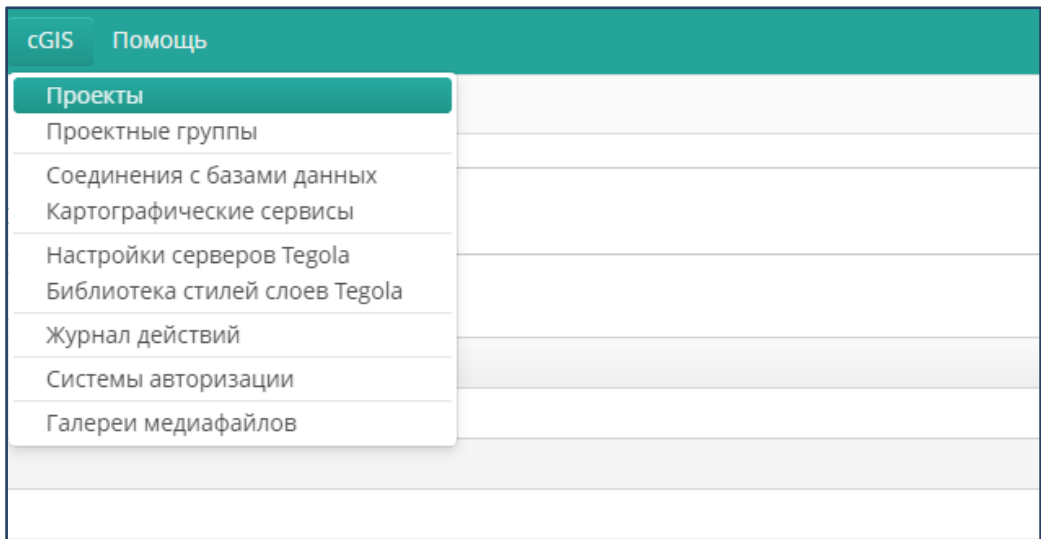

## **Рисунок 17. Управление Проектами.**

# <span id="page-21-3"></span><span id="page-21-2"></span>**3.2. Соединение с базой данных**

Для настройки соединения с СУБД выберите пункт главного меню **cGIS ► Соединения с базами данных (**[Рисунок 18](#page-22-0)**).**

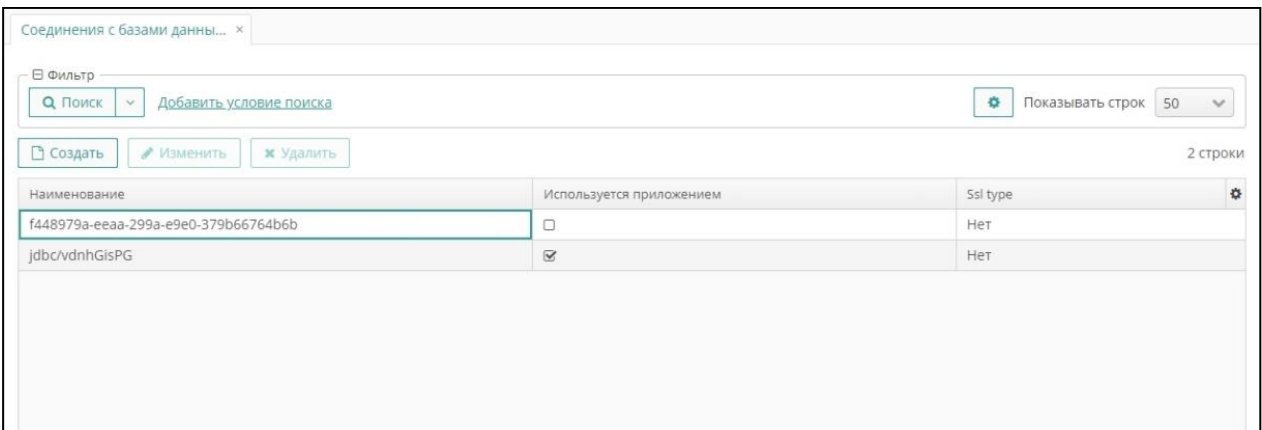

**Рисунок 18. Соединение с базой данных** 

<span id="page-22-0"></span>Форма экрана имеет стандартные функции поиска, фильтрации, создания, изменения и удаления записей (см. раздел «Функциональные возможности консоли»).

Запись о соединении с СУБД содержит следующие параметры (Рисунок 19):

- Наименование (уникальный идентификатор соединения).
- Класс драйвера.
- Пользователь.
- Пароль.

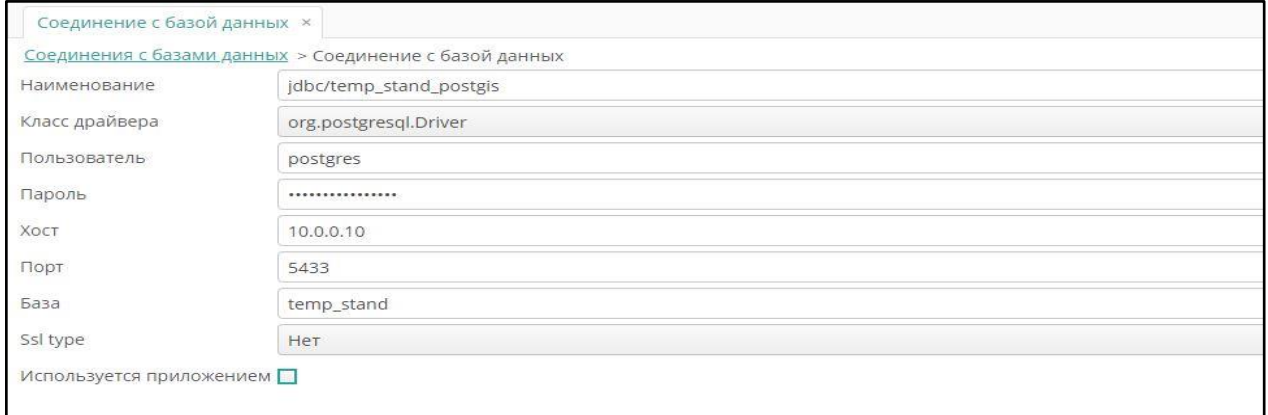

### **Рисунок 19. Параметры соединения с базой данных**

- Хост.
- Порт
- База.
- Используется приложением (установите опцию, если база данных используется для дополнительного приложения внутри платформы. Если опция установлена, внесите параметры базы данных, которые будут

использованы приложением в ходе обращения к базе данных, в том числе ([Рисунок 20](#page-23-1)):

- o Тип базы данных как источника данных для приложения.
- o URL (путь, по которому база данных доступна для приложения).

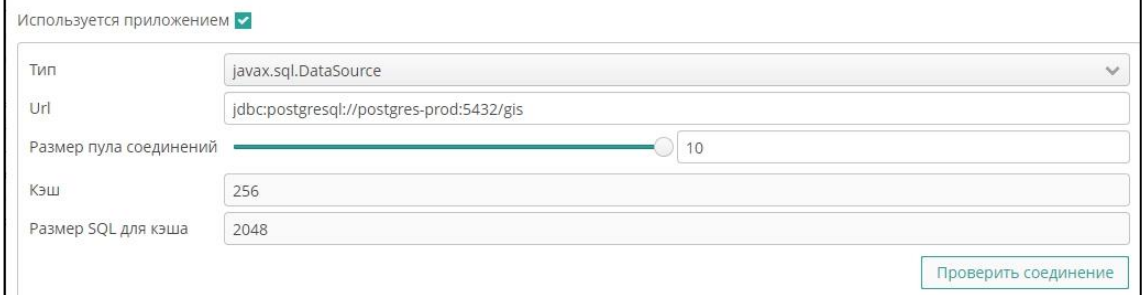

**Рисунок 20. Параметры базы данных для приложения**

- <span id="page-23-1"></span>o Размер пула соединений.
- o Кэш (размер кэша базы данных).
- o Размер SQL для кэша.
- o Нажмите на кнопку **Проверить соединение**, чтобы протестировать внесенные параметры. В случае неудачного соединения платформа выдает сообщение о некорректных параметрах подключения к базе данных. Внесите изменения, затем повторите действие.

## <span id="page-23-0"></span>**3.3. Соединения с картографическими сервисами**

Для настройки соединения с сервером пространственных данных выберите пункт главного меню **cGIS ► Картографические сервисы** ([Рисунок 21](#page-23-2)).

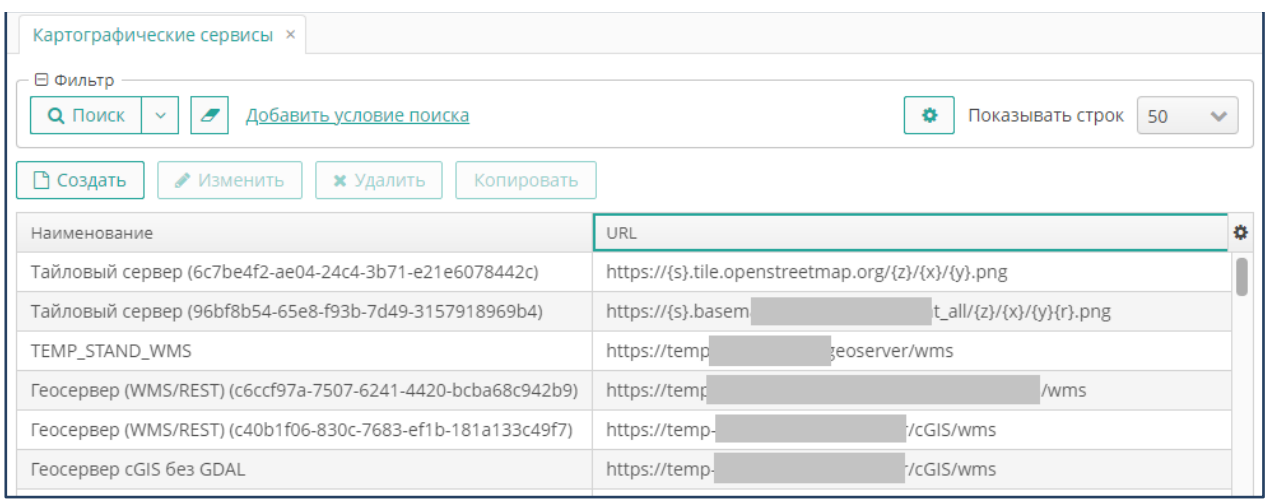

<span id="page-23-2"></span>**Рисунок 21. Картографические сервисы**

Форма настройки соединений имеет стандартные функции поиска, фильтрации, создания, изменения и удаления записей (см. раздел «Функциональные возможности консоли»).

Запись о соединении с картографическим сервисом содержит следующие параметры [\(Рисунок 21](#page-23-2)):

- Наименование (уникальный идентификатор соединения).
- URL, путь, по которому сервер доступен из платформы.
- Опция «URL для серверной стороны отличается» устанавливается в том случае, если база данных на стороне сервера пространственных данных имеет особые настройки доступа.
- URL для серверной стороны- адрес, по которому база данных доступна на стороне сервера пространственных данных. Поле доступно при установленной опции «URL для серверной стороны отличается».

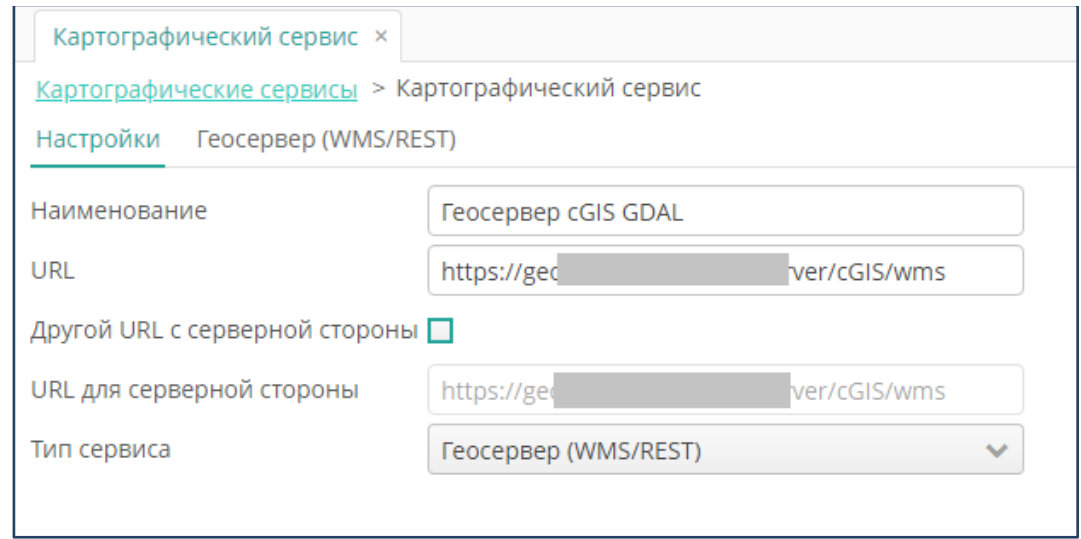

**Рисунок 22. Форма внесения параметров соединения c картографическим сервисом** 

- Тип сервера.
- Геосервер (GeoServer)— В текущей версии доступны следующие типы геосерверов:
	- o Геосервер (WCS) геосервер, поддерживающий стандарт WCS (открытая спецификация для совместного использования растровых наборов данных через интернет).
	- o Геосервер (WMS/REST) геосервер, поддерживающий стандарт WMS (спецификация для публикации и использования в сети динамических карт), и использующий для публикации REST Service.
- Oracle Mapviewer провайдер для создания карт на основе пространственных и бизнес-данных, хранимых в Oracle Database.
- Тайловый сервер сервер, на котором расположен массив тайлов с разномасштабными изображениями («картографическая подложка»).
- GeoJSON файл открытый стандарт обменного формата пространственных данных, содержащий простые географические объекты и их непространственные атрибуты.
- Другой (WMS) сервер любого другого типа, поддерживающий стандарт WMS.
- Внесите специфические параметры настроек, если это требуется (см. раздел ниже «Специфические настройки серверов пространственных данных»).
- Нажмите на кнопку **Проверить**. В случае неудачного подключения консоль выводит соответствующее сообщение. Отредактируйте параметры подключения и повторите проверку.
- Нажмите на кнопку **ОК.**

# <span id="page-25-0"></span>**3.3.1. Специфические параметры сервисов типа Геосервер (WMS/REST)**

При выборе типа картографического сервиса «Геосервер (WMS/REST)» перейдите на вкладку с соответствующим названием, затем на вкладку **Базовые настройки**, и выполните следующие действия [\(Рисунок 23](#page-25-1)):

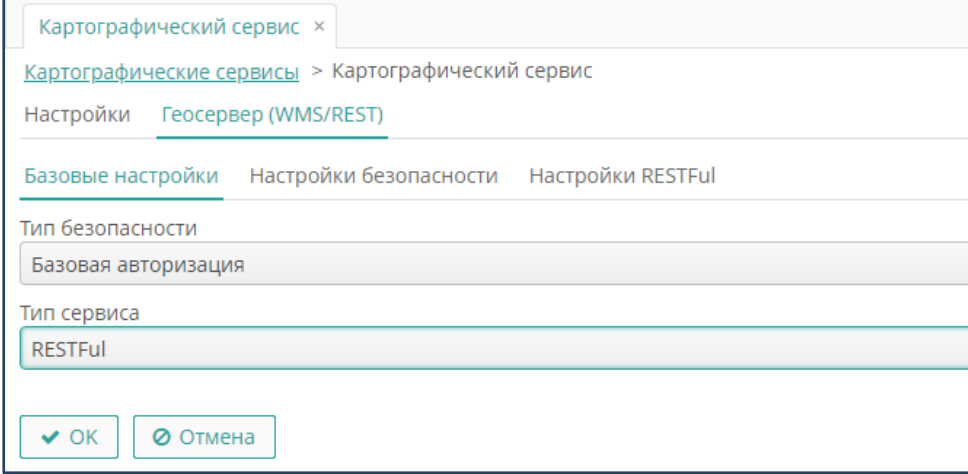

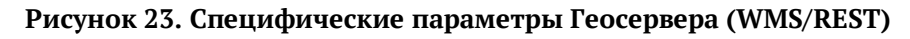

- <span id="page-25-1"></span>• В поле **Тип безопасности** с помощью выбора из выпадающего списка укажите тип подключения к порталу:
	- o Аноним вход на сервер выполняется без авторизации.
	- o Базовая авторизация вход на сервер выполняется с авторизацией.
- В поле **Тип сервиса** укажите сервис для веб-карт. Поле заполняется выбором из выпадающего списка:
- RESTFul архитектурный взаимодействия стиль компонентов  $\equiv$ распределенного приложения в сети на стандартах HTTP, URL, JSON, XML, не нарушающий накладываемых данным стилей ограничений.
- OWS (WMS и WFS) протокол для обслуживания веб-карт в стандарте OGC.
	- о При выборе типа безопасности «Базовая авторизация» перейдите на соответствующую вкладку и внесите параметры авторизации (имя пользователя и пароль - данные для идентификации для входа на сервер).
	- При выборе типа сервиса «RESTFul» перейдите на вкладку RESTFul и внесите следующие параметры (Рисунок 24):

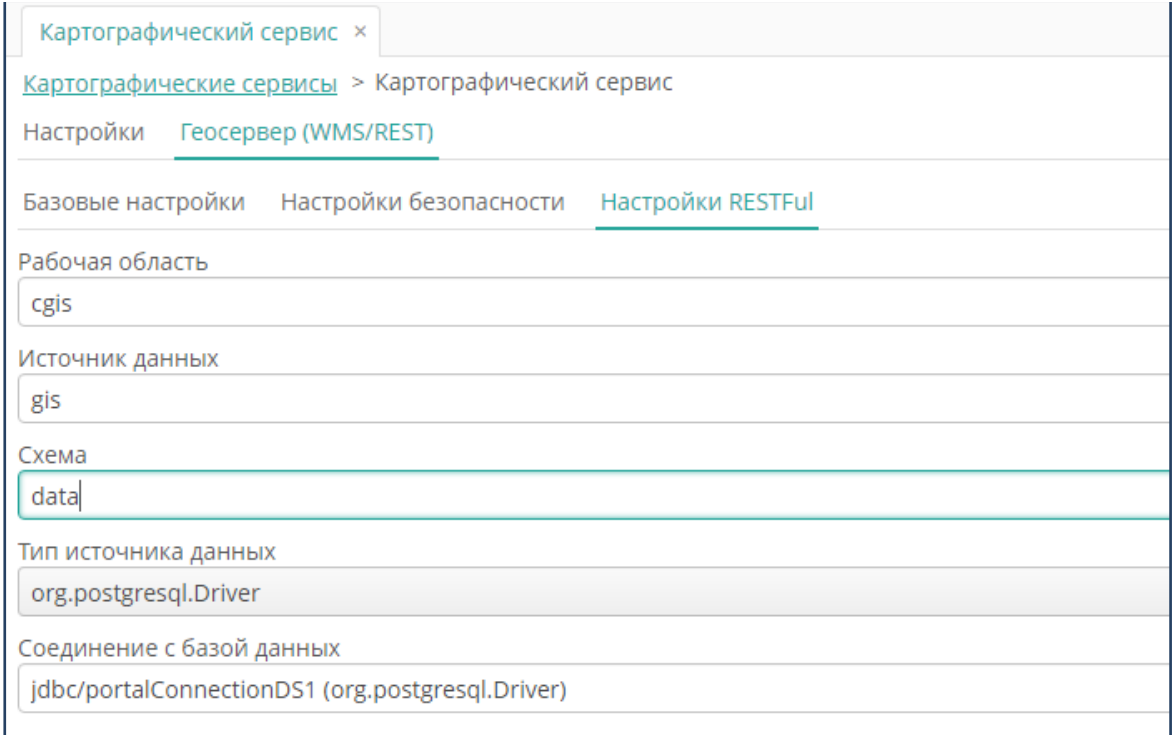

## Рисунок 24. Настройки RESTFul для Геосервера (WMS/REST)

- <span id="page-26-0"></span>• Рабочая область (имя, присеваемое части компьютерного устройства, на котором размещен источник данных, для идентификации в сети).
- Источник данных (имя, присвоенное источнику данных для его идентификации в сети).
- Схема (имя схемы базы данных, в которой хранится информация, публикуемая на портале).
- Тип источника данных (тип драйвера СУБД).
- Соединение с базой данных (соответствующее выбранному драйверу).

# <span id="page-27-0"></span>**3.3.2. Специфические параметры настройки сервиса типа GeoJSON файл**

При выборе типа сервера «GeoJSON файл» укажите тип геометрии для слоя, который будет формироваться на основе указанного файла.

# <span id="page-27-1"></span>**3.4. Настройки сервисов векторных тайлов**

Для настройки сервисов векторных тайлов выберите пункт главного меню **cGIS ► Настройки серверов Tegola** (Рисунок 25).

Экран имеет стандартные функции поиска, фильтрации, создания, изменения и удаления записей (см. раздел «Функциональные возможности консоли»).

**Примечание**. Конфигурацию сервера рекомендуется создавать на основе предлагаемой разработчиками конфигурации в порядке, описанном в документации на ПО (<https://tegola.io/documentation/getting-started/>, раздел 3 «Create a configuration file»).

Чтобы импортировать конфигурацию сервера из внешнего файла (config.toml), нажмите на кнопку **Импорт,** в форме загрузки файла нажмите на кнопку **Загрузить,** затем укажите файл конфигурации.

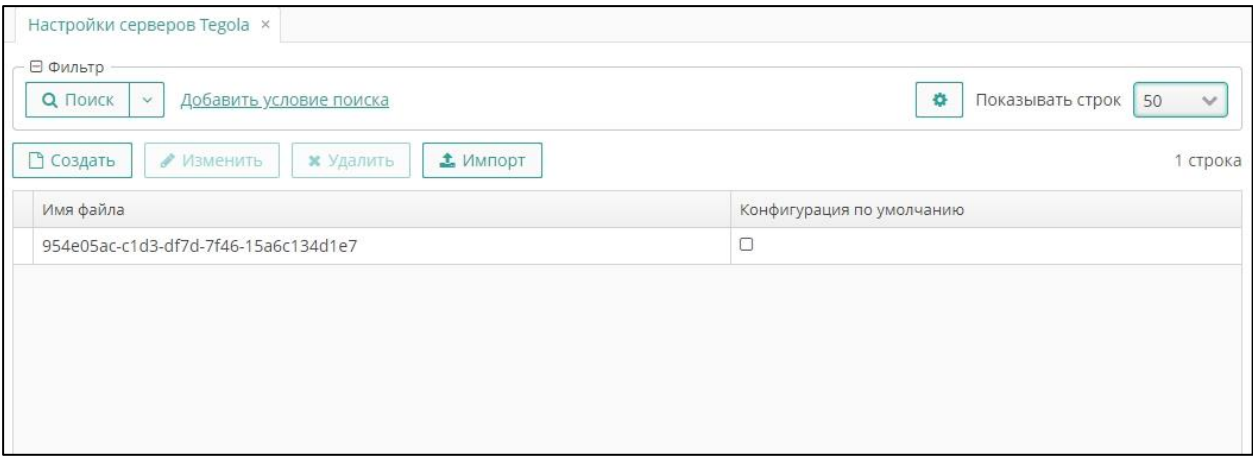

**Рисунок 25. Настройки серверов Tegola**

# <span id="page-27-2"></span>**3.4.1. Форма свойств сервера векторных тайлов**

При необходимости свойства сервера векторных тайлов можно задать или изменить в ручном режиме (не рекомендуется).

Нажмите на кнопку **Создать**, чтобы создать новую конфигурацию, или на кнопку **Изменить,** чтобы отредактировать выбранную в списке запись.

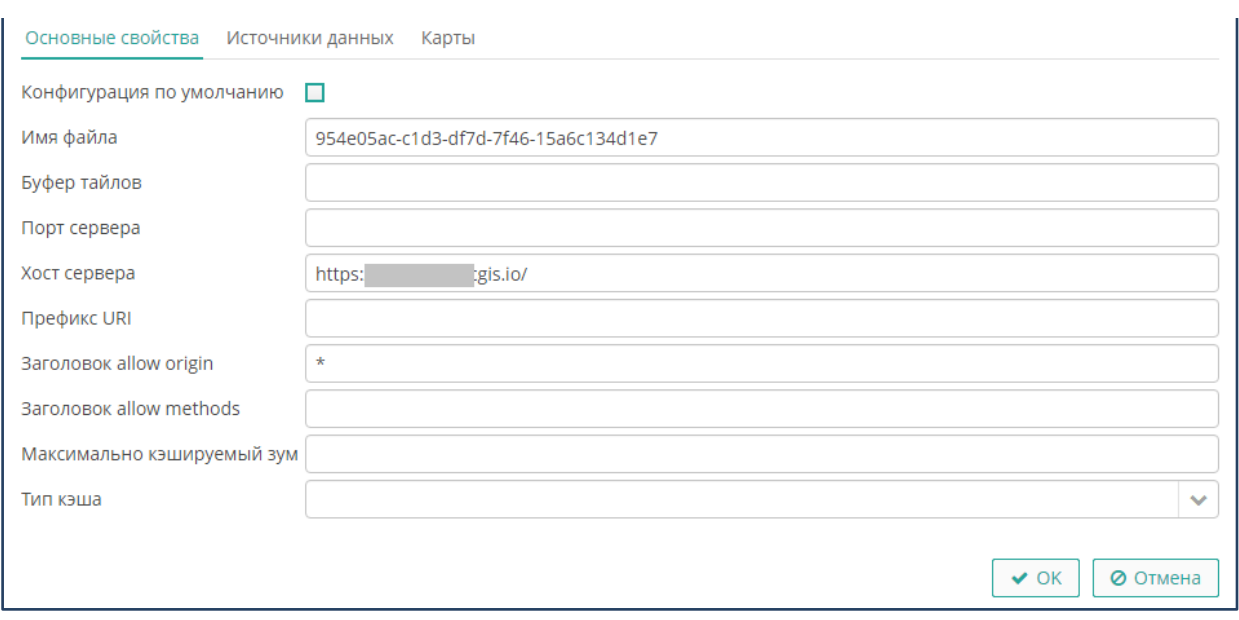

# Рисунок 26. Конфигурация сервера Tegola

Внесите свойства сервера, затем нажмите на кнопку ОК (Рисунок 26).

#### <span id="page-28-0"></span> $3.4.2.$ Основные свойства сервера векторных тайлов

Чтобы внести общие параметры сервера векторных тайлов, перейдите на вкладку Основные свойства и выполните следующие действия:

- Установите опцию Конфигурация по умолчанию, чтобы заданные параметры применялись для всех новых записей автоматически. Снимите отметку, чтобы параметры вновь создаваемых серверов задавались принудительно.
- В поле Имя файла внесите наименование файла конфигурации сервера.
- В поле Буфер тайлов внесите наименование файла буфера для временного хранения тайлов.
- Внесите параметры доступа к серверу (порт и хост).
- Внесите путь к серверу (URI) из сетей телекоммуникации.
- В поле Заголовок allow origin внесите параметры доступа к интернет странице портала для браузера (внесите «\*», чтобы не ограничивать браузера, используемые браузеры, либо наименование которому разрешается доступ к порталу).
- В поле Заголовок allow methods внесите параметры метода доступа к порталу для браузера, если это необходимо.
	- о Установите параметры кэширования, в том числе:
- Укажите максимальное увеличение карты (в пунктах зума), при котором будет выполняться кэширование страницы портала.
- С помощью выбора из выпадающего списка укажите тип кэша:
	- o Выберите параметр «File», затем внесите наименование файла хранения кэша [\(Рисунок 27](#page-29-1)).

<span id="page-29-1"></span>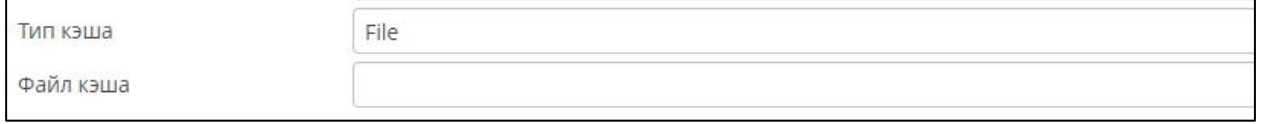

### **Рисунок 27. Параметры файлового хранения кэша**

o Выберите параметр «Redis», затем внесите параметры доступа к хранилищу Redis (тип соединения, URL), пароль на вход и идентификатор хранилища). Хранилище Redis должно быть создано заранее [\(Рисунок](#page-29-2) 3).

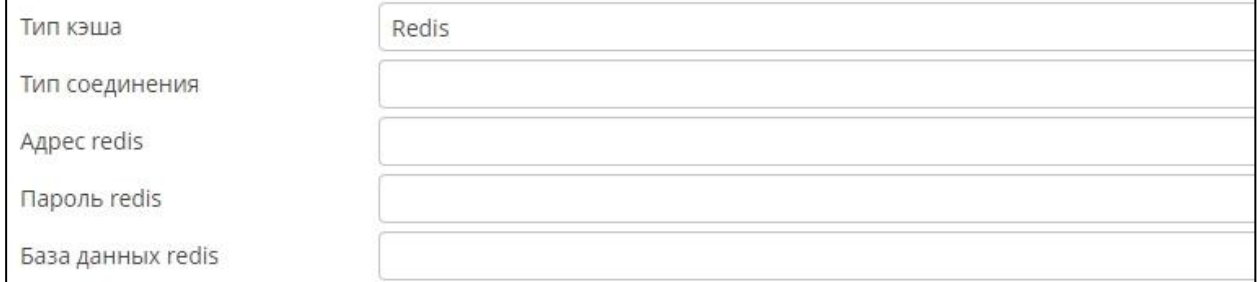

## **Рисунок 3. Параметры хранилища кэша формата Redis**

<span id="page-29-2"></span>o Выберите параметр «S3», затем внесите параметры доступа к хранилищу S3 (путь к корзине S3, путь к файлу кэша S3, наименование региона S3, ключи доступа к хранилищу S3). Хранилище S3 должно быть создана заранее ([Рисунок 29](#page-29-3)).

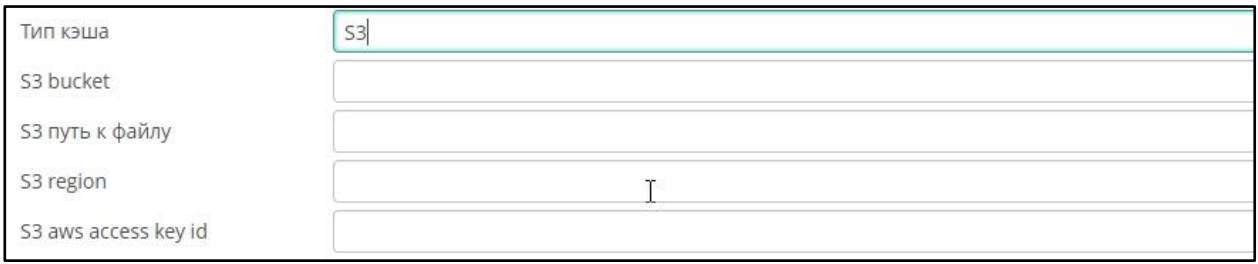

## **Рисунок 29. Параметры хранилища кэша формата S3**

## <span id="page-29-3"></span><span id="page-29-0"></span>**3.4.3. Источники данных для слоев векторных тайлов**

Чтобы настроить соединение с базой данных, в которой хранятся пространственные объекты, подлежащие публикации на портале в слоях векторных тайлов, перейдите на вкладку **Источники данных** ([Рисунок](#page-30-0) 4).

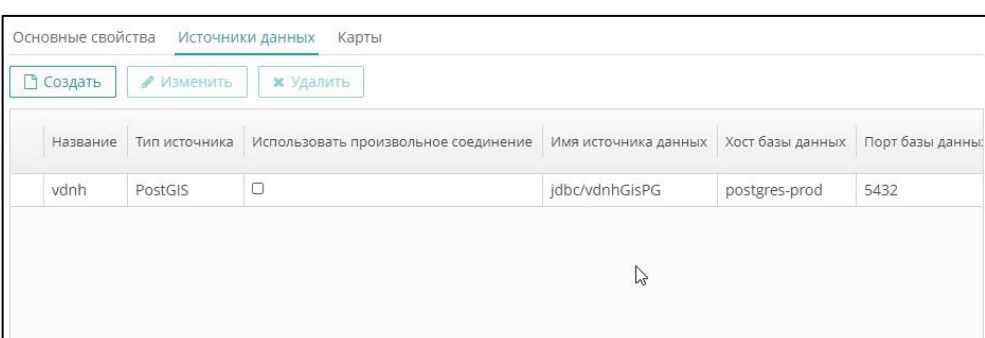

Рисунок 4. Источники данных для слоев Tegola

<span id="page-30-0"></span>Экран предоставляет стандартный функционал создания, изменения и удаления записей.

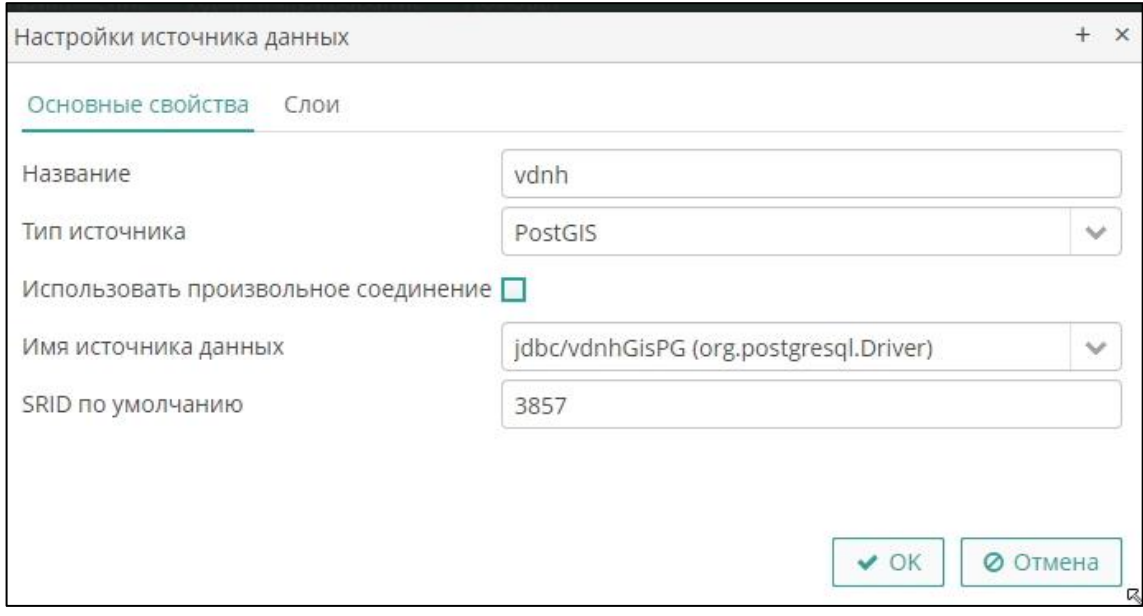

Рисунок 5. Основные свойства источника данных для слоев Tegola

Для управления источником данных откройте его свойства (нажмите на кнопку Создать, чтобы создать новую запись или на кнопку Изменить, чтобы отредактировать выбранную в списке источников данных). Выполните следующие действия, затем нажмите на кнопку ОК:

- о Перейдите на вкладку Основные свойства (Рисунок 7).
- о Внесите следующие параметры:
- В поле Название присвойте источнику имя (в формате источника).
- В поле Тип источника с помощью выбора из выпадающего списка укажите формат источника данных (СУБД).
- Установите опцию Использовать произвольное соединение, чтобы путь к источнику вносить в произвольном формате. Удалите опцию, чтобы путь к

источнику вносился в строго определенном формате (выбором из доступных соединений с базами данных).

- В поле **Имя источника данных** внесите наименование источника в соответствии с выбранной на предыдущем шаге опцией.
- В поле **SRID по умолчанию** внесите код Платформы координат (рекомендуется применять параметр «3857»).

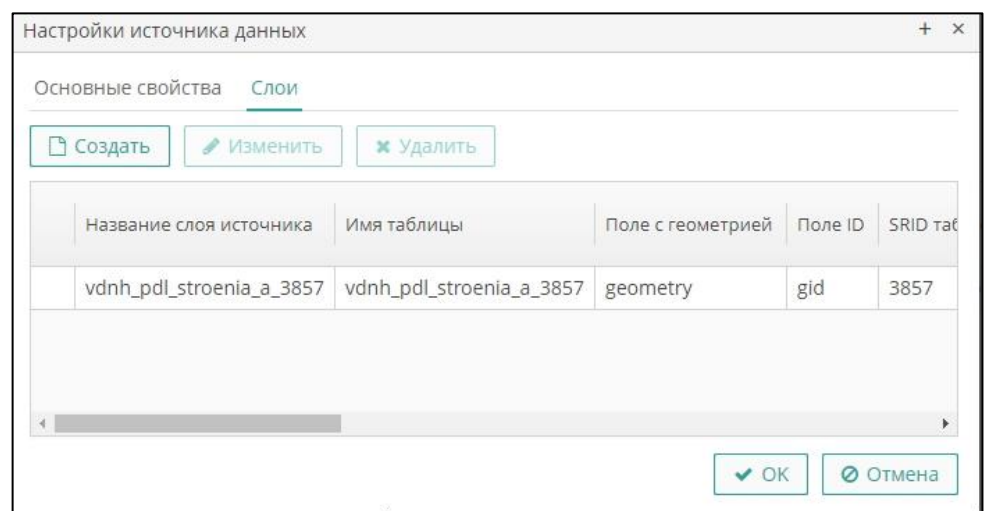

**Рисунок 6. Список слоев Tegola**

- <span id="page-31-0"></span>o Перейдите на вкладку **Слои.** Экран предоставляет стандартный функционал создания, изменения и удаления записей [\(Рисунок](#page-31-0) 6).
- o Для управления свойствами слоя откройте его свойства (нажмите на кнопку **Создать**, чтобы создать новую запись или на кнопку **Изменить**, чтобы отредактировать выбранную в списке слоев).
- o Внесите следующие параметры [\(Рисунок](#page-32-1) 7):
- В поле **Название слоя источника** присвойте слою наименование, которое будет использоваться при сборке цифровых карт со слоями.
- В поле **Имя таблицы** укажите название таблицы базы данных, в которой хранится информация для публикации на портале.
- В поле **Поле с геометрией** укажите название столбца таблицы базы данных, в котором хранится геометрия пространственных объектов (координаты).
- В поле **Поле ID** укажите название столбца таблицы базы данных, в котором хранятся идентификаторы записей.
- В поле **SRID таблицы** укажите код системы координат, если он был определен в базе данных источника данных, для задания ключей пересчета, если это необходимо.
- В поле Поле для тэгов название столбца таблицы базы данных, в котором хранятся метки слоя.
- В поле Запрос SOL внесите скрипт выборки объектов для публикации на портале.
- В поле Тип геометрии укажите тип пространственных объектов слоя, который должен быть использован при формировании объектов на основании запроса.

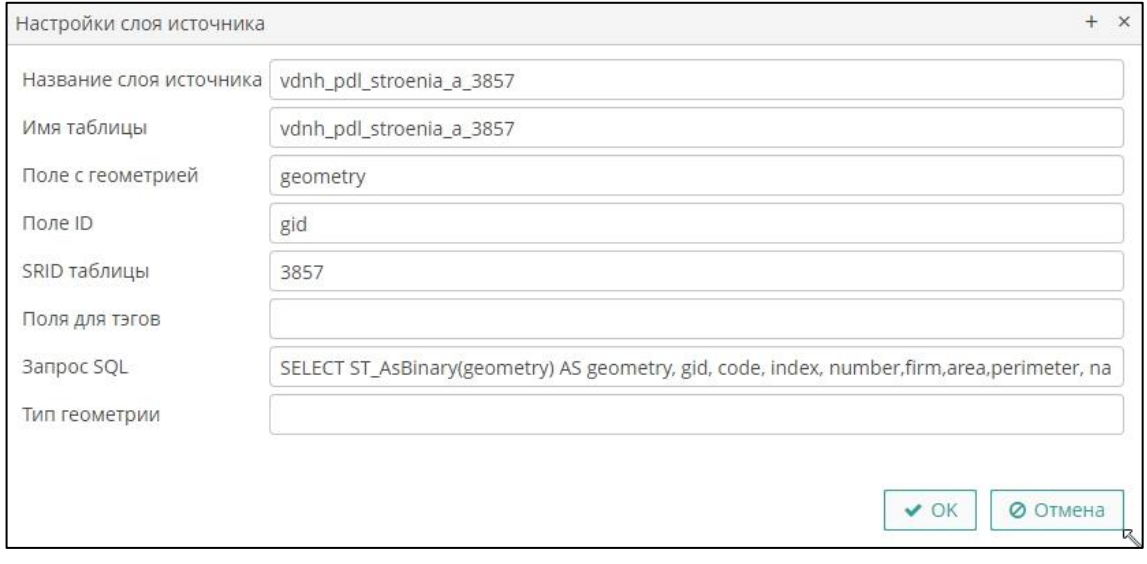

Рисунок 7. Свойства слоя источника данных Tegola

#### <span id="page-32-1"></span><span id="page-32-0"></span> $3.4.4.$ Карты для слоев векторных тайлов

Для управления цифровыми картами портала, в которые добавлены слои векторных тайлов, в форме конфигурации сервера векторных тайлов перейдите на вкладку Карты (Рисунок 8).

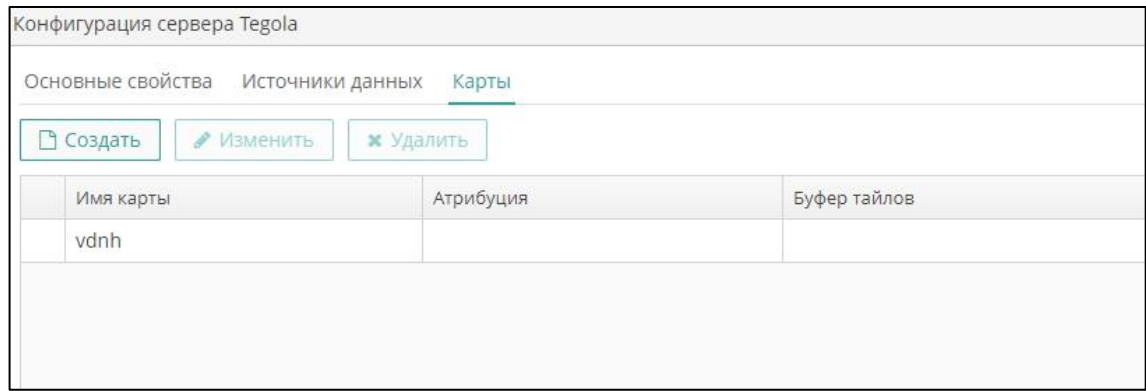

Рисунок 8. Список карт, в которые добавлены слои Tegola

<span id="page-32-2"></span>Экран предоставляет стандартный функционал создания, изменения и удаления записей. Для управления свойствами карты откройте ее свойства (нажмите на кнопку Создать, чтобы создать новую запись или на кнопку Изменить, чтобы отредактировать выбранную в списке карт). Выполните следующие действия, затем нажмите на кнопку **ОК**:

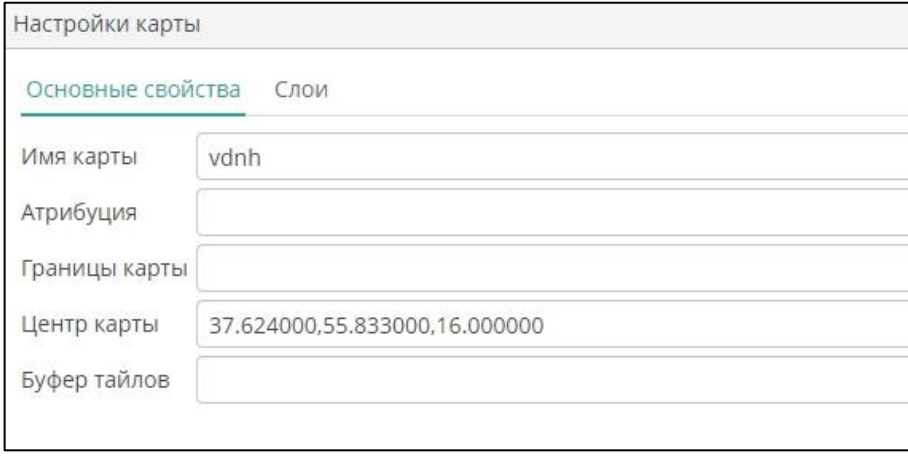

**Рисунок 9. Основные свойства карты**

- <span id="page-33-0"></span>o Перейдите на вкладку **Основные свойства** ([Рисунок](#page-33-0) 9).
- o Внесите следующие параметры:
- В поле **Имя карты** присвойте цифровой карте имя, которое будет использоваться в дальнейших настройках портала.
- В поле **Атрибуция** внесите описание карты, которое будет отображаться в пользовательских формах на портале.
- В поле **Границы карты** внесите координаты крайних точек карты (левого нижнего и правого верхнего углов).
- В поле **Центр карты** внесите координаты центральной точки карты.
- В поле **Буфер тайлов** внесите наименование ресурса для временного хранения тайлов при их использовании на портале.
	- o Перейдите на вкладку **Слои**. Экран предоставляет стандартный функционал создания, изменения и удаления записей. [\(Рисунок](#page-34-0) 10).

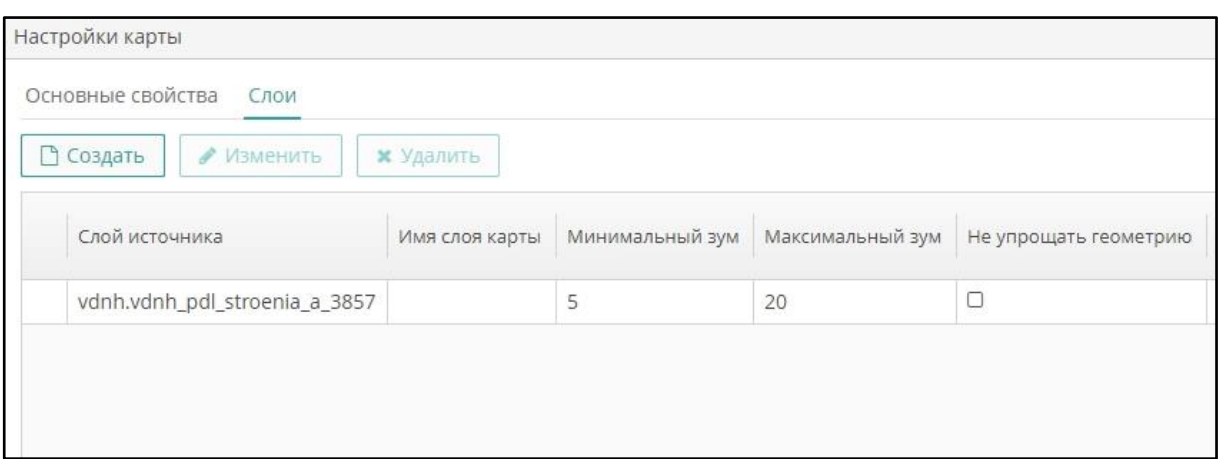

### **Рисунок 10. Перечень слоев карты**

- <span id="page-34-0"></span>o Для управления свойствами слоя карты откройте его свойства (нажмите на кнопку **Создать**, чтобы создать новую запись или на кнопку **Изменить**, чтобы отредактировать выбранную в списке слоев).
- o Выполните следующие действия, затем нажмите на кнопку **ОК**  (Рисунок 37):
- В поле **Слой источника** внесите имя слоя, указанное при настройке слоев источника данных.
- В поле **Имя слоя карты** внесите наименование слоя, которое будет выводиться в легенде карты на портале.

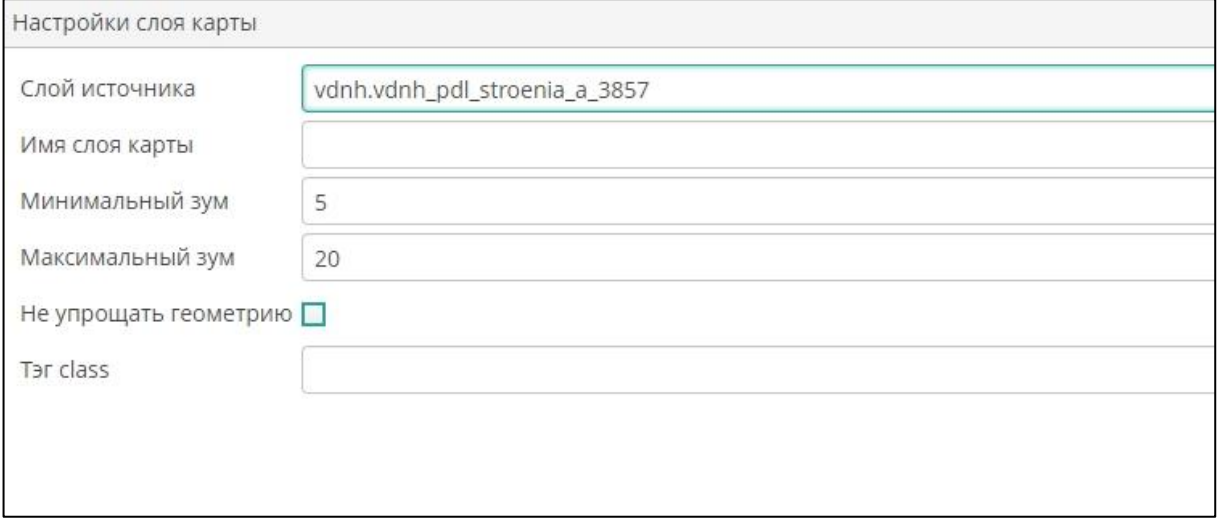

### **Рисунок 37. Свойства слоя карты**

- В поле **Минимальный зум** с помощью цифрового набора внесите минимально возможный уровень масштабирования карты.
- В поле **Максимальный зум** с помощью цифрового набора внесите максимально возможный уровень масштабирования карты.
- Установите опцию **Не упрощать геометрию**, чтобы при уменьшении масштаба карты геометрия пространственных объектов не упрощалась (чтобы на карте отрисовывались все поворотные точки объекта независимо от сложности его контура). Удалите опцию, чтобы геометрия упрощалась (близко лежащие поворотные точки, а также близко лежащие объекты будут публиковаться как единый объект).
- В поле **Тэг class** внесите наименование класса для меток слоя.

# <span id="page-35-0"></span>**3.4.5. Библиотека стилей слоев векторных тайлов**

Для настройки стилей слоев векторных тайлов выберите пункт главного меню **cGIS ► Библиотека слоев Tegola (**[Рисунок 38](#page-35-1)**).**

Экран имеет стандартные функции поиска, фильтрации, создания, изменения и удаления записей (см. раздел «Функциональные возможности консоли»).

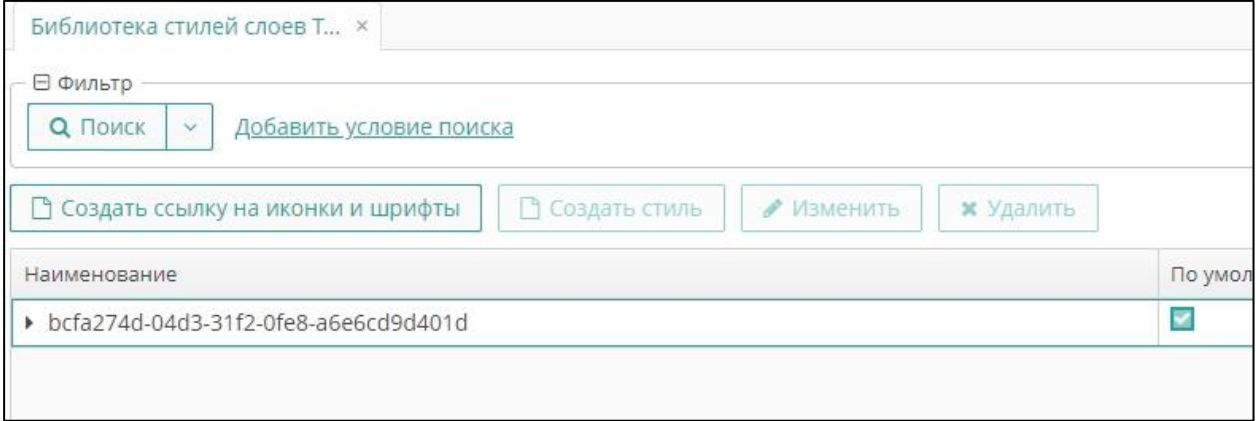

## **Рисунок 38. Библиотека стилей Tegola**

<span id="page-35-1"></span>Стили слоев хранятся на сервере векторных тайлов.

Чтобы создать ссылку на стиль, нажмите на кнопку **Создать ссылку на иконки и шрифты**, затем выполните следующие действия:
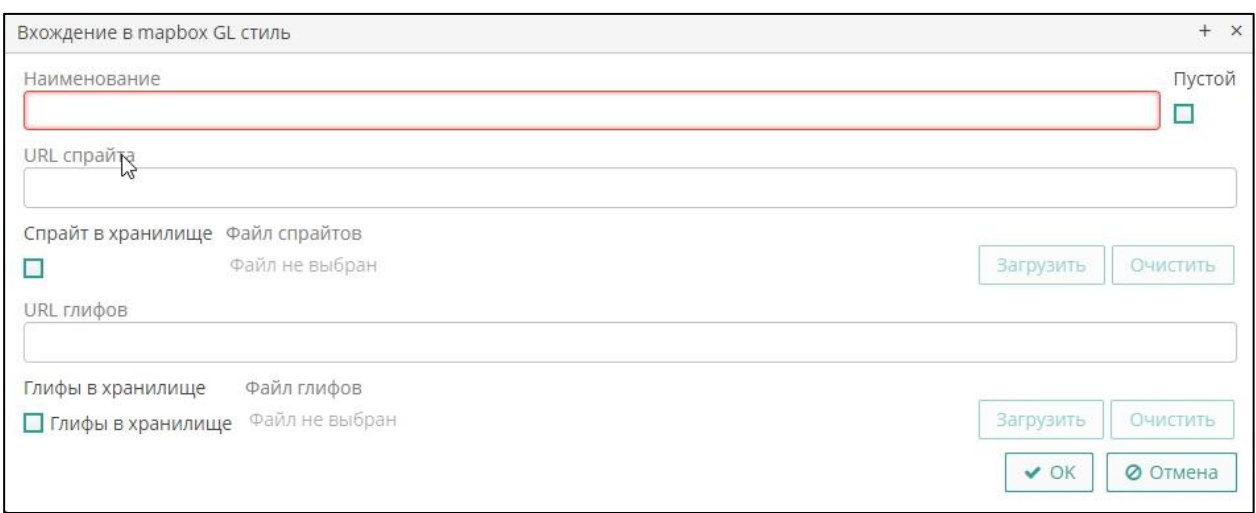

### **Рисунок 39. Создание ссылки на стиль слоя Tegola**

- o В поле **Наименование** присвойте стилю имя.
- o Для точечных объектов выполните одно из следующих действий:
- В поле **URL спрайта** внесите путь к файлу спрайта (2D изображение; рисунок, применяемый в качестве точечного изображения на карте).
- Установите опцию **Спрайт в хранилище**, затем нажмите на кнопку **Загрузить**. С помощью стандартного проводника укажите место размещения и наименование графического файла. Для удаления ссылки на выбранный файл нажмите на кнопку **Очистить**.
- В поле **URL глифов** внесите путь к файлу глифа (графический (текстовый) символ, применяемый в качестве в качестве точечного изображения на карте).
- Установите опцию **Глиф в хранилище**, затем нажмите на кнопку **Загрузить**. С помощью стандартного проводника укажите место размещения и наименование графического файла. Для удаления ссылки на выбранный файл нажмите на кнопку **Очистить.**
	- o Нажмите на кнопку **ОК**.

Для управления свойствами стиля слоя карты откройте его свойства (нажмите на кнопку **Создать стиль**, чтобы создать новую запись, или на кнопку **Изменить**, чтобы отредактировать выбранную в списке стилей). Выполните следующие действия и нажмите на кнопку **ОК** ([Рисунок 40](#page-37-0)):

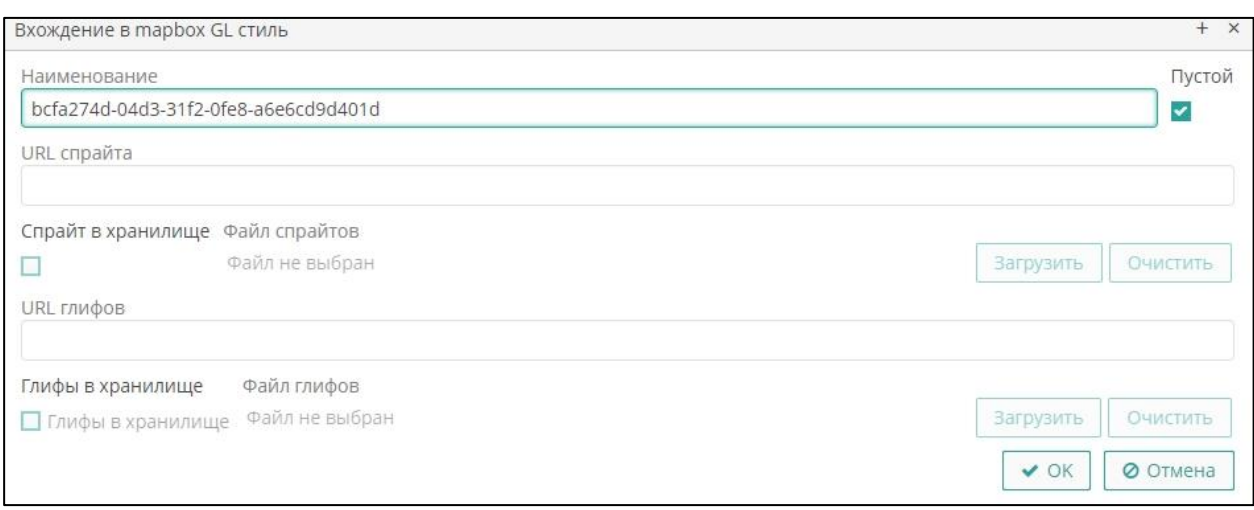

**Рисунок 40. Стиль слоя Tegola**

- <span id="page-37-0"></span>• В поле **Иконки и шрифты** внесите наименование ресурса стилей.
- В поле **Наименование** внесите наименование слоя, для которого создается стиль, в формате, в котором слой отображается в легенде карты.
- В поле **Тип геометрии** выберите из выпадающего списка формат пространственных данных [\(Рисунок 41](#page-37-1))
- В поле **Стиль** внесите описание стиля. При сборке стиля с помощью конструктора (см. раздел ниже «Конструктор стиле слоев векторных тайлов») описание стиля будет выведено автоматически.

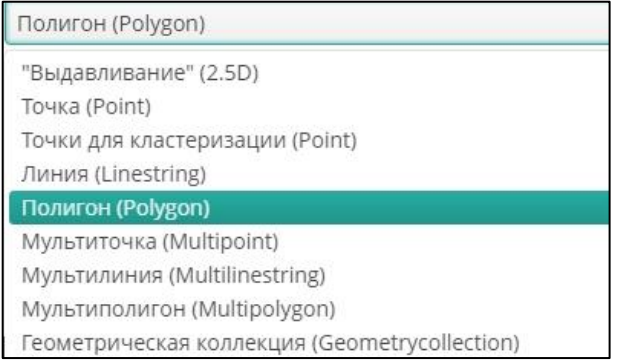

**Рисунок 41. Типы геометрии, доступные для слоев Tegola**

## <span id="page-37-1"></span>**3.4.6. Конструктор стилей слоев векторных тайлов**

Для оптимизации создания или редактирования стиля слоя предназначен специальный конструктор. После выбора типа геометрии объектов слоя нажмите на кнопку **Конструктор**, выполните следующие действия (действия аналогичны действиям при настройке стилей объектов средствами GeoServer), затем нажмите на кнопку **ОК**:

**Примечание.** Типы геометрии «Точки для кластеризации» и «Геометрическая коллекция» конструктором не поддерживается.

- Для типа геометрии «Выдавливание» (2.5 D) внесите следующие параметры ([Рисунок 42](#page-38-0)):
- Выберите цвет заливки объектов с помощью палитры.

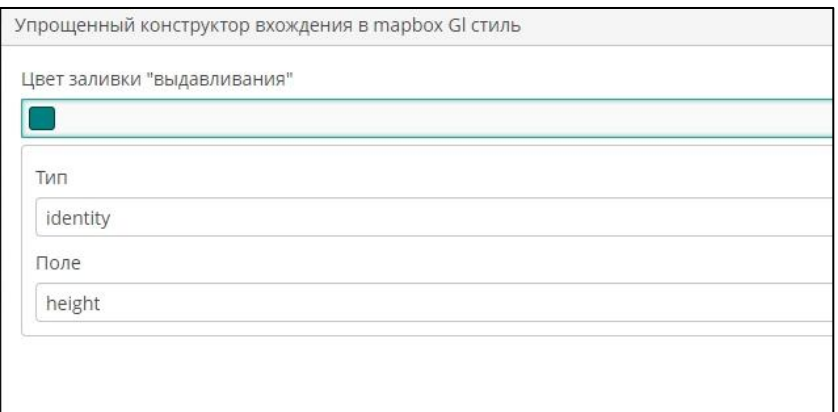

**Рисунок 42. Форма конструктора для типа геометрии «Выдавливание» (2.5 D)**

- <span id="page-38-0"></span>• Укажите тип определения объектов и поле, по которому будут определяться объекты для слоя.
- Для типов геометрии «Точка» (Point), «Мультиточка» (Multipoint) внесите следующие параметры [\(Рисунок](#page-38-1) 11):

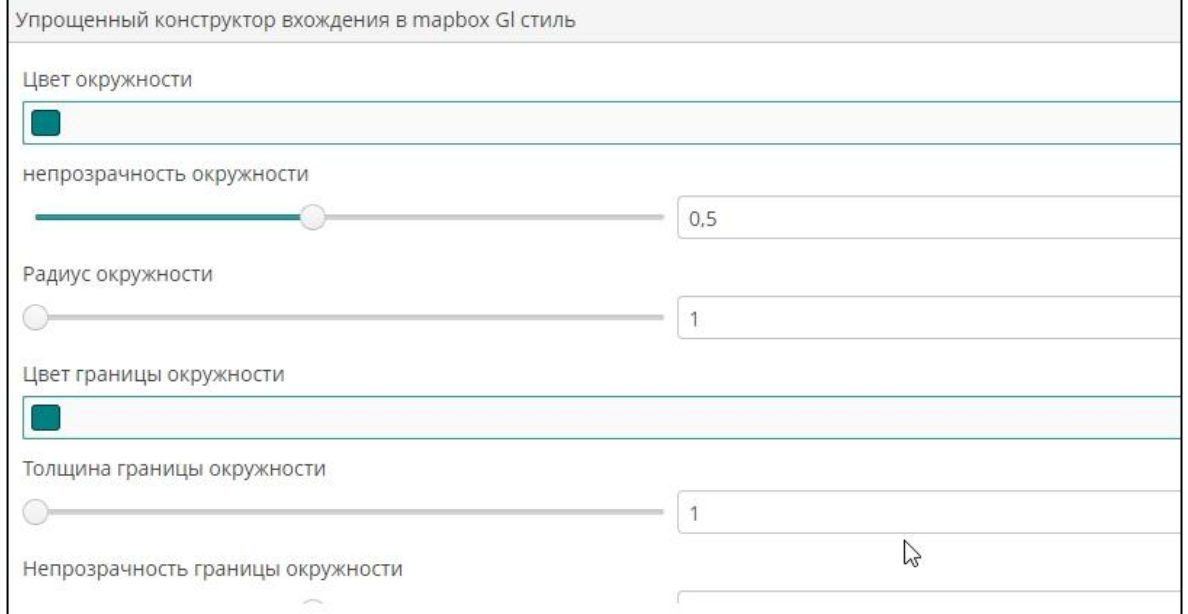

#### **Рисунок 11. Форма конструктора для типов геометрии «Точка», «Мультиточка»**

<span id="page-38-1"></span>• Выберите цвет окружности с помощью палитры.

- Укажите степень непрозрачности окружности с помощью бегунка или цифрового набора.
- Укажите радиус окружности с помощью бегунка или цифрового набора.
- Выберите цвет границы окружности с помощью палитры.
- Укажите толщину границы окружности с помощью бегунка или цифрового набора.
- Укажите степень непрозрачности границы окружности с помощью бегунка или цифрового набора.
- Для типов геометрии «Линия» (Linestring) и «Мультилиния» (Multilinestring) внесите следующие параметры [\(Рисунок 44](#page-39-0)):

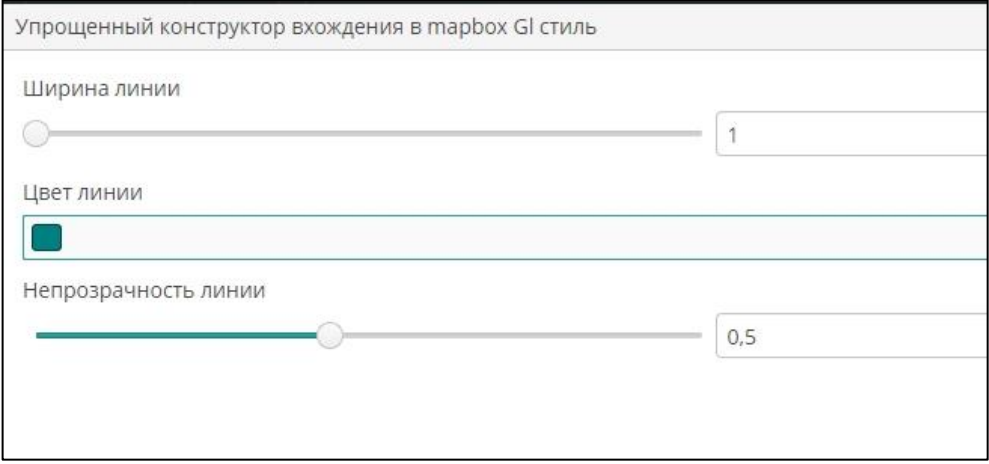

**Рисунок 44. Форма конструктора для типа геометрии «Линия» и «Мультилиния»**

- <span id="page-39-0"></span>• Укажите ширину линии с помощью бегунка или цифрового набора.
- Выберите цвет линии с помощью палитры.
- Укажите степень непрозрачности линии с помощью бегунка или цифрового набора.
- Для типов геометрии «Полигон» (Polygon), «Мультиполигон» (Multipolygon) внесите следующие параметры [\(Рисунок](#page-40-0) 12):

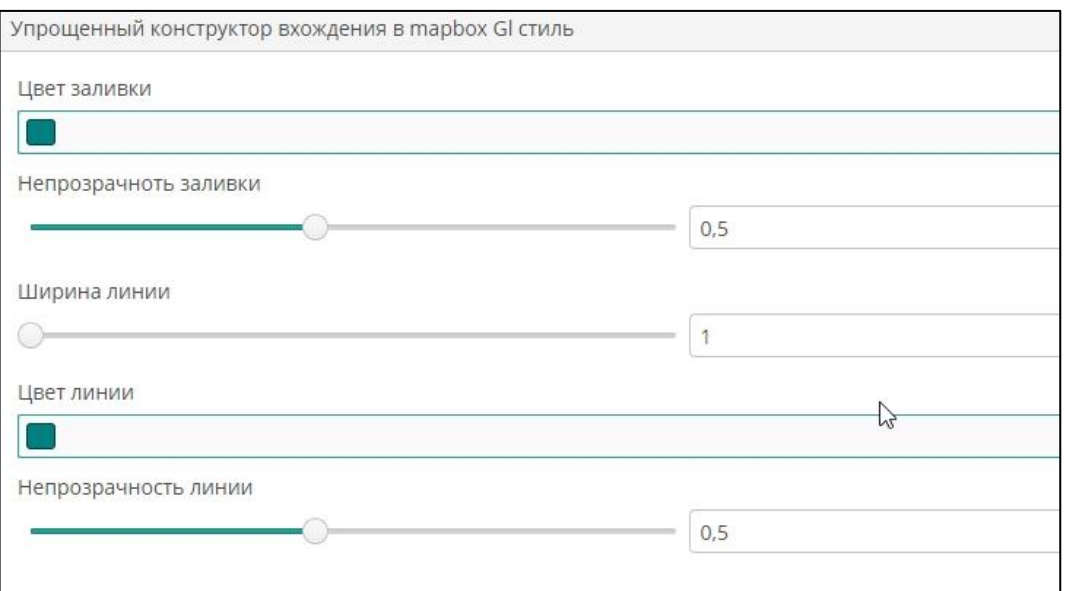

#### <span id="page-40-0"></span>**Рисунок 12. Форма конструктора для типа геометрии «Полигон», «Мультиполигон»**

- Выберите цвет заливки объектов с помощью палитры.
- Укажите степень непрозрачности заливки с помощью бегунка или цифрового набора.
- Укажите ширину линии (границы полигонов) с помощью бегунка или цифрового набора.
- Выберите цвет линии (границы полигонов) с помощью палитры.
- Укажите степень непрозрачности границы окружности с помощью бегунка или цифрового набора.

### **3.5. Проекты**

Проект состоит из трех частей:

- Картографическая часть, содержащая базовые параметры карты и картографических сервисов, территориальные настройки, настройки позиционирования карты и управления слоями.
- Прикладная часть, включающая регистрацию сторонних скриптов, предназначенных для расширения возможностей проекта.
- Действия, представляющие собой добавление дополнительных графических элементов (инструментов) с обращением к скриптам прикладной части.

Чтобы перейти к управлению проектами, выберите пункт главного меню **cGIS ► Проекты** ([Рисунок](#page-40-0) 12**).**

### **3.6. Создание и редактирование проекта**

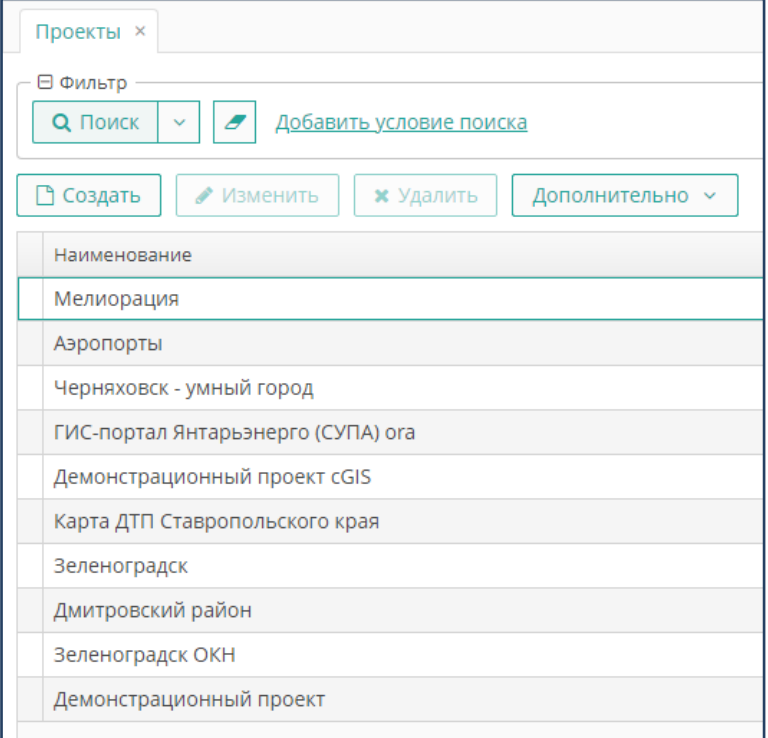

**Рисунок 46. Форма Проекты**

Чтобы создать новый проект, на форме **Проекты** нажмите на кнопку **Создать.** Чтобы внести изменения нажмите на кнопку **Изменить.**

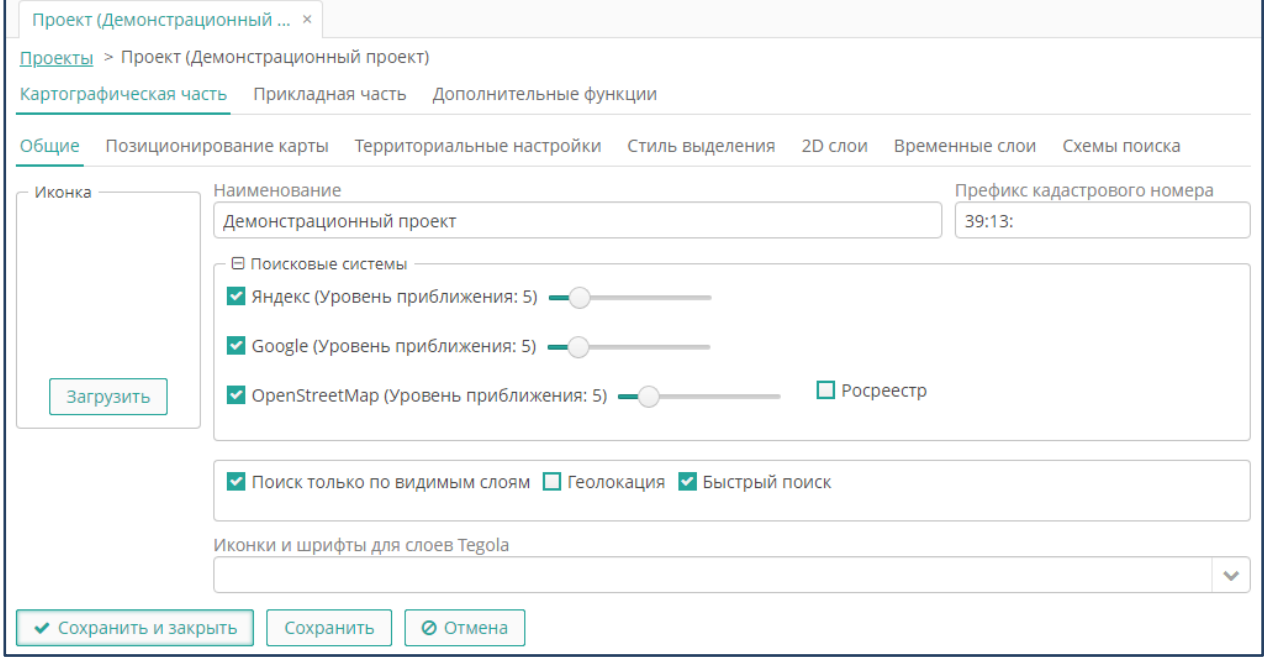

**Рисунок 13. Форма Проекта**

- Выполните настройки картографической части проекта (данная часть проекта является обязательной) [\(Рисунок](#page-40-0) 12).
- Выполните при необходимости настройки прикладной части и действия (данная часть проекта является необязательной).
- Нажмите на кнопку **ОК**.

**Примечание.** Для перехода между вкладками формы редактирования проекта можно использовать стандартные кнопки со стрелками «вперед» и «назад».

## **3.7. Публикация пространственных данных**

Для настройки параметров карты проекта, перейдите на вкладку **Картографическая часть**.

## **3.7.1. Общие параметры**

В разделе **Общие параметры** выполните следующие действия:

- Нажмите на кнопку **Загрузить**, чтобы выбрать иконку карты (рисунок из графического файла), которая будет отображаться в строке заголовка карты веб-клиента.
- Выберите нужный графический файл.
- В поле **Имя проекта** присвойте имя проекту. Имя проекта будет отображаться в главной строке окна веб-клиента.
- Укажите префикс кадастрового номера, который по умолчанию будет применяться при поиске объектов с использованием средств Публичной кадастровой карты.
- Определите поисковые системы, доступные в проекте, и уровень зума отображения на карте. В текущей версии консоли к проекту можно подключить следующие поисковые сервисы:
	- o Поиск по адресу в Яндекс. Картах (ключ приобретается отдельно).
	- o Поисковый сервис Google (ключ приобретается отдельно).
	- o Поисковый сервис модуля Open Street Maps (опция OSM).
	- o Поиск по шаблонам быстрого поиска (опция Быстрый поиск).
	- o Поиск по данным Публичной Кадастровой карты (опция Росреестр).
- При необходимости установите опцию поиска только по видимым слоям. Снимите отметку, чтобы поиск выполнялся по всем слоям карты.
- При необходимости установите опцию геолокации для определения реального местоположения. Снимите отметку, чтобы геолокация не определялась.

# **3.7.2. Позиционирование карты**

Под позиционированием карты понимается установление границ и центра карты согласно координатам, а также определение уровня зуммирования при загрузке карты проекта.

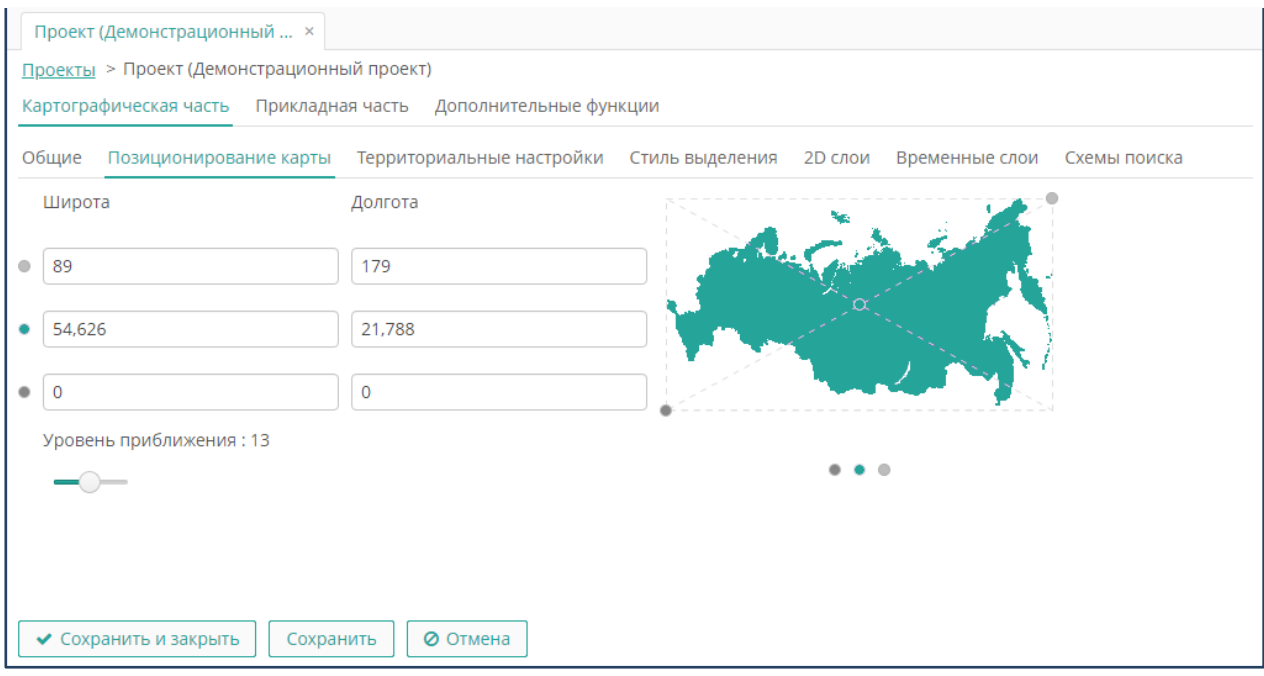

**Рисунок 14. Позиционирование карты проекта**

Для определения настроек позиционирования карты, которые будут применяться как настройки по умолчанию при загрузке проекта на портале, перейдите в раздел **Позиционирование карты** ([Рисунок](#page-40-0) 12)**.**

Установите значения широты и долготы (географические координаты в градусах в формате десятичной дроби) следующих точек:

- Крайней северо-восточной точки границы карты.
- Центральной точки карты.
- Крайней юго-западной точки границы карты.

Укажите размер зума (коэффициент масштабирования). Чем больше значение зума, тем крупнее допустимый масштаб изображения объектов на карте.

# **3.7.3. Территориальные настройки**

Под территориальными настройками понимается установление ограничений на использование предварительно заготовленных режимов цифровой карты проекта, установление режима карты, применяемое по умолчанию при выводе карты на экран, настройка подключения общедоступных аналитических сервисов.

Для настроек режимов карты перейдите в раздел **Территориальные настройки и**  выполните следующие действия [\(Рисунок](#page-44-0) 15):

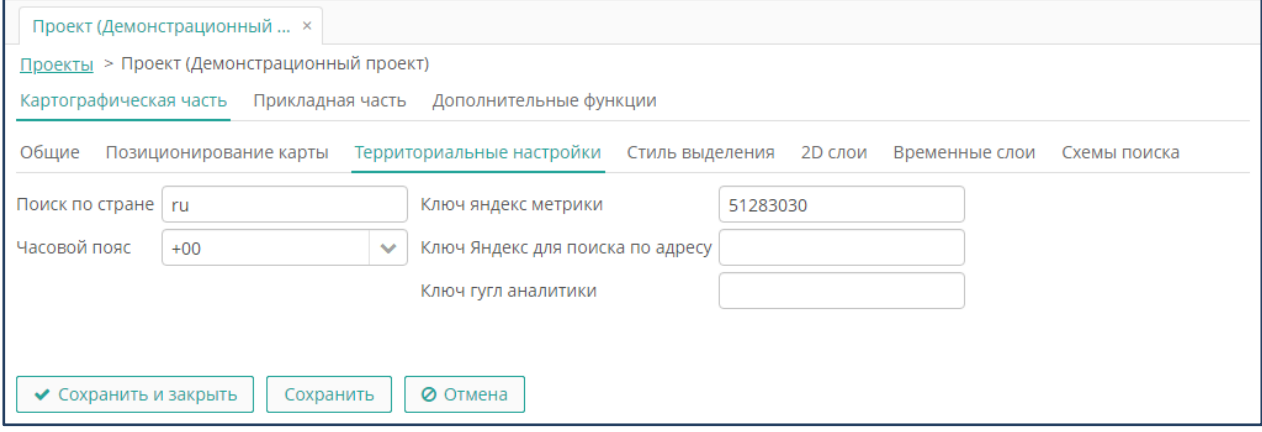

**Рисунок 15. Территориальные настройки карты**

- <span id="page-44-0"></span>• Укажите страну в формате локали, чтобы ограничить публичные поисковые сервисы, подключенные к проекту, языковыми границами.
- С помощью выбора из выпадающего списка выберите часовой пояс.
- При необходимости внесите значение ключа (API) Яндекс.Метрики.
- При необходимости внесите значение ключа (API) Google Аналитики.

## **3.7.4. Стиль выделения объектов**

Для настройки параметров выделения объектов на карте перейдите в раздел **Стиль выделения** ([Рисунок](#page-44-1) 16).

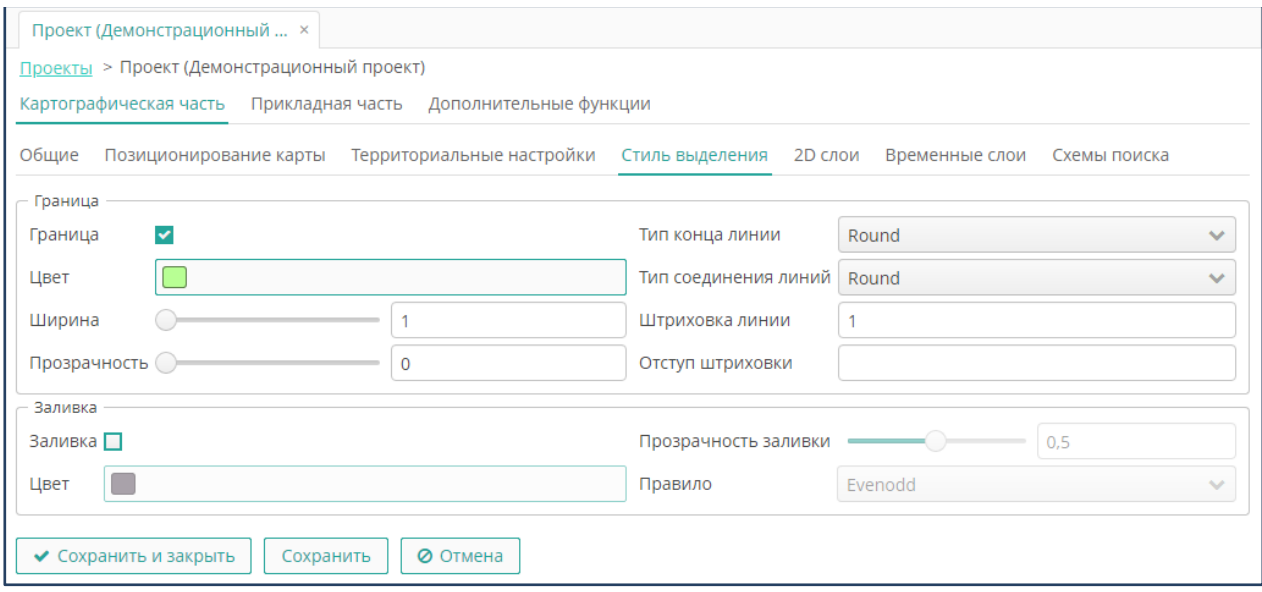

**Рисунок 16. Настройка стиля выделения объектов на карте**

<span id="page-44-1"></span>Выполните следующие действия:

- В разделе **Граница** установите следующие параметры:
- Установите опцию **Граница**, чтобы выделение объектов на карте отображалось с границей. При установленной опции определение параметров цвета, ширины и непрозрачности границы будут обязательными. Снимите отметку, чтобы граница не отображалась.

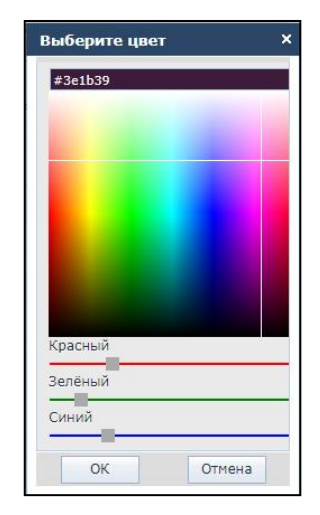

**Рисунок 17. Стандартная цветовая палитра**

- <span id="page-45-0"></span>• Определите цвет границы. Для перехода в палитру сделайте щелчок по полю **Цвет,** определите параметры цвета, затем нажмите на кнопку **ОК** ([Рисунок](#page-45-0)  [17\)](#page-45-0).
- Определите ширину границы в пикселях.
- Определите степень прозрачности границы (0 полная прозрачность, 1 абсолютная непрозрачность).
- Определите, как линии будут отображаться на концах. В текущей версии доступны следующие типы конца линии [\(Рисунок](#page-45-1) 18):

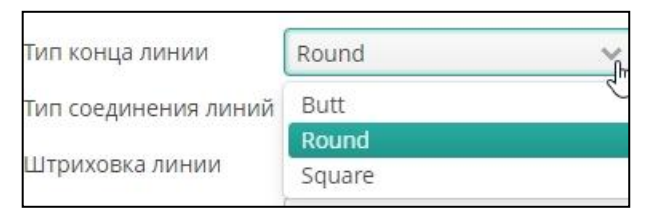

### **Рисунок 18. Типы конца линии**

- <span id="page-45-1"></span>o Butt – резкие квадратные грани.
- o Round округлые грани.
- o Square слегка вытянутые грани.
- Определите, как выделение будет отображаться в месте пересечения (соединения) сегментов выделяемого объекта. В текущей версии доступны следующие типы обводки на сгибах линий [\(Рисунок](#page-40-0) 12):

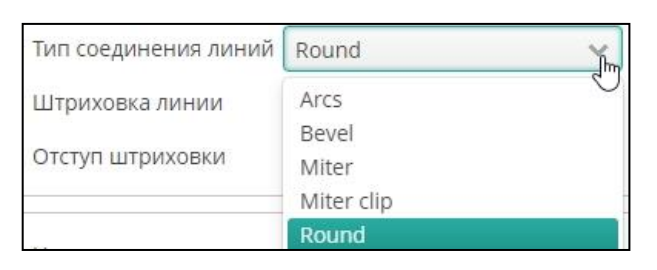

#### **Рисунок 19. Типы пересечения и соединения линий**

- o Arcs линии соединяются аркой.
- o Bevel диагональные углы, обводка в поворотной точке складывается как лента.
- o Miter значение по умолчанию. Обводка в поворотной точке выделяемого объекта не изменяется.
- o Miter clip Обводка в поворотной точке выделяемого объекта не изменяется. Поворотные точки разных объектов объединяются в одну.
- o Round обводка в месте сгиба линии равномерно закругляется.
- Определите вариант штрихпунктирной линии. Значением является серия чисел, разделённых пробелами. Нечётные числа (первое, третье и т. д.) задают длину штриха в пикселях. Чётные числа (второе, четвёртое и т. д.) задают длину разрыва между штрихами.
- Определите смещение узора штрихпунктирной линии относительно начала линии в пикселях.
- В разделе **Заливка** установите следующие параметры:
- Установите опцию **Заливка**, чтобы выделение объектов на карте визуализировалось как область с заливкой. При установленной опции определение параметров цвета, непрозрачности и типа заливки будут обязательными. Снимите отметку, чтобы заливка не отображалась.
- С помощью стандартной цветовой палитры определите цвет заливки.
- Определите степень прозрачности границы (0 полная прозрачность, 1 абсолютная непрозрачность).
- <span id="page-46-0"></span>• В поле **Правила** укажите тип заливки [\(Рисунок](#page-46-0) 20):

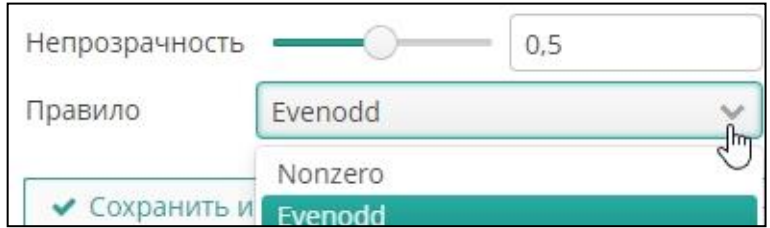

**Рисунок 20. Правило заливки**

- o При выборе правила «Nonzero» контуры, содержащиеся внутри выделяемой территории, будут выделены (будут попадать под заливку), если они являются внутренними контурами выделяемого объекта (дырками, отрисованными против часовой стрелки), и не будут выделены
- o (не попадут под заливку), если они являются отдельными объектами (отрисованы по часовой стрелке).
- o При выборе правила «Evenodd» контуры, содержащиеся внутри выделяемой территории, считаются отдельными объектами, и не будут выделены (не будут подпадать под заливку).

### **3.7.5. Публикация пространственного слоя**

Слои в легенде карты отображаются в иерархическом порядке. Глубина группировки слоев не ограничена. Для настройки порядка слоев на карте, перейдите на вкладку **2D слои** и выполните следующие действия [\(Рисунок](#page-47-0) 21):

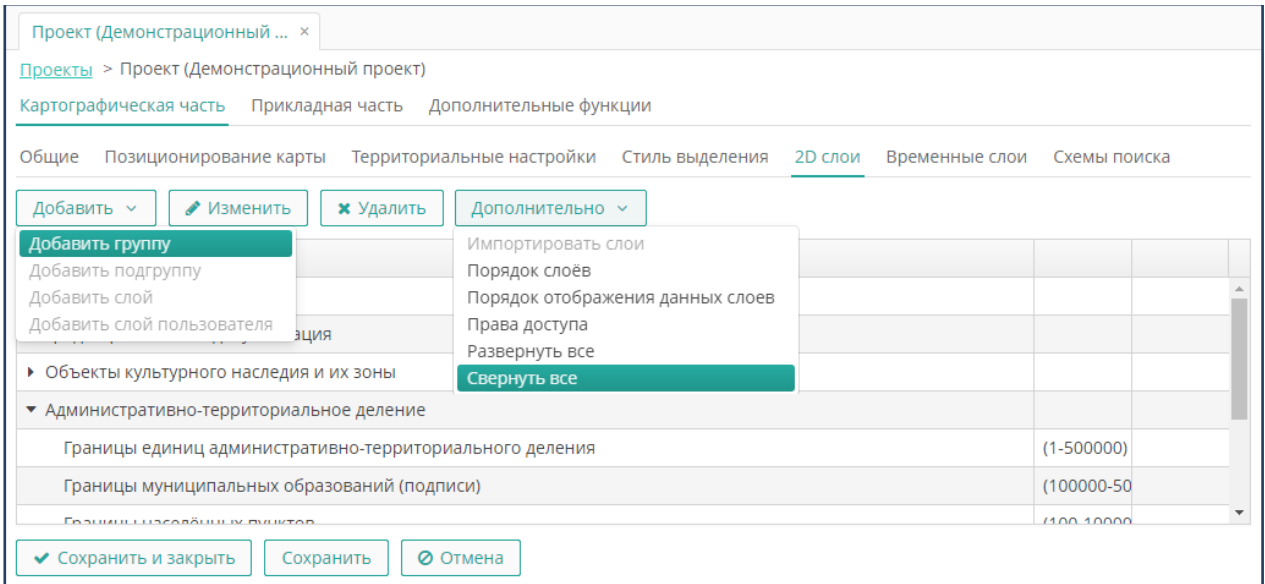

**Рисунок 21. Группировка слоев карты**

- <span id="page-47-0"></span>• Чтобы добавить группу слоев в проект, нажмите на кнопку из выпадающего списка **Добавить группу**, внесите название группы слоев, затем нажмите на кнопку **ОК**.
- Чтобы добавить подгруппу слоев в проект, выделите группу, нажмите на кнопку из выпадающего списка **Добавить подгруппу**, внесите название подгруппы слоев, затем нажмите на кнопку **ОК.**
- Чтобы добавить слой в проект, выделите группу или подгруппу, нажмите на кнопку из выпадающего списка **Добавить тему** (см. п. 2.7.7).
- Чтобы изменить название группы или подгруппы слоев, выделенной в списке, нажмите на кнопку **Изменить**, внесите новое название, затем нажмите на кнопку **ОК**.
- Чтобы удалить группу или подгруппу слоев из проекта, нажмите на кнопку **Удалить**, затем подтвердите действие в окне с предупреждением.
- Чтобы развернуть группу слоев в список тематических слоев, нажмите на пиктограмму треугольника (плюса) в строке с названием группы. Чтобы свернуть, нажмите на пиктограмму треугольника (плюса) в строке с названием группы. Либо воспользуйтесь кнопками **Свернуть все** или **Развернуть все.**
- Чтобы импортировать слои из другого проекта нажмите кнопку **Импортировать слой**, выберите нужные слои с помощью контекстного поиска или в дереве проекта (Рисунок 56). В окнах фильтра с помощью контекстного поиска наберите название проекта, группы или слоя. В форме слоев установите опцию нужного слоя. Нажмите **Выбрать** для импорта слоя.

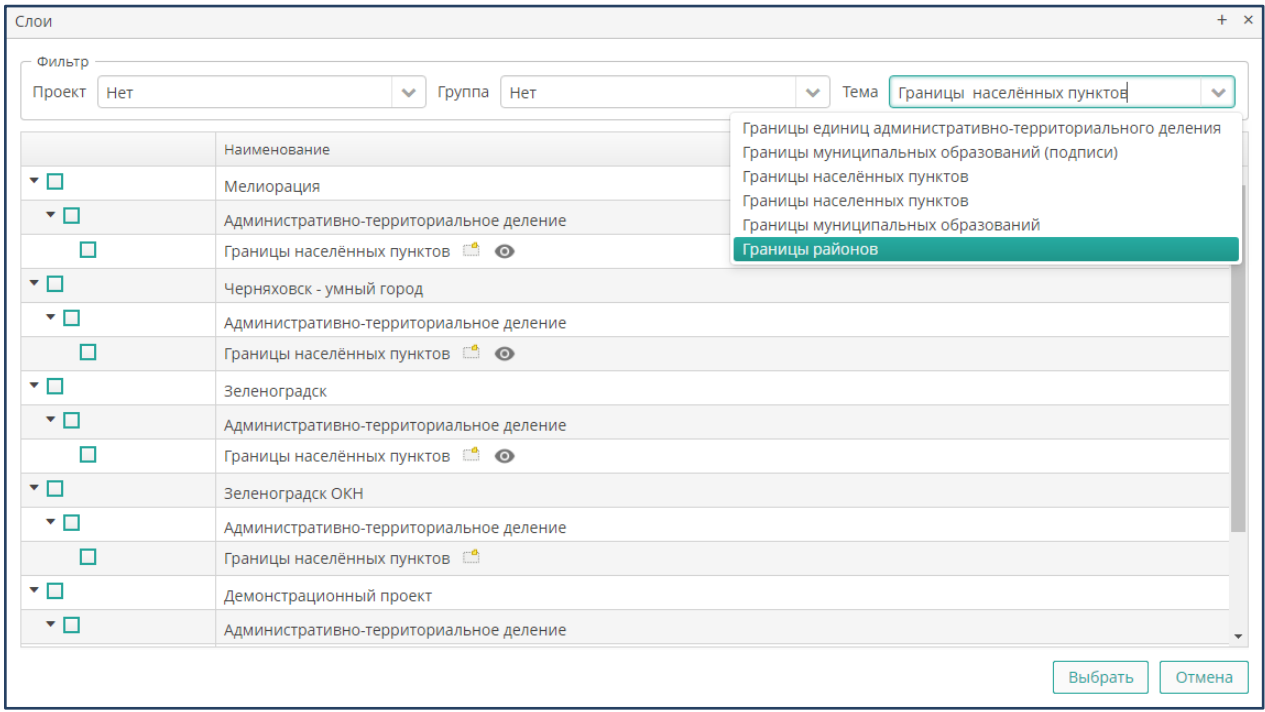

### **Рисунок 56. Выбор слоя для импорта**

• Чтобы изменить порядок слоев в проекте, нажмите на кнопку **Порядок слоев.** Слои выводятся в порядке убывания, в первой строке идет базовый слой. Записи в списке слоев перетаскиваются с помощью мыши. Установите нужный порядок и нажмите на кнопку **ОК** ([Рисунок](#page-49-0) 22).

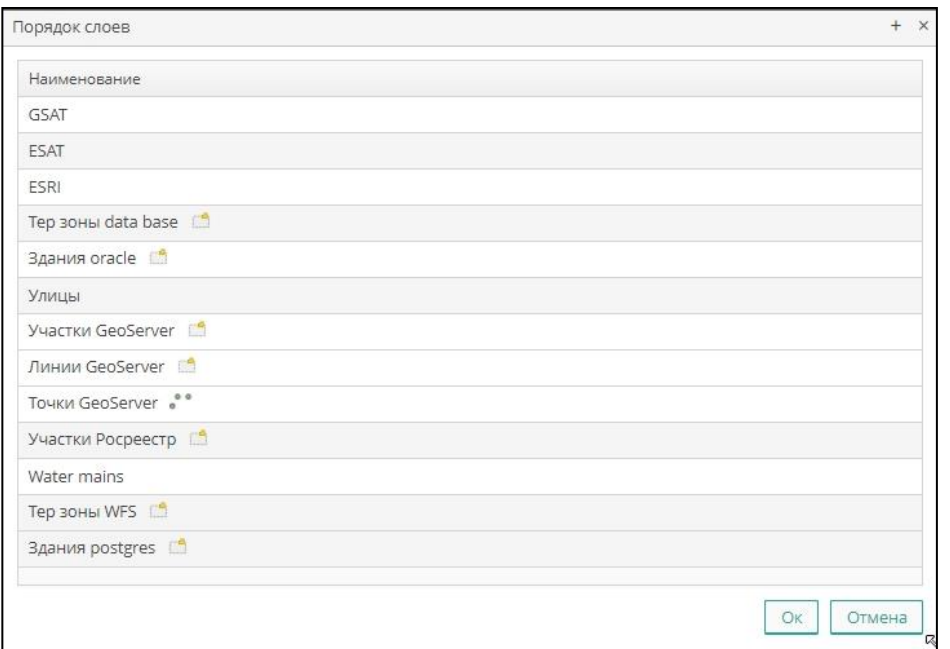

**Рисунок 22. Порядок слоев карты**

<span id="page-49-0"></span>• Чтобы назначить права доступа к слоям и группам проекта, нажмите на кнопку **Права доступа.** Подробно порядок работы описан в разделе управление правами доступа (Рисунок 58)

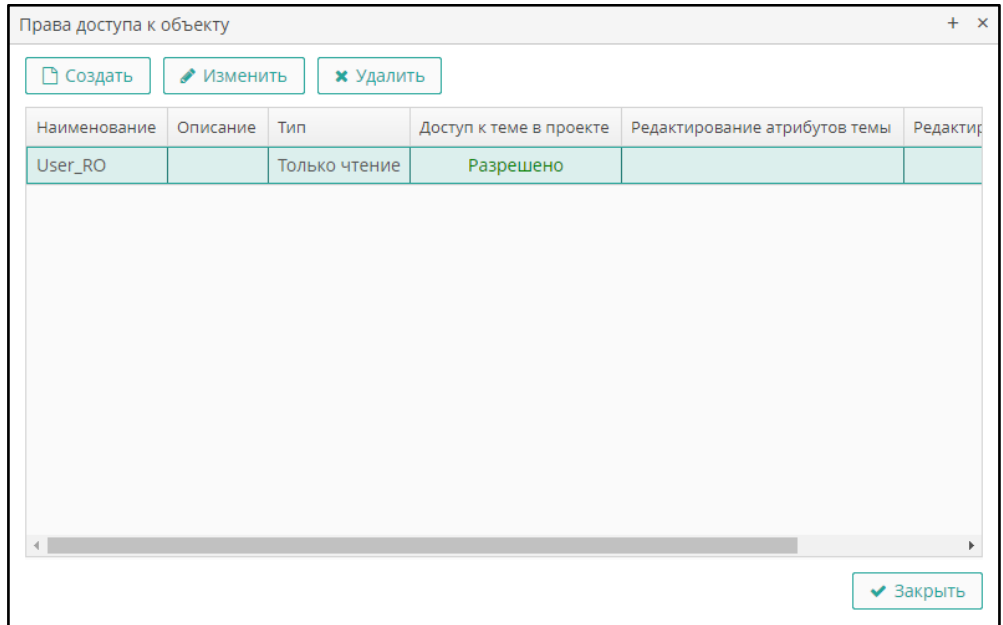

### **Рисунок 58. Права доступа к объекту**

• Чтобы добавить в проект пользовательские слои, нажмите на кнопку **Добавить слой пользователя**. В списке доступных слоев выделите нужные записи, затем нажмите на кнопку **Выбрать**.

Листов 89

| Сбросить все<br>Выделить все | И Показывать общедоступные слои других пользователей<br>25 строк |  |  |  |
|------------------------------|------------------------------------------------------------------|--|--|--|
| Наименование                 | Тип геометрии                                                    |  |  |  |
| test line                    | LINESTRING - Отдельные линии                                     |  |  |  |
| test multiline               | MULTILINESTRING - Множества отдельных линий                      |  |  |  |
| test multipoint              | MULTIPOINT - Множества точек                                     |  |  |  |
| test multipolygon            | MULTIPOLYGON - Множества отдельных многоугольников с/б           |  |  |  |
| test_polygon                 | POLYGON - Отдельные многоугольники с/без внутренних обл          |  |  |  |
| Временная зона COVID-19      | MULTIPOLYGON - Множества отдельных многоугольников с/б           |  |  |  |
| ДРТ спортивные площадки      | MULTIPOLYGON - Множества отдельных многоугольников с/б           |  |  |  |
|                              |                                                                  |  |  |  |

**Рисунок 23. Публикация пользовательского слоя**

Чтобы добавить слой, в разделе **2D слои** выделите название группы или подгруппы**,**  затем выполните следующие действия **(**[Рисунок](#page-51-0) 24**)**.

- Нажмите на кнопку **Добавить слой.**
- Перейдите на вкладку **Настройка слой**:
- Установите нужные опции:
	- o Установите опцию **Данные из WFS**, если атрибутивные данные для опубликованного пространственного слоя доступны по протоколу WFS.

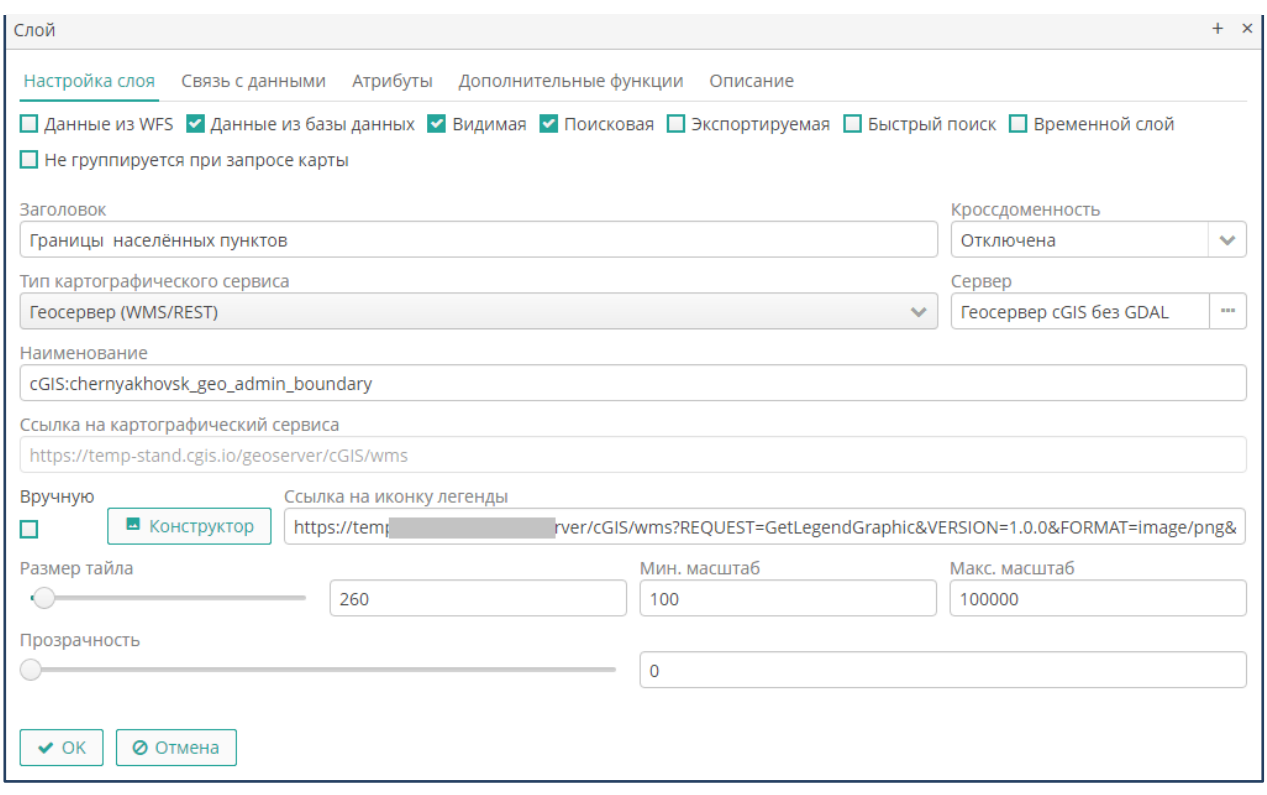

**Рисунок 24. Настройка слоя**

- <span id="page-51-0"></span>o Установите опцию **Данные из базы**, если данные если атрибутивные данные для опубликованного пространственного слоя доступны из базы данных.
- o Установите опцию **Видимая**, чтобы слой по умолчанию выводится на карте при загрузке проекта.
- o Установите опцию **Поисковая**, чтобы включить слой в поисковые сервисы. Опция доступна для данных, получаемых из базы данных.
- o Установите опцию **Экспортируемая**, чтобы предоставить возможность выгружать данные слоя. Опция доступна для данных, получаемых из базы данных.
- o Установите опцию **Быстрый поиск,** чтобы подключить к слою функцию быстрого поиска по шаблонам. Опция доступна для данных, получаемых из базы данных.
- o Установите опцию **Временная тема**, если слой участвует в ретроспективном анализе.
- o В поле **Заголовок** внесите название слоя.
- o В поле **Кроссдоменность** выберите из выпадающего списка значение «Отключена», если для публикации слоя на портале существуют

ограничения по использованию браузеров. Выберите другое значение, если ограничения по использованию браузеров не предполагаются.

• Выберите картографический сервис (Рисунок 61).

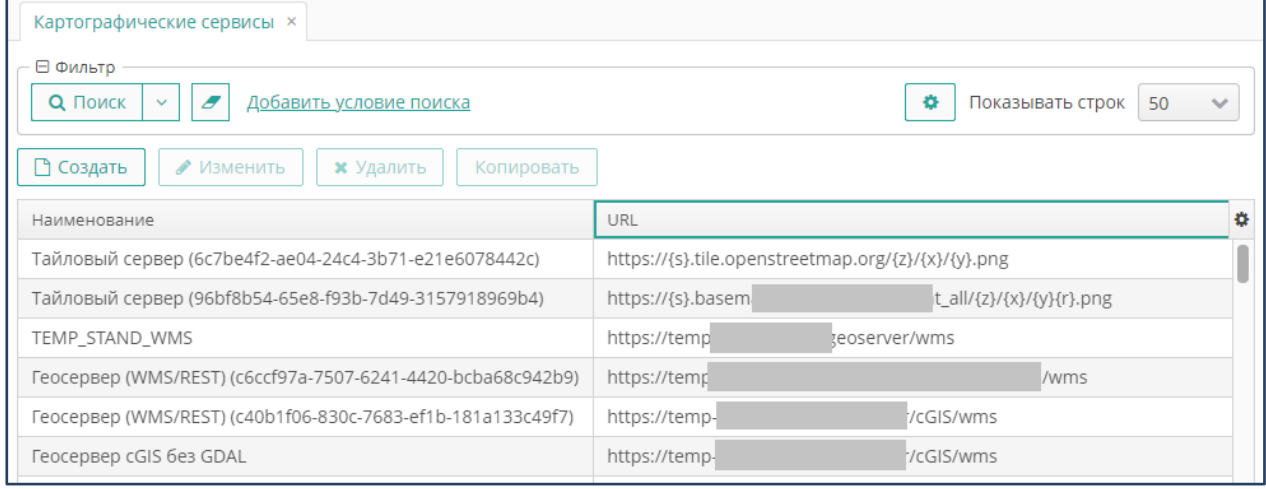

**Рисунок 61. Выбор картографического сервиса**

- Поле **Тип картографического сервиса** после выбора нужного сервера заполняется автоматически.
- В поле **Ссылка на иконку** легенды укажите URL места хранения файла, содержащего рисунок условного обозначения слоя.
- Для формирования условного обозначения в легенде с помощью конструктора установите опцию **Вручную** и нажмите кнопку **Конструктор**  (Рисунок 62). Задайте ширину, высоту, выберите форму, задайте ширину, цвет границы, установите опцию заливки и выберите цвет заливки. Подробнее описано в разделе **Стиль выделения объектов.**

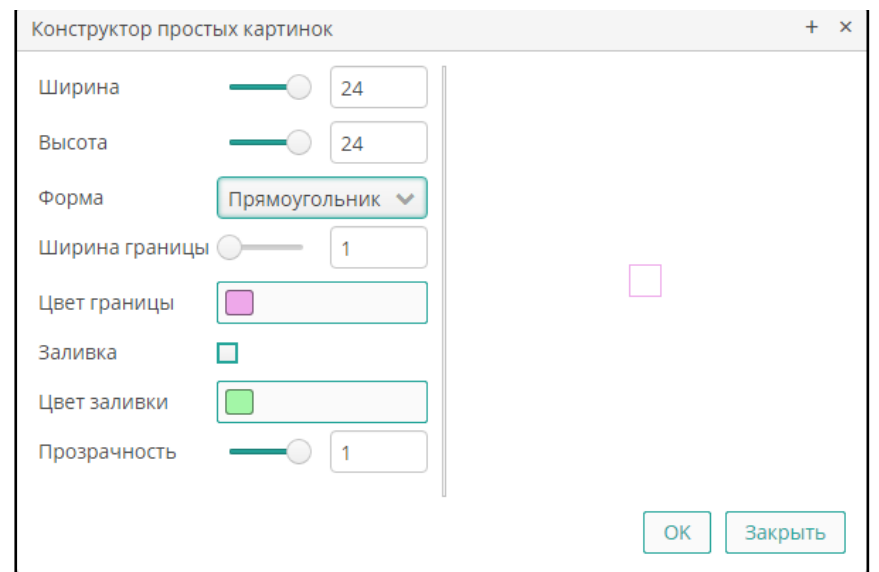

**Рисунок 62. Конструктор простых картинок**

- Установите размер тайла для создания мозаики тематического слоя (в пикселях).
- Внесите границы масштаба, при котором слой будет выводиться на карте. Под минимальным масштабом понимается наиболее крупный масштаб изображения (наименьшее значение масштаба), под максимальным – наиболее мелкий масштаб (наибольшее значение масштаба).
- Установите степень прозрачности (0 полная прозрачность, 1 абсолютная непрозрачность).
- Нажмите на кнопку **ОК** или перейдите на следующую вкладку.

Чтобы установить связь слоя с атрибутивными данными, перейдите на вкладку **Связь с данными** и выполните следующие действия [\(Рисунок](#page-53-0) 25):

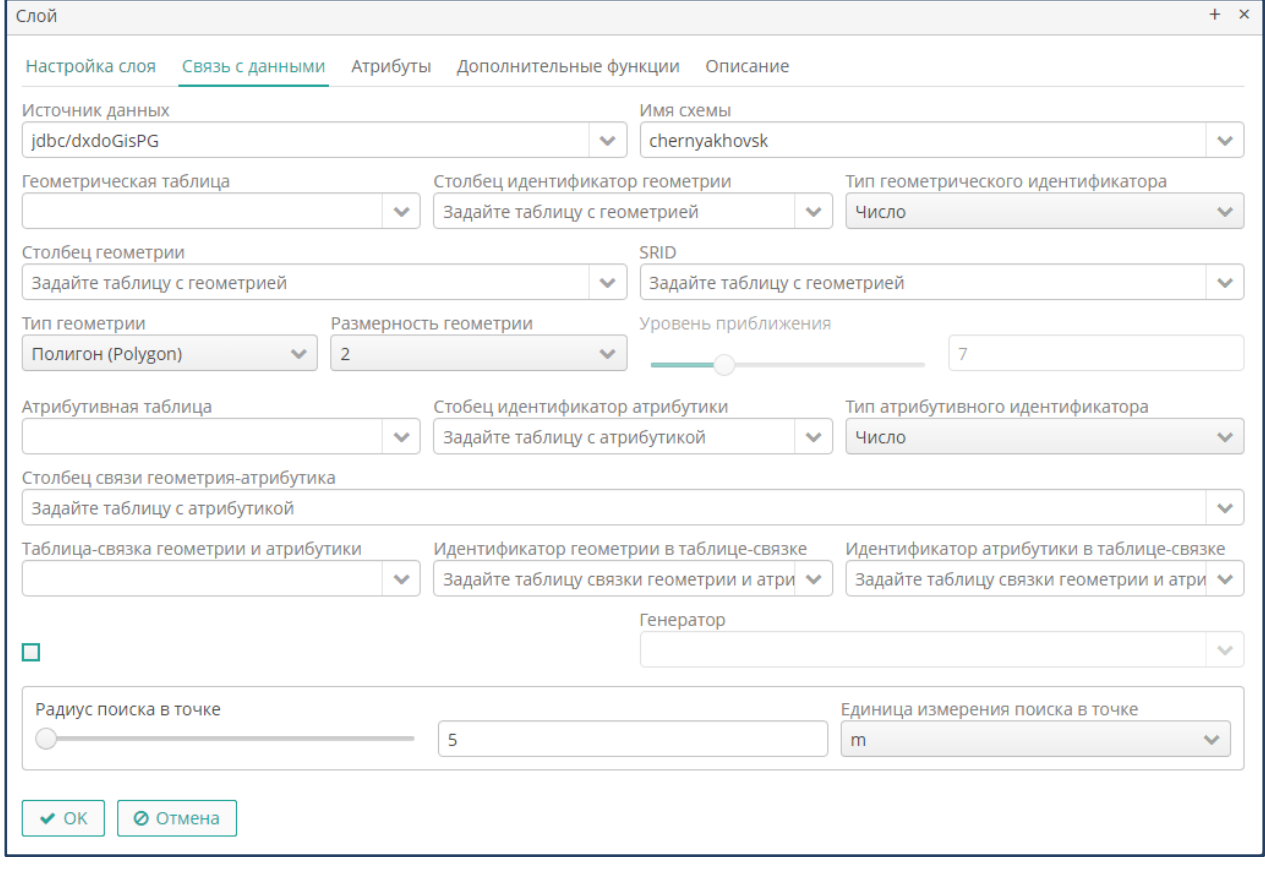

#### **Рисунок 25. Настройка связи с данными из базы данных**

<span id="page-53-0"></span>**Примечание.** Закладка доступна при установленной опции **Данные из базы**.

- Выберите наименование источника данных (название сервера базы данных или сервера пространственных данных).
- Выберите из выпадающего списка имя схемы, выбранной ранее базы данных, в которой содержатся данные для слоя.
- Выберите из выпадающего списка полное наименование геометрической таблицы (с именем схемы базы данных), являющейся источником пространственных данных для слоя.
- Выберите из выпадающего списка название колонки таблицы, содержащего идентификатор объектов в таблице.
- Выберите из выпадающего списка наименование столбца таблицы, содержащей геометрические данные (координаты объектов).
- Укажите SRID модуля координат объектов.
- Выберите тип геометрии для слоя. Тип геометрии слоя должен совпадать с типом геометрии данных в таблице.
- Выберите размерность геометрии (трехмерная или двухмерная).
- Установите опцию **Редактируемая,** чтобы предоставить возможность редактирования объектов слоя. Опция доступна для данных, получаемых из базы данных.
- Выберите генератор, связанный с геометрической таблицей в базе данных.
- Для точечных геометрий с помощью бегунка или цифрового набора выберите размер зума при нажатии кнопки показать на карте в веб-клиенте.
- Выберите наименование атрибутивной таблицы, являющейся источником описательных данных для слоя. В случае, когда тип объектов хранится только в геометрической таблице, в качестве источника описательных данных указывается наименование этой же таблицы.
- Выберите наименование колонки атрибутивной таблицы, по которой в базе данных установлена связь между геометрией и атрибутикой.
- Выберите столбец идентификатора атрибутивной таблицы (в случае, когда все данные хранятся в одной геометрической таблице, укажите идентификатор объектов этой таблицы).
- Выберите название таблицы связки геометрии и атрибутики.
- Выберите наименование колонки привязки геометрии таблицы-связки, по которой в базе данных установлена связь между геометрией и атрибутикой.
- Выберите наименование колонки привязки атрибутики таблицы-связки, по которой в базе данных установлена связь между геометрией и атрибутикой.
- Установите опцию **Редактируемая**, если слой доступен для редактирования. Снимите опцию, чтобы редактирование слоя на портале было недоступно.
- Для редактируемого слоя выберите название генератора идентификаторов.
- Укажите радиус действия поиска в точке. Значение радиуса влияет на число возвращаемых объектов в результатах поиска.
- Внесите единицы измерения радиуса поиска в точке (метры или пиксели). Для точечной геометрии рекомендуется указывать размеры в пикселях.
- Нажмите на кнопку **ОК** или перейдите на следующую вкладку.

Чтобы установить связь с данными, полученными по протоколу **WFS,** выполните следующие действия [\(Рисунок](#page-55-0) 26).

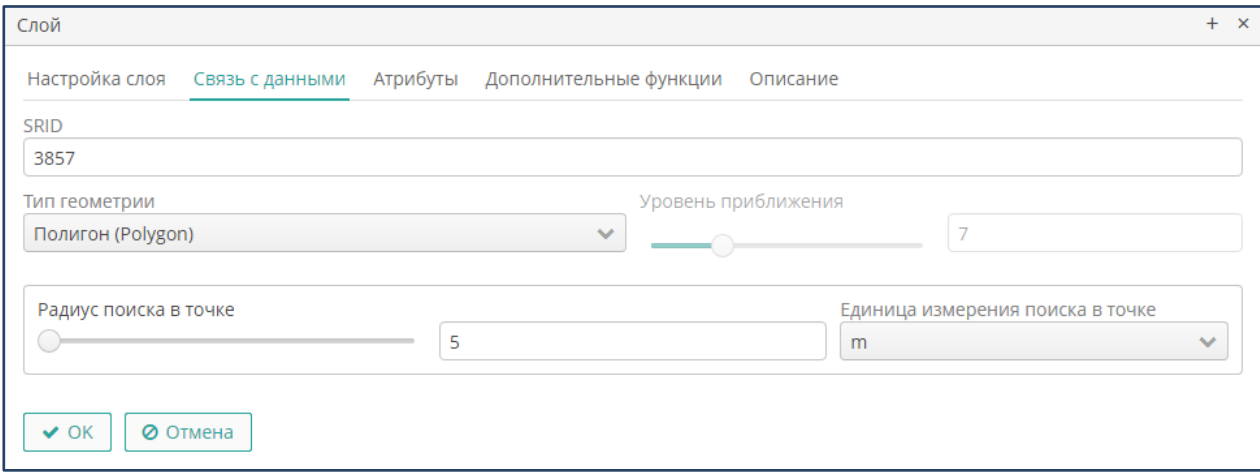

**Рисунок 26. Связь с данными, получаемыми по протоколу WFS**

- <span id="page-55-0"></span>• Укажите SRID координат объектов.
- Укажите тип геометрии для слоя. Тип геометрии слоя должен совпадать с типом геометрии основных данных.
- Укажите радиус действия инфоклика.
- Внесите единицы измерения радиуса инфоклика (метры или пиксели).
- Установите опцию **Ограничение слоя**, введите ограничение данных запроса. Снимите опцию, чтобы ограничение данных запроса отсутствовало
- Нажмите на кнопку **ОК** или перейдите на следующую вкладку.

## **3.7.6. Атрибутивные данные слоя**

Для настройки атрибутов слоя перейдите на вкладку **Атрибуты.** Закладка имеет стандартный функционал создания, изменения и удаления записей **(**[Рисунок](#page-56-0) 27).

| Слой                                   |                                 |             | $+ \times$  |
|----------------------------------------|---------------------------------|-------------|-------------|
| Настройка слоя Связь с данными         | Атрибуты Дополнительные функции | Описание    |             |
| Характеристический атрибут<br>Атрибуты |                                 |             |             |
| □ Создать<br>• Изменить                | <b>x</b> Удалить                |             |             |
| Наименование                           | Колонка                         | Тип колонки | Ограничение |
| Название                               | <b>INFO</b>                     | Текст       | Не задано   |
| Примечание                             | <b>COMMENTS</b>                 | Текст       | Не задано   |
|                                        |                                 |             |             |
| <b>© Отмена</b><br>$\vee$ OK           |                                 |             |             |
|                                        |                                 |             |             |

**Рисунок 27. Атрибуты слоя**

<span id="page-56-0"></span>Чтобы добавить атрибут для объектов слоя, нажмите на кнопку **Создать**, затем укажите свойства атрибута [\(Рисунок](#page-56-1) 28):

- Внесите наименование атрибута.
- Внесите наименование колонки таблицы, которая будет служить источником атрибутивных данных.
- Укажите тип колонки (формат атрибутивных данных).

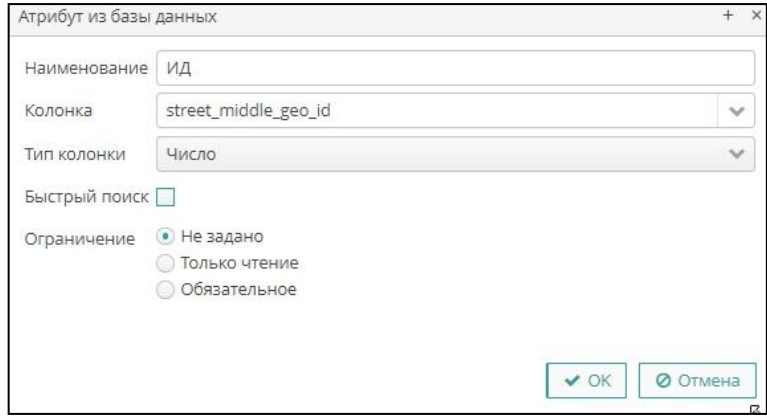

<span id="page-56-1"></span>**Рисунок 28. Свойства атрибута тематического слоя**

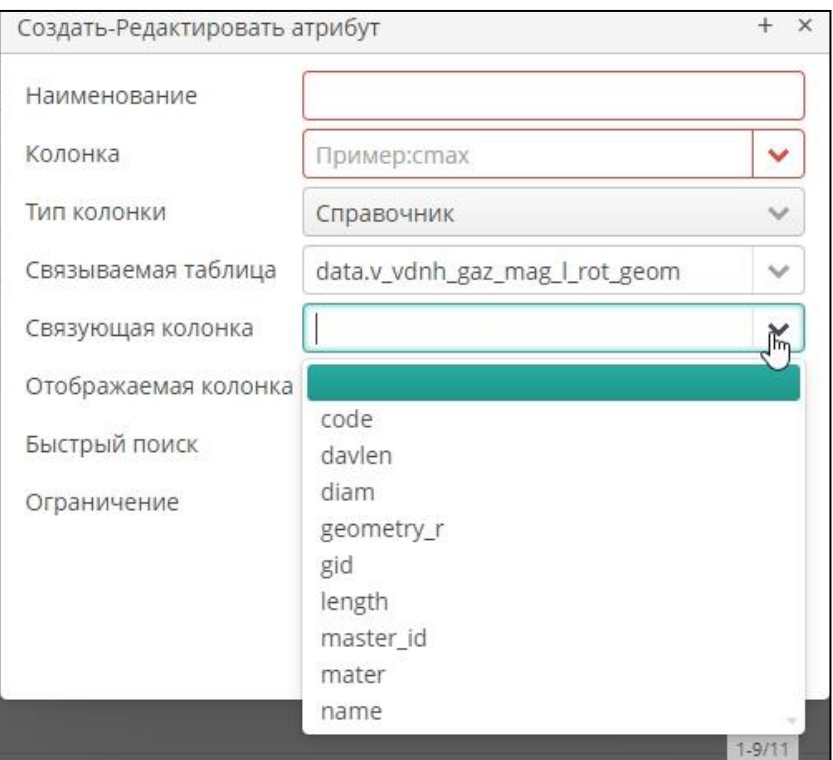

**Рисунок 29. Дополнительные свойства атрибута справочного типа**

- <span id="page-57-0"></span>• Укажите, как должны отображаться значения атрибут (элемент интерфейса, соответствующий формату данных).
- Для справочного типа данных укажите полное наименование таблицы (с указанием имени схемы), содержащей справочные значения (связующая таблица), наименование колонки таблицы, по которой установлена связь атрибута и справочника (связующая колонка), наименование колонки справочной таблицы, содержимое которой должно отображаться в свойствах объекта (отображаемая колонка сторонней таблицы) [\(Рисунок](#page-57-0) 29).
- Установите опцию **Для быстрого поиска**, чтобы предоставить возможность настройки шаблонов быстрого поиска по выбранному атрибуту слоя.
- Установите ограничение на заполнение значения атрибута:
- Выберите опцию **Не задано**, если на заполнение атрибута не накладывается ограничений.
- Выберите опцию **Для обязательного заполнения**, чтобы атрибут стал обязательным для заполнения при ведении данных пользовательскими средствами.
- Выберите опцию **Только чтение**, если атрибут не подлежит редактированию пользовательскими средствами.
- Нажмите на кнопку **ОК.**

# **3.7.7. Дополнительные функции для слоя**

Для предоставления пользователям доступа к функциям дополнительных модулей перейдите на вкладку **Действия** ([Рисунок](#page-58-0) 30**).** Экран предоставляет стандартный функционал создания, изменения и удаления записей.

| Слой                              |                       |                        |                         | ÷. | $\mathsf{x}$ |
|-----------------------------------|-----------------------|------------------------|-------------------------|----|--------------|
| Настройка слоя<br>Связь с данными | Атрибуты              | Дополнительные функции | Описание                |    |              |
| □ Создать<br>• Изменить           | <b>*</b> Удалить      |                        |                         |    |              |
| Наименование кнопки               | Всплывающая подсказка | Платформа              | Доступно для групп      |    |              |
| ■ Документы                       | Документы             | JavaScript             | Административная группа |    |              |
|                                   |                       |                        |                         |    |              |
|                                   |                       |                        |                         |    |              |
|                                   |                       |                        |                         |    |              |
|                                   |                       |                        |                         |    |              |
| $\vee$ OK<br>⊘ Отмена             |                       |                        |                         |    |              |

**Рисунок 30. Перечень дополнительных кнопок слоя**

<span id="page-58-0"></span>Чтобы добавить функцию, выполните следующие действия:

• Нажмите на кнопку **Создать**.

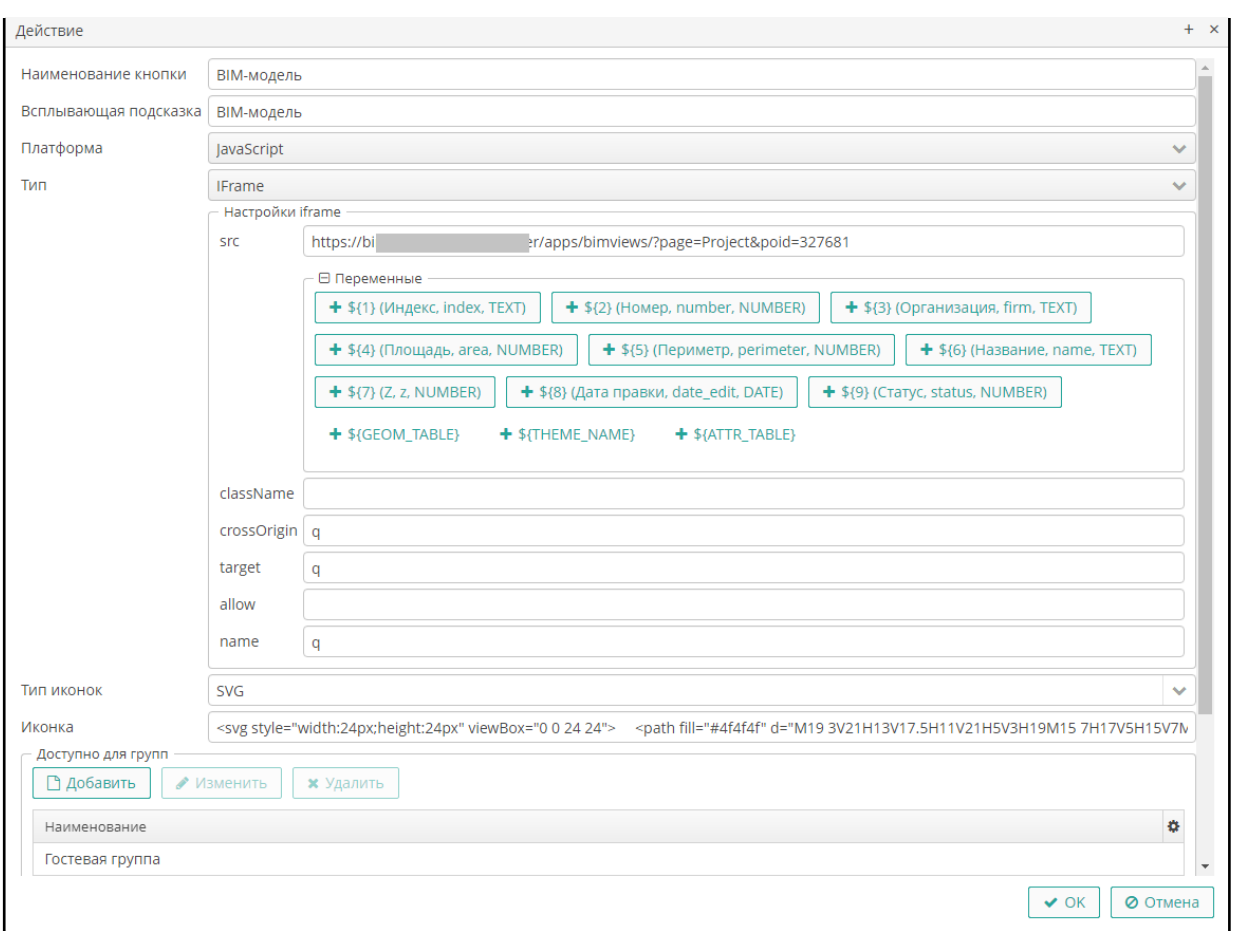

**Рисунок 31. Свойства дополнительной кнопки слоя**

- <span id="page-59-0"></span>• Занесите свойства кнопки ([Рисунок](#page-59-0) 31):
	- o Присвойте кнопке имя. Поле является обязательным.
	- o Внесите содержание всплывающей подсказки, которая будет выводиться на экран при подведении курсора к кнопке.
	- o Внесите наименование события, которое будет происходить при нажатии на кнопку. Поле является обязательным.
	- o Внесите наименование платформы, на которой создана кнопка.
	- o Внесите наименование типа, которым кнопка создана.
	- o В разделе **Тип иконок** из выпадающего списка выберите нужный тип.
	- o В разделе **Иконка** введите описание дизайна кнопки.
- В разделе **Доступно для групп** установите отметки напротив наименований групп пользователей, для которых кнопка будет доступной.
- Нажмите на кнопку **ОК**.

### **3.7.8. Описание слоя**

Чтобы внести описание слоя, перейдите на вкладку **Описание**, и внесите запись в произвольном формате.

Описание будет доступно в легенде карты при нажатии на пиктограмму **Информация**.

### **3.7.9. Временные слои**

Для определения параметров временных слоев перейдите на вкладку **Временные слои**. Временные слоя представляют собой сервис ретроспективного анализа состояния базы данных.

В проектах временные слои содержат информацию, автоматически формируемую в процессах журналирования событий в базе данных.

Экран «Временные слои» имеет стандартный функционал управления списком, создания, изменения и удаления записей [\(Рисунок](#page-60-0) 32).

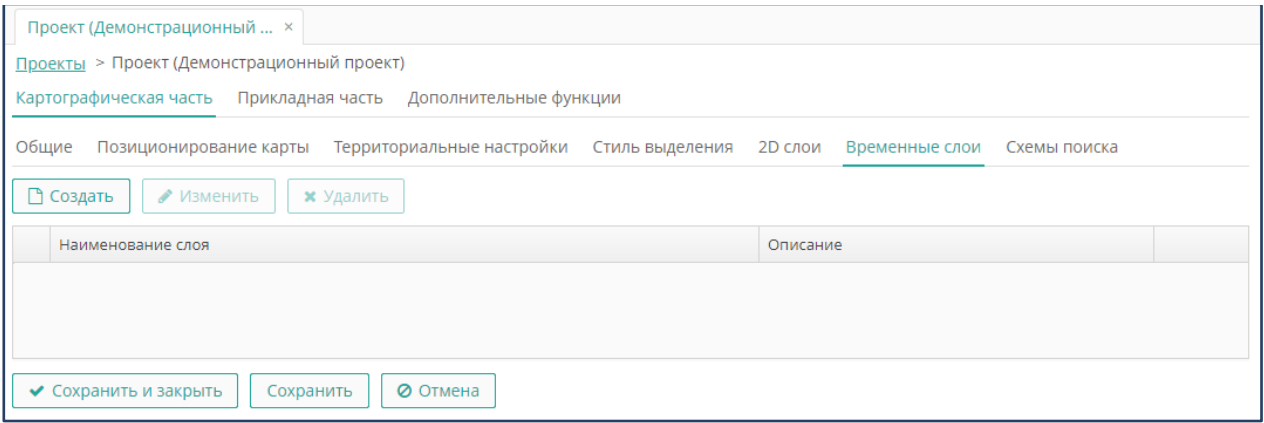

**Рисунок 32. Временные слои**

<span id="page-60-0"></span>Для определения свойств временного слоя выполните следующие действия:

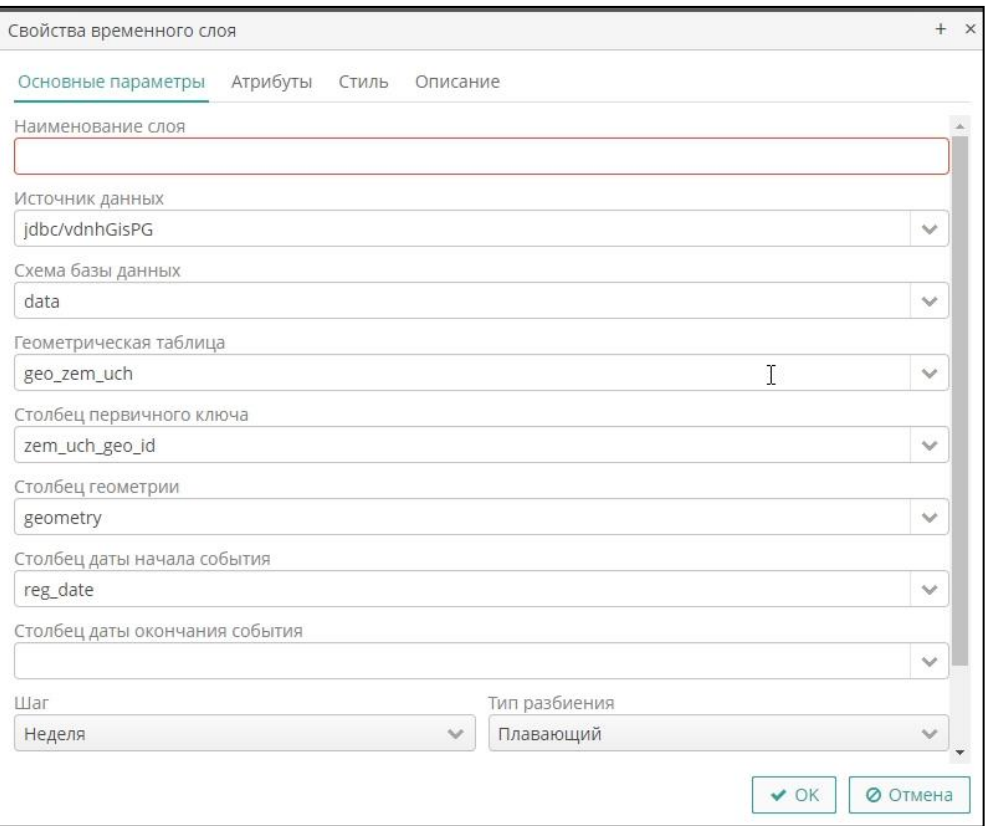

**Рисунок 33. Основные параметры временного слоя**

- <span id="page-61-0"></span>• В форме свойств слоя перейдите на вкладку **Основные параметры** и внесите основные данные о слое (**[Рисунок](#page-61-0) 33**):
- Внесите наименование слоя в том виде, в каком оно будет отображаться в легенде карты.
- Укажите источник данных (базу данных, в которой будет храниться таблица для временного слоя).
- Укажите схему выбранной базы данных.
- Укажите геометрическую таблицу в выбранной схеме базы данных.
- Укажите столбец в выбранной таблице, в которой хранится первичный ключ.
- Укажите столбец в выбранной таблице, в которой хранится геометрия слоя.
- Укажите столбец в выбранной таблице, в которой хранится дата начала события.
- Укажите столбец в выбранной таблице, в которой хранится дата окончания события.
- Установите период времени, по которому должны отфильтровываться записи в таблице.
- Перейдите на вкладку **Атрибуты**, затем выполните следующие действия:
- На вкладке доступен стандартный функционал создания, изменения и удаления записей. Для определения свойств атрибута временного слоя в форме его свойств внесите следующие параметры [\(Рисунок](#page-62-0) 34):
	- o Укажите столбец в выбранной таблице, в которой хранится атрибут объектов слоя.
	- o Внесите наименование атрибута, которое будет отображаться на карте в свойствах объекта.
- Нажмите на кнопку **ОК**.
- Перейдите на вкладку **Стиль**, затем укажите параметры стиля условного знака для объектов временного слоя, выполнив действия, описанные выше в разделе «Стиль выделения».
- Перейдите на вкладку **Описание**, затем и внесите запись в произвольном формате с помощью текстового редактора. Внесенный текст будет доступно в легенде карты при нажатии на пиктограмму **Информация.**
- Нажмите на кнопку **ОК.**

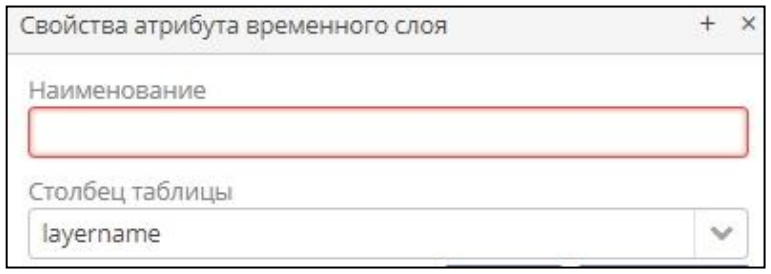

**Рисунок 34. Атрибуты временного слоя**

### <span id="page-62-0"></span>**3.7.10. Схемы поиска**

Для определения параметров схем поисковых запросов (настройки релевантного поиска) перейдите на вкладку **Схемы поиска.**

Экран «Схемы поиска» имеет стандартный функционал управления списком, создания, изменения и удаления записей [\(Рисунок](#page-63-0) 35).

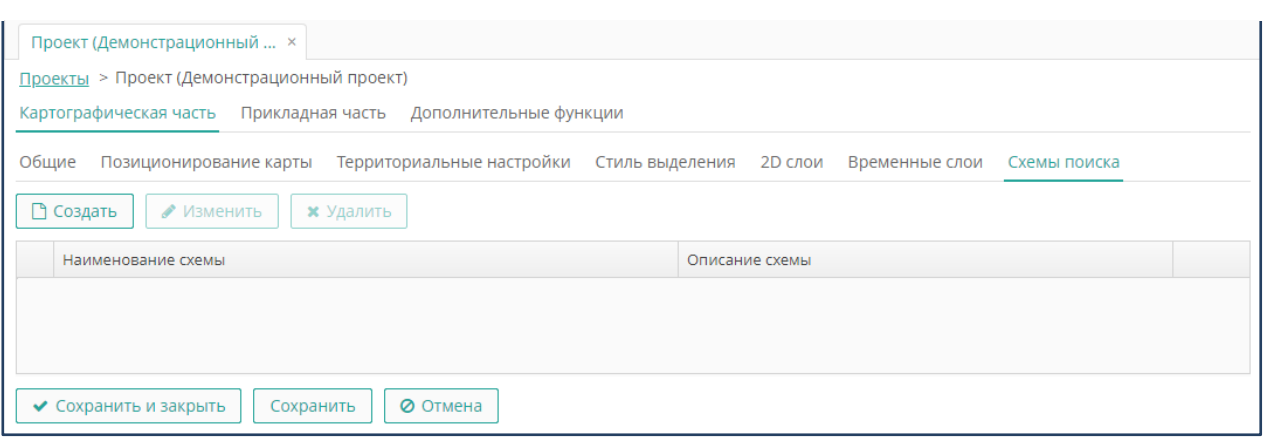

**Рисунок 35. Схемы поиска**

<span id="page-63-0"></span>Для определения свойств схемы поиска выполните следующие действия:

• Нажмите на кнопку **Создать**, чтобы внести новую запись, либо на кнопку **Изменить**, чтобы откорректировать существующую.

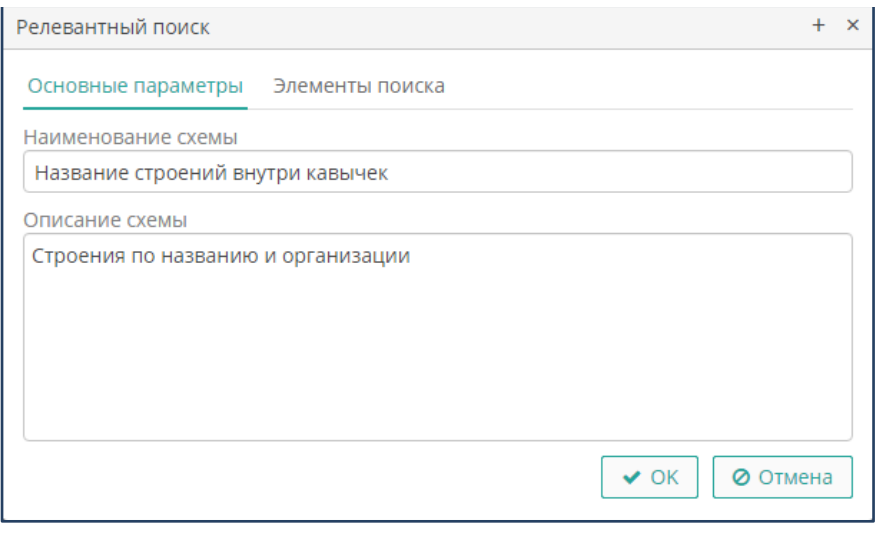

**Рисунок 36. Свойства релевантного поиска**

- <span id="page-63-1"></span>• В форме свойств релевантного поиска перейдите на вкладку **Основные параметры** и внесите основные данные [\(Рисунок](#page-63-1) 36).
	- o Внесите наименование.
	- o Внесите произвольное описание.
- Перейдите на вкладку **Элементы поиска.** Экран имеет стандартный функционал управления списком, создания, изменения и удаления записей ([Рисунок](#page-64-0) 37).

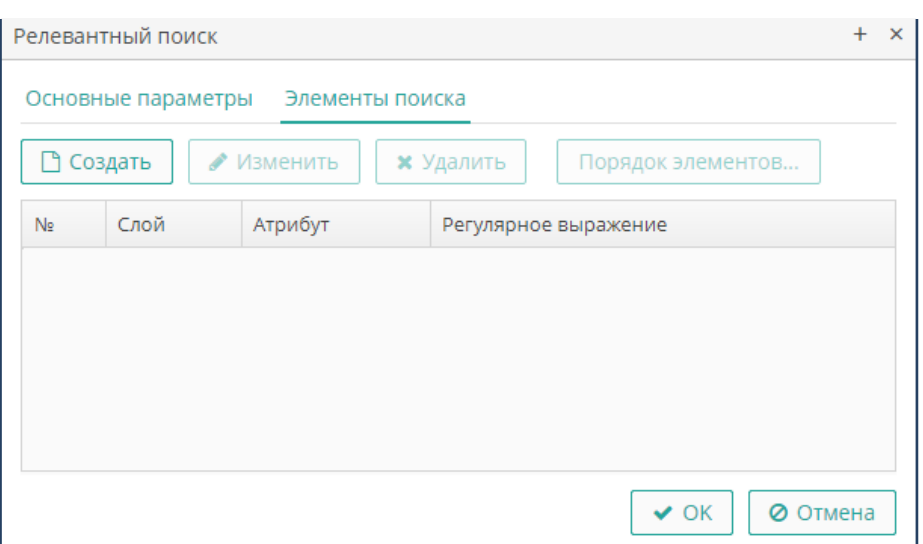

**Рисунок 37. Элементы релевантного поиска**

<span id="page-64-0"></span>• Нажмите на кнопку **Создать**, чтобы внести новую запись, либо на кнопку **Изменить**, чтобы откорректировать существующую, затем выполните следующие действия [\(Рисунок](#page-64-1) 38):

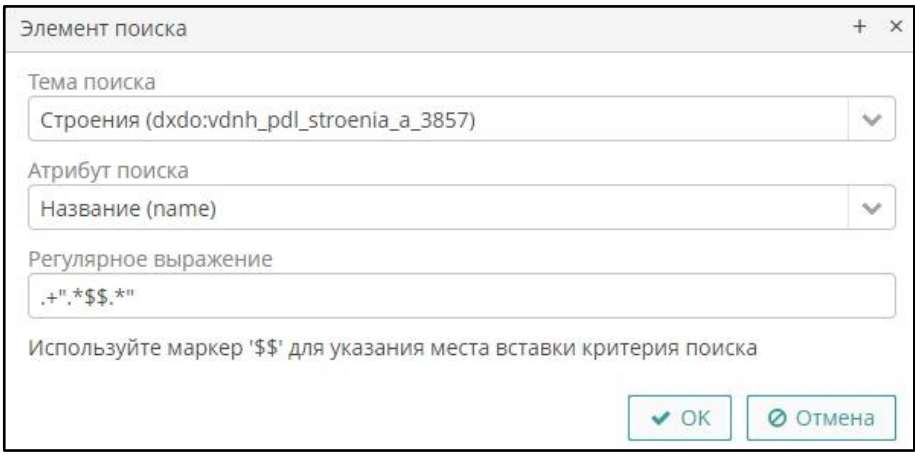

**Рисунок 38. Свойства элемента поиска**

<span id="page-64-1"></span>• Выберите слой в поле **Слой поиска**.

**Примечание**. Схема релевантного поиска в отличии от шаблонов быстрого поиска может включать параметры разных слоев.

- Укажите, по какому атрибуту будет выполняться поиск.
- Внесите правило поиска в формате регулярного выражения (в соответствии со стандартными правилами валидации).
- Нажмите на кнопку **ОК.**
- Повторите п. 4 и 5 для других параметров схемы поиска.
- Нажмите на кнопку **ОК**, чтобы сохранить настройки схемы поиска.

# **3.7.11. Прикладная часть проекта**

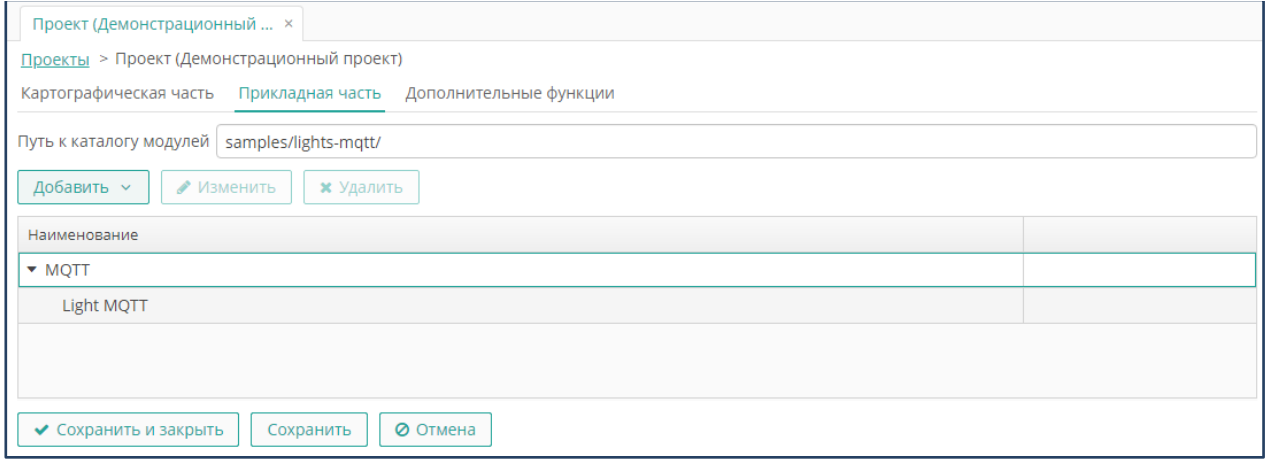

### **Рисунок 39. Прикладная часть проекта**

<span id="page-65-0"></span>Под прикладной частью понимается часть проекта, которая содержит специализированные модули, предназначенные для выполнения узкоспециализированных задач по обработке данных.

Чтобы включить в проект специализированные модули, перейдите на вкладку **Прикладная часть**, затем внесите стандартными средствами путь к каталогу модулей в формате «http://localhost:port/директория/».

Экран предоставляет стандартные средства создания, редактирования и удаления записей [\(Рисунок](#page-65-0) 39).

## **3.7.12. Управление группами модулей**

Список модулей проекта формируется в иерархическом формате, в котором модули можно группировать по какому-либо признаку (функциональности).

Чтобы создать группу модулей, выполните следующие действия:

- Нажмите на кнопку **Добавить группу**.
- Внесите имя группы модулей.
- Нажмите на кнопку **ОК.**

Чтобы развернуть группу, нажмите на пиктограмму со стрелкой вправо в строке записи о группе. Чтобы свернуть группу, нажмите на пиктограмму со стрелкой вниз.

## **3.7.13. Управление модулями в группе**

Чтобы добавить модуль в группу, выделенную в списке групп модулей, выполните следующие действия [\(Рисунок](#page-66-0) 40):

- Нажмите на кнопку **Добавить модуль**.
- Занесите информацию о модуле:

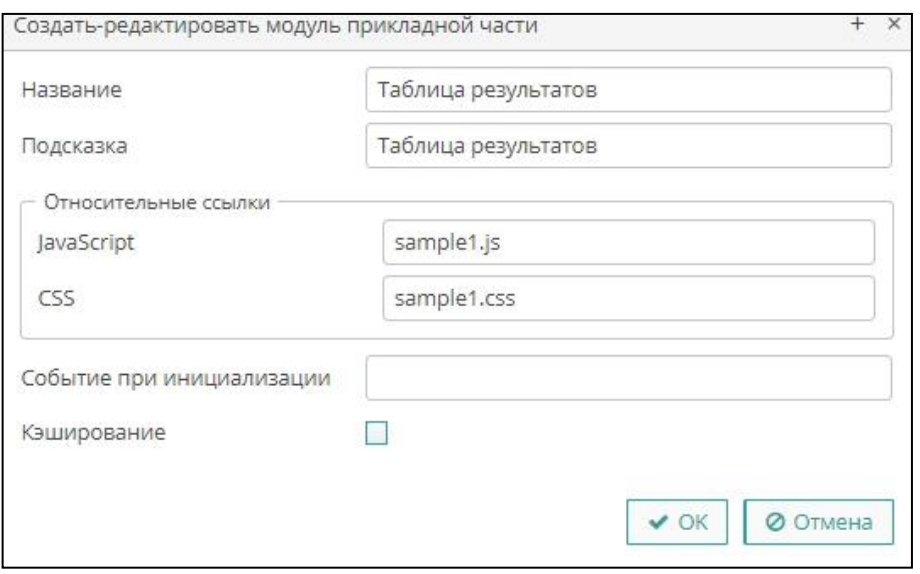

**Рисунок 40. Параметры модуля**

- <span id="page-66-0"></span>o Внесите название модуля, которое будет отображаться в окне функциональных кнопок проекта.
- o Внесите содержание всплывающей подсказки при выделении записи в окне функциональных кнопок.
- o Внесите относительную ссылку на сценарий функционирования модуля.
- o Внесите относительную ссылку на файл CSS, содержащий описание внешнего вида экрана модуля.
- o Укажите событие, которое будет выполняться при инициализации модуля.
- o При необходимости установите опцию **Кэшировать**, чтобы использовать возможность кэширования информации данных при использовании модуля.
- Нажмите на кнопку **ОК**.

**Примечание.** Все поля формы свойств модуля являются обязательными для заполнения. При необходимости можно вносить вместо записи условный знак («- »).

## **3.7.14. Дополнительные функции в проекте**

Для предоставления пользователям доступа к функциям дополнительных модулей перейдите в проекте на вкладку **Дополнительные функции** ([Рисунок](#page-67-0) 41).

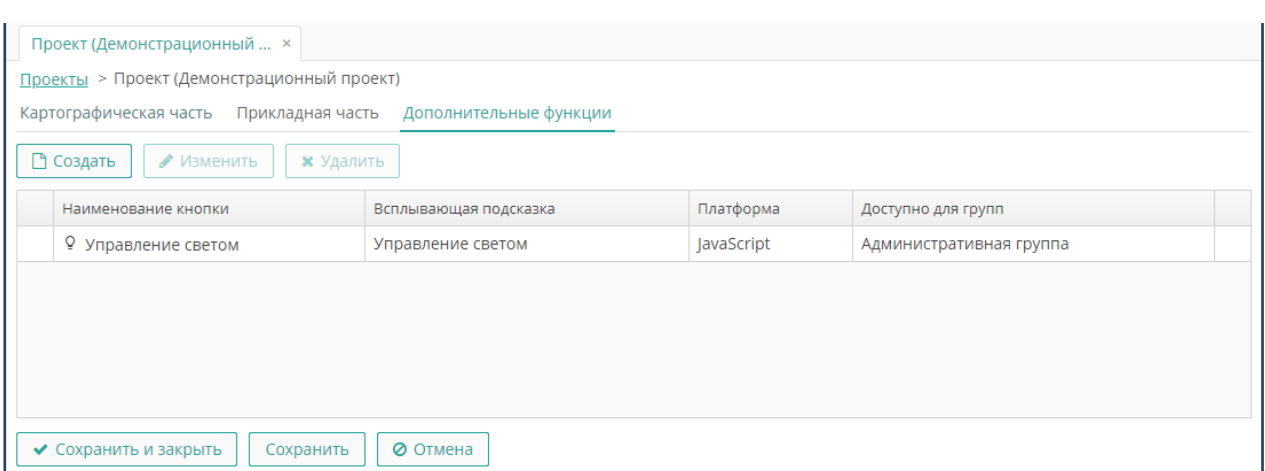

**Рисунок 41. Дополнительные функции проекта**

<span id="page-67-0"></span>Дополнительные кнопки будут доступны на панели функциональных кнопок или на панели инструментов карты при сворачивании окна соответствующего модуля.

Экран предоставляет стандартный функционал создания, изменения и удаления записей.

Действия по управлению дополнительными кнопками проекта аналогичны действиям по управлению дополнительными функциями тематического слоя (см. раздел выше «Дополнительные функции для слоя»).

Экран «Проекты» имеет стандартный функционал поиска, фильтрации, создания, редактирования и удаления записей **(**[Рисунок](#page-67-1) 42**)**.

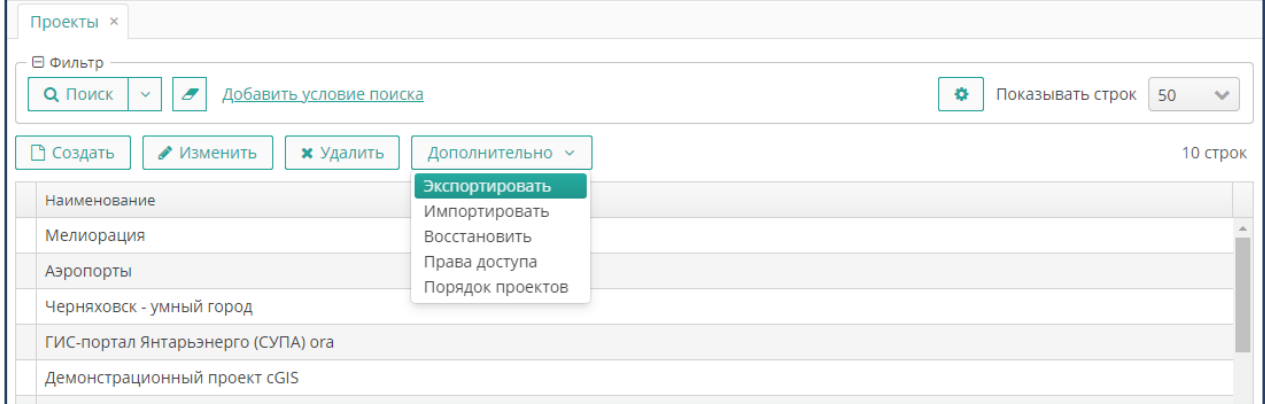

**Рисунок 42. Экран «Проекты»**

# <span id="page-67-1"></span>**3.7.15. Экспорт и импорт проектов**

В качестве обменного формата при экспорте и импорте проектов используется формат JSON.

Чтобы экспортировать выбранный в списке проект, нажмите на кнопку **Дополнительно ► Экспортировать**, затем с помощью стандартного проводника укажите место хранения и имя файла экспорта.

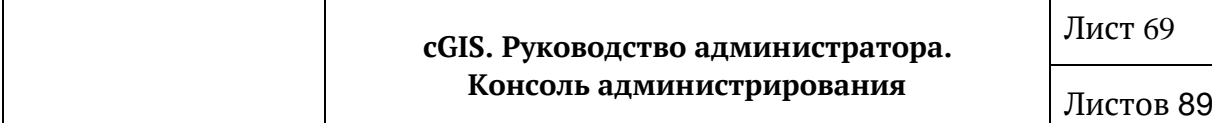

Чтобы импортировать проект, нажмите на кнопку **Дополнительно ► Импортировать,** в форме загрузки файла нажмите на кнопку **Загрузить,** затем с помощью стандартного проводника укажите файл проекта ([Рисунок](#page-68-0) 43).

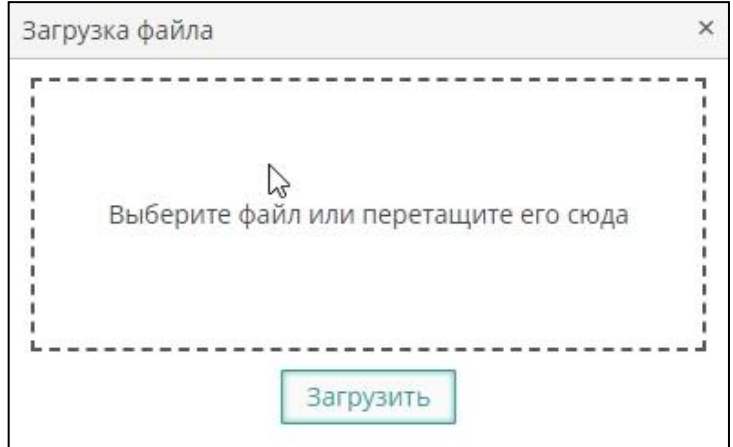

**Рисунок 43. Форма загрузки ГИС -проекта**

## <span id="page-68-0"></span>**3.7.16. Управление порядком проектов**

Чтобы изменить порядок проектов на экране, нажмите на кнопку **Дополнительно /Порядок проектов** ([Рисунок](#page-68-1) 44).

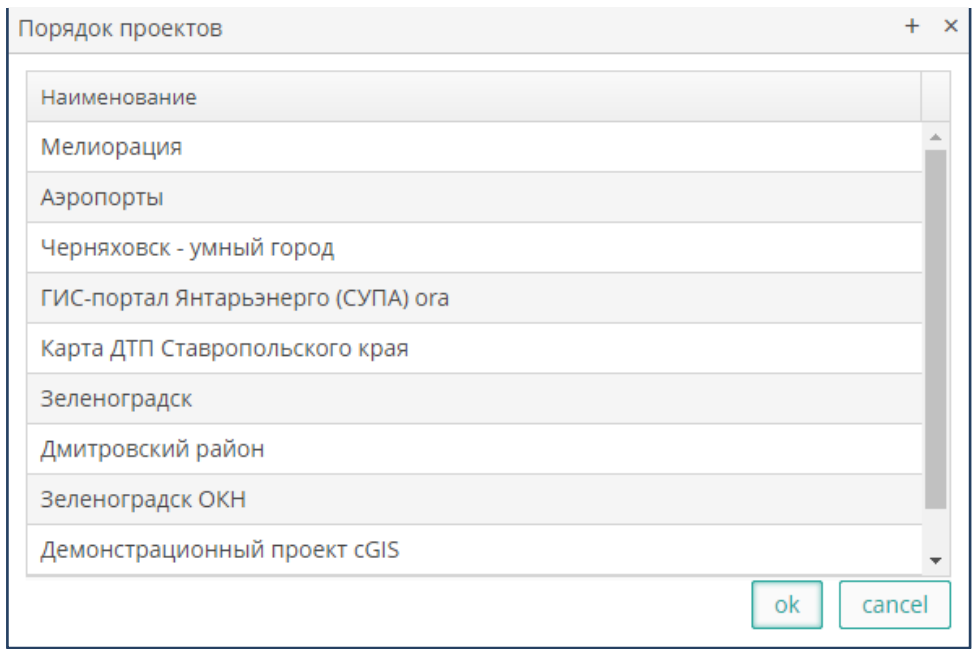

**Рисунок 44. Управление порядком проектов**

<span id="page-68-1"></span>В форме **Порядок Проектов** отображаются все проекты в порядке установленной их приоритетности. Изменение порядка приоритета проектов выполняется перетаскиванием строк с помощью мыши.

Для каждого пользователя в форме управления проектом названия проектов будут отображаться на основании следующих принципов:

• Первым в списке выводится проект по умолчанию, указанный для пользователя в его настройках.

### **3.7.17. Управление правами доступа**

Чтобы изменить или добавить права доступа, выделите нужный проект и нажмите на кнопку **Дополнительно /Права доступа** ([Рисунок](#page-68-1) 44).

В форме **Права доступа** отображаются все группы, подгруппы и темы выбранного проекта карты. Имеется возможность настройки прав как на отдельную группу или тему, так и на все элементы одновременно и происходит следующим образом:

- Из всплывающего списка необходимо выбрать роль, для которой будут применяться права. (создание ролей см. п.3.5)
- Далее в дереве проекта выбирается нужная группа или тема. Для выбора всех объектов проекта нужно по правой кнопке мыши нажать **Развернуть все** и нажать на клавиатуре сочетание клавиш **Ctrl+A**. Выбранные объекты подсветятся зеленым цветом.
- Установите опцию **Разрешено** или **Запрещено** для доступа к группе или слою проекта. Если доступ будет запрещен или опция не будет установлена, то пользователи данной роли не увидят в веб-клиенте этих объектов на карте и в легенде.
- Установите опцию **Разрешено** или **Запрещено** для доступа к редактированию атрибутов слоя и/или редактирование геометрии слоя. Если доступ будет запрещен или опция не будет установлена, то пользователи данной роли не смогут редактировать соответственно атрибуты или геометрию темы в веб-клиенте.
- Нажмите на кнопку **Сохранить и закрыть**, чтобы закрыть форму со всеми внесенными изменениями или на кнопку **Сохранить,** чтобы сохранить внесенные изменения не закрывая форму или на кнопку **Отмена**, чтобы закрыть форму без внесенных изменений.

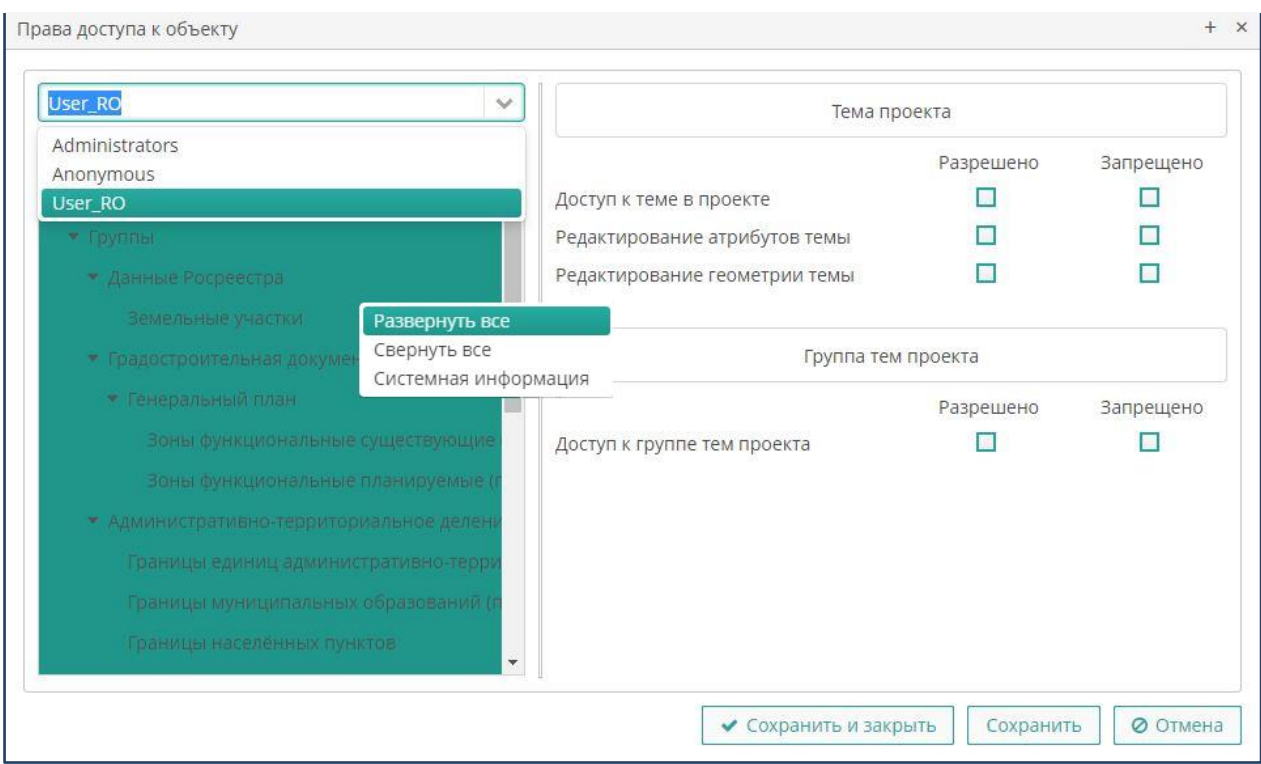

**Рисунок 45. Управление правами доступа к объекту**

# **3.8. Проектные групп пользователей**

Для настройки доступа к проектам карт выберите пункт главного меню **cGIS ► Проектные группы** ([Рисунок](#page-70-0) 46).

Экран имеет стандартный функционал поиска, фильтрации, создания, изменения и удаления записей.

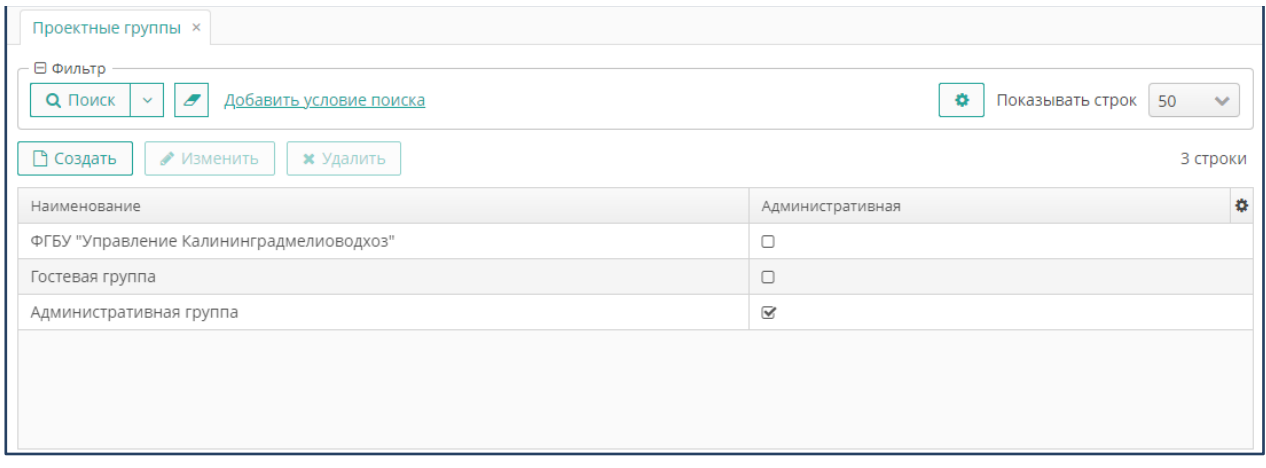

<span id="page-70-0"></span>**Рисунок 46. Проектные группы**

Чтобы создать новую группу**,** нажмите на кнопку **Создать,** затем выполните следующие действия [\(Рисунок](#page-70-0) 46):

- Присвойте наименование группе.
- Установите опцию **Административная**, если группе пользователей предоставляются права администраторов модуля.
- Перейдите на вкладку **Проекты**, затем сформируйте список проектов, к которым группа пользователей будет иметь доступ, выполнив следующие действия [\(Рисунок 85](#page-71-0)):

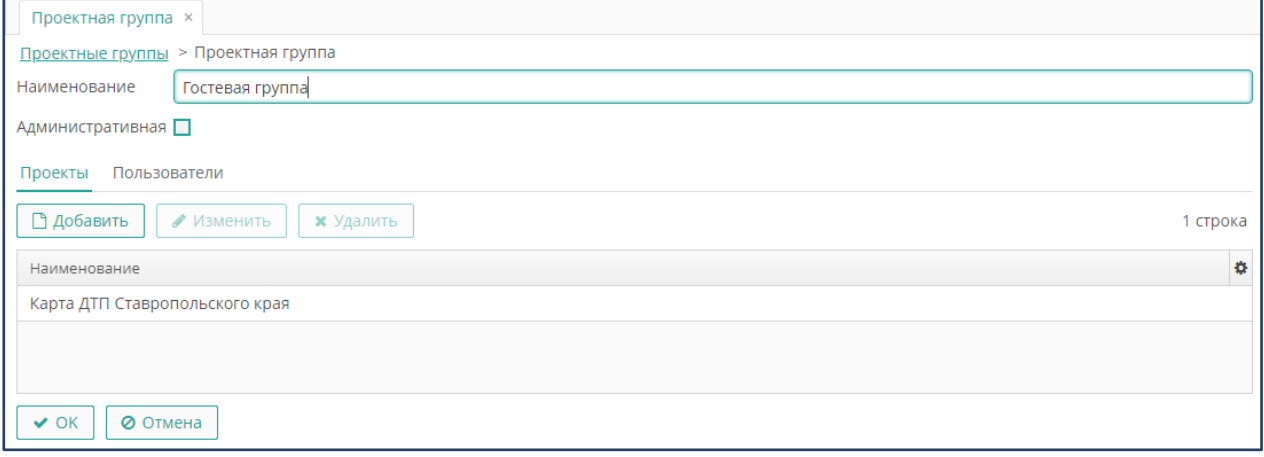

**Рисунок 85. Проекты группы пользователей**

- <span id="page-71-0"></span>• Чтобы предоставить группе пользователей доступ к проекту, нажмите на кнопку **Добавить**, выберите в реестре проектов нужную запись, затем нажмите на кнопку **Выбрать**.
- Чтобы запретить группе пользователей доступ к проекту, выберите в списке проектов группы нужную запись, нажмите на кнопку **Удалить**, затем подтвердите действие в окне с предупреждением.
- Перейдите на вкладку **Пользователи**, чтобы сформировать список пользователей, входящих в группу, выполнив следующие действия [\(Рисунок](#page-72-0)  [47\)](#page-72-0):
- Чтобы включить пользователя в группу, нажмите на кнопку **Добавить,** выберите в реестре пользователей нужную запись, затем нажмите на кнопку **Выбрать**.
- Чтобы исключить пользователя из группы, выберите запись о нем в списке пользователей группы, нажмите на кнопку **Удалить,** затем подтвердите действие в окне с предупреждением.
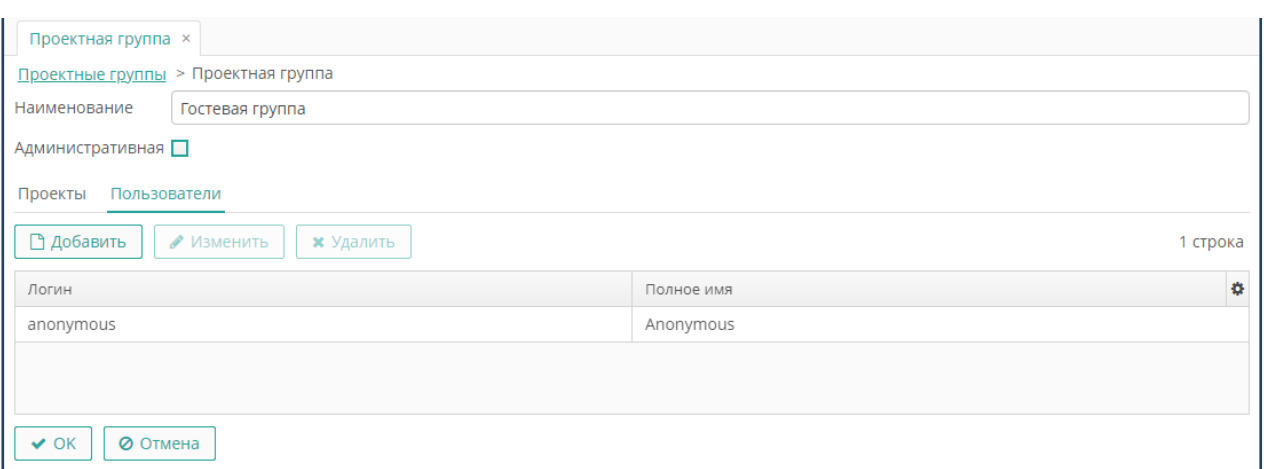

**Рисунок 47. Пользователи, входящие в группу**

## **3.9. Восстановление проекта**

Чтобы восстановить проект из резервной копии, выполните следующие действия:

- Выделите проект, затем по правой кнопке мыши нажмите **Восстановить**.
- Форма **Проект восстановление** содержит перечень резервных копий проекта. При выделении записи в правой части формы в текстовом формате в режиме чтения выводятся свойства проекта. Выберите нужную запись и нажмите на кнопку **Выбрать**. Проект будет восстановлен из резервной копии ([Рисунок](#page-72-0) 48).

| Резервные копии проекта                                 |                        | $+ \times$ |
|---------------------------------------------------------|------------------------|------------|
| ⊟ Фильтр<br>Добавить<br>٠<br><b>Q</b> Поиск<br>VCROBIAA | Показывать строк<br>50 |            |
| <b>*</b> Удалить                                        | 10 строк               |            |
| Дата создания                                           | Создана кем            | ∢          |
| 24.05.2021 16:45                                        | admin                  | ۸          |
| 13.05.2021 09:04                                        | admin                  |            |
| 07.05.2021 17:10                                        | admin                  |            |
| 19.04.2021 14:51                                        | admin                  |            |
| ◆ Выбрать<br>Отмена<br>Ø                                |                        |            |

<span id="page-72-0"></span>**Рисунок 48. Форма восстановления ГИС-проекта**

## **3.10. Хранилища медиафайлов**

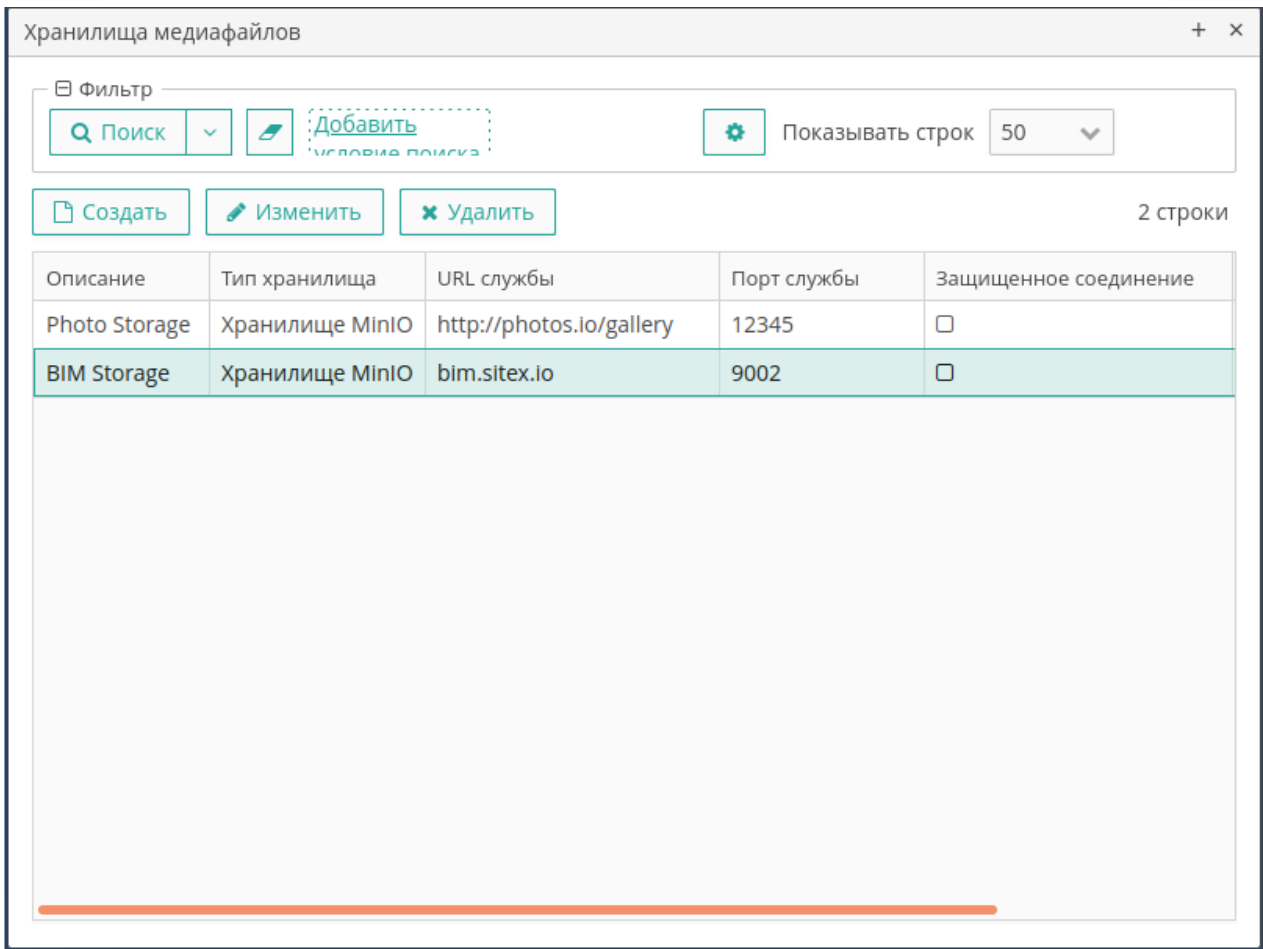

**Рисунок 49. Управление хранилищами медиафайлов**

<span id="page-73-0"></span>Для перехода к управлению хранилищ видео- и аудиофайлов, а также другой неструктурированной информации, и обеспечения доступа к ней с учетом прав пользователей, выберите пункт главного меню **cGIS ► Хранилища медиафайлов.**  Экран предоставляет стандартный функционал поиска, фильтрации, создания, изменения и удаления записей ([Рисунок](#page-73-0) 49).

Откройте свойства хранилища (чтобы создать новую запись, нажмите на кнопку **Создать**, чтобы внести изменения в существующую запись, нажмите на кнопку **Изменить**). Затем выполните следующие действия [\(Рисунок](#page-74-0) 50):

- В поле **Описание** внесите наименование хранилища.
- Из выпадающего списка выберите тип хранилища:
	- o Выберите значение «Amazon S3», чтобы создать облачное хранилище с использованием сервиса S3 (или S3 –совместимое хранилище).
	- o Выберите значение «MinIO», чтобы использовать данный сервер хранения объектов, совместимый [с облачным хранилищем Amazon S3](https://aws.amazon.com/free/storage/?sc_channel=PS&sc_campaign=acquisition_US&sc_publisher=google&sc_medium=ACQ-P%7CPS-GO%7CBrand%7CDesktop%7CSU%7CStorage%7CS3%7CUS%7CEN%7CText&sc_content=s3_e&sc_detail=amazon%20s3&sc_category=Storage&sc_segment=293617570044&sc_matchtype=e&sc_country=US&s_kwcid=AL!4422!3!293617570044!e!!g!!amazon%20s3&ef_id=EAIaIQobChMI0JiSkYys5gIVRZyzCh3Y8wcFEAAYASAAEgLqg_D_BwE:G:s).

## **Примечание**. Хранилище должно быть создано предварительно.

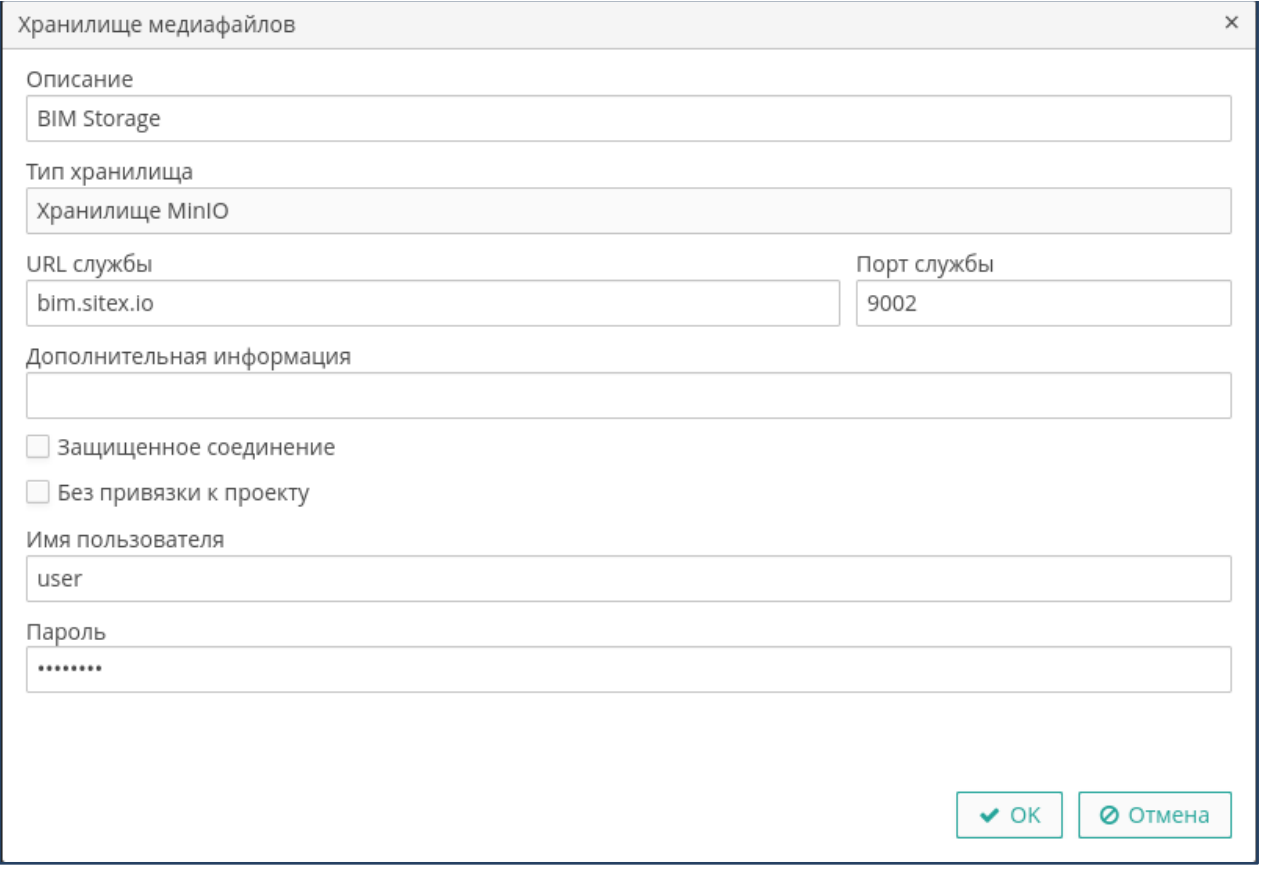

#### **Рисунок 50. Свойства хранилища медиафайлов**

- <span id="page-74-0"></span>• Укажите параметры доступа к хранилищу (URL и порт службы)
- Внесите дополнительную информацию (при необходимости).
- Установите опцию **Защищенное соединение**, если доступ к нему выполняется с авторизацией.
- Внесите данные для доступа к хранилищу (имя пользователя и пароль).
- Нажмите на кнопку **ОК**.

## **3.11. Карта консоли**

Чтобы открыть карту, выберите пункт главного меню **Приложение ► Карта cGIS.**

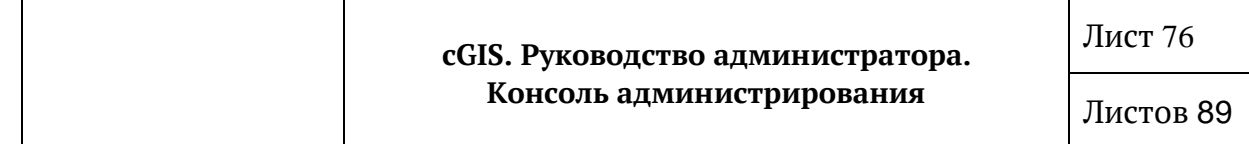

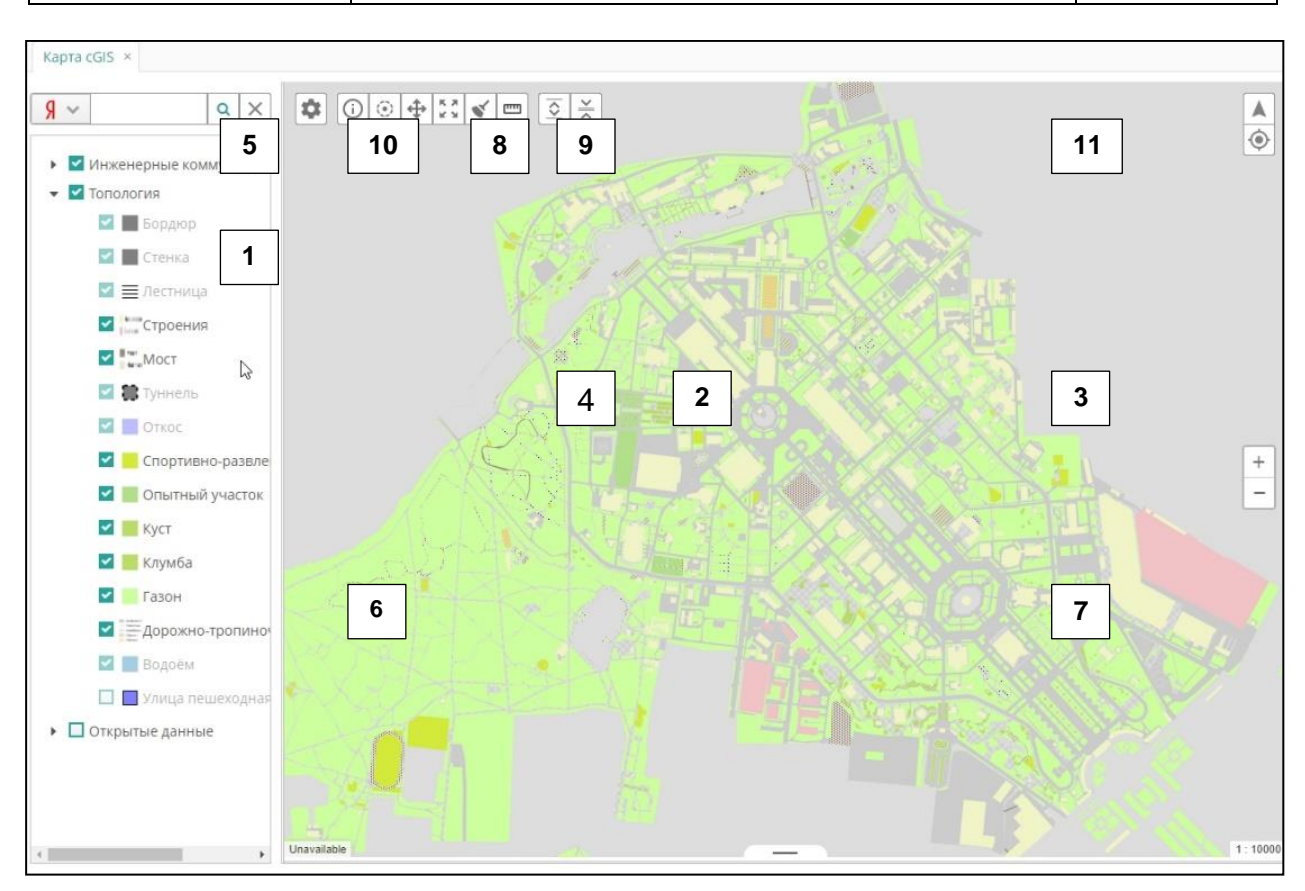

**Рисунок 51. Карта консоли** з

Основное назначение карты - контроль над корректностью слоев веб-карт. Объекты на карте выводятся только на чтение. и р а в

Карта предоставляет следующий функционал (Рисунок 90): н  $\mathbf{a}$ у Ie и

- Легенда карты иерархический перечень тематических слоев, предоставляющий стандартную возможность управлять выводом слоев и р групп слоев на экран (установить\снять отметку). м о с Легенда d карты н  $\mathfrak{p}$ н  $\mathfrak{p}$ иерархический —<br>П y 1
- Окно карты непосредственное отображение карты на экране. е н  $\overline{10}$ к ้<br>ว р
- Кнопки масштабирования (Увеличить  $\boxed{\phantom{a}}$  \Уменьшить  $\boxed{\phantom{a}}$ ). <u>імі</u> И р  $\overline{\phantom{a}}$ е
- Инструмент панорамирования (курсор в форме ладони) для произвольного перемещения видимой области в окне карты. а —<br>| י<br>ד  $\overline{a}$ п т

 $\cdot$ 

- Панель поиска, предоставляющая доступ к следующим поисковым сервисам:
- Поиск по адресу (предоставляется сервисом Яндекс.Карт при наличии ключа).  $\mathbf{u}$ в  $y$  $\left[ \Pi \right]$ к  $\overline{a}$
- Поиск по кадастровому номеру (полученному с Публичной кадастровой и карты). в е  $\mathbf{r}$ е н р. ы
- Текущее положение курсора в географических координатах (широта/долгота).
- Текущий масштаб карты.

Инструменты карты:

- Поиск в точке  $\Box$  вывод информации по объектам, найденным в указанной на карте точке, на панели результатов поиска.
- Поиск  $\Box$  применение сервиса поиска объектов по заданному радиусу в окружности, построенной вокруг указанной на карте точке.
- Перемещение  $\Box$   $\blacksquare$  перемещение видимого фрагмента карты с помощью зажатого курсора (в форме ладони).
- **Вписать карту возврат к исходным настройкам карты.**
- Очистить карту принудительное удаление в карты временных построений.
- لسبيا • Измерить расстояние  $\boxed{\phantom{a}}$  - измерение расстояния между указанными на карте точками. Общее расстояние и длина последнего сегмента построенной ломанной линии выводятся в правом нижнем углу карты.

**Примечание.** Более подробно использование инструментов карты приведено в руководстве пользователя в составе эксплуатационной документации.

Управление панелями карты (панель легенды карты и панель результатов поиска):

- Чтобы вывести панели в окне карты, нажмите на кнопку **Развернуть панели** .
- Чтобы убрать панели с экрана и развернуть окно карты на весь экран,

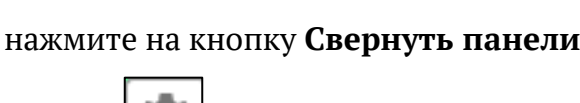

• Кнопка **| выводит на экран панель <b>Управление проектами**, в которой можно выполнять следующие действия:

- o Выбор текущего проекта.
- o Выбор режима поиска.
- o Изменение проекта по умолчанию для текущего пользователя.
- o Управление режимом «Сохранять маркеры инфоклика».

Навигация в окне карты:

- Кнопка **Переход по координатам** вывод на экран панели для ввода координат и перехода в область карты вокруг точки с заданными координатами.
	-

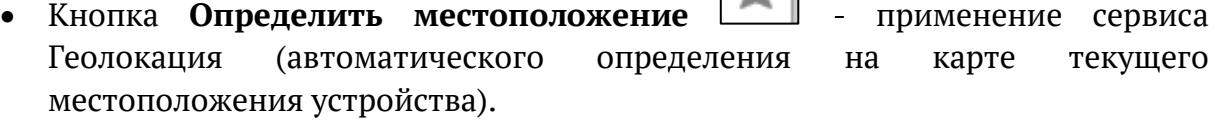

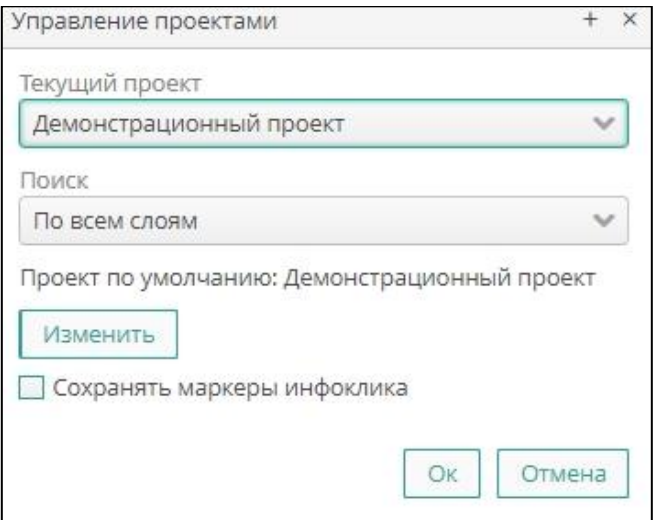

**Рисунок 52. Управление проектами**

Таблица с результатами поиска предоставляет следующий функционал:

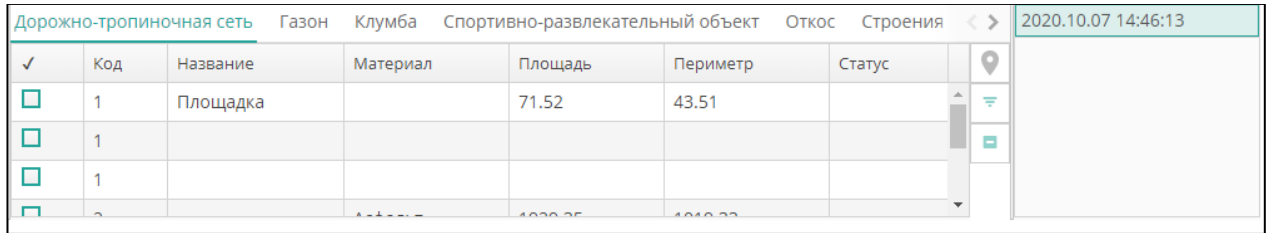

#### **Рисунок 53. Результаты поиска**

- Группировка найденных объектов на вкладах в соответствии с принадлежностью к тематическим слоям.
- Управление шириной столбцов таблицы.
- Управление выводом столбцов таблицы на экран.
- Выбор записей и снятие выделения.
- Позиционирование на карте отмеченных в таблице объектов.
- Поисковые сервисы: поиск по буферной зоне заданной ширины и поиск внутри объектов.
- Возможность смещения верхней и правой границ таблицы.

Список выполненных запросов (список в формате «ГГГГ.ММ.ДД ЧЧ:ММ:СС»)

# **4. ИНСТРУМЕНТЫ МОНИТОРИНГА**

## **4.1. Журнал сервера**

Чтобы перейти в сервис мониторинга работоспособности сервера, на котором развернуто приложение, выберите пункт главного меню **Администрирование ► Журнал сервера (**[Рисунок](#page-79-0) 54**).**

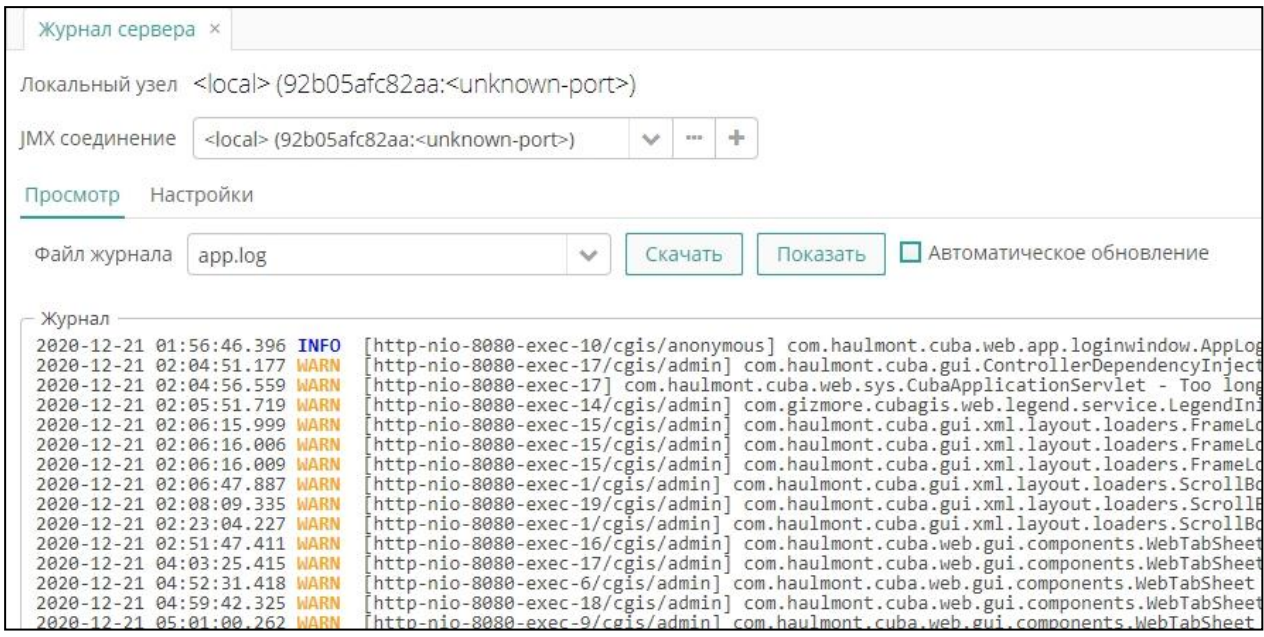

**Рисунок 54. Журнал сервера.**

<span id="page-79-0"></span>Форма журнала предоставляет возможность перейти на экран **Соединение JMX** для выбора нужного соединения (см. раздел настоящего руководства «Создание удаленного соединения»), просмотр журнала, выполнить настройки журналирования.

Чтобы экспортировать журнал в файл внешнего формата, выберите название журнала в поле **Файл журнала**, нажмите на кнопку **Скачать**, затем укажите место хранения и имя файла экспорта.

Чтобы просмотреть файл журнала, выберите название журнала в поле **Файл журнала**, затем нажмите на кнопку **Показать**.

## **4.1.1. Настройки журнала сервера**

Чтобы журнал сервера обновлялся автоматически, выберите название файла журнала из выпадающего списка, затем установите опцию **Автоматическое обновление**.

Для настроек параметров журналирования сервера перейдите на вкладку **Настройки** журнала сервера, затем выполните следующие действия:

o Нажмите на кнопку **Управление** ([Рисунок](#page-80-0) 55).

Листов 89

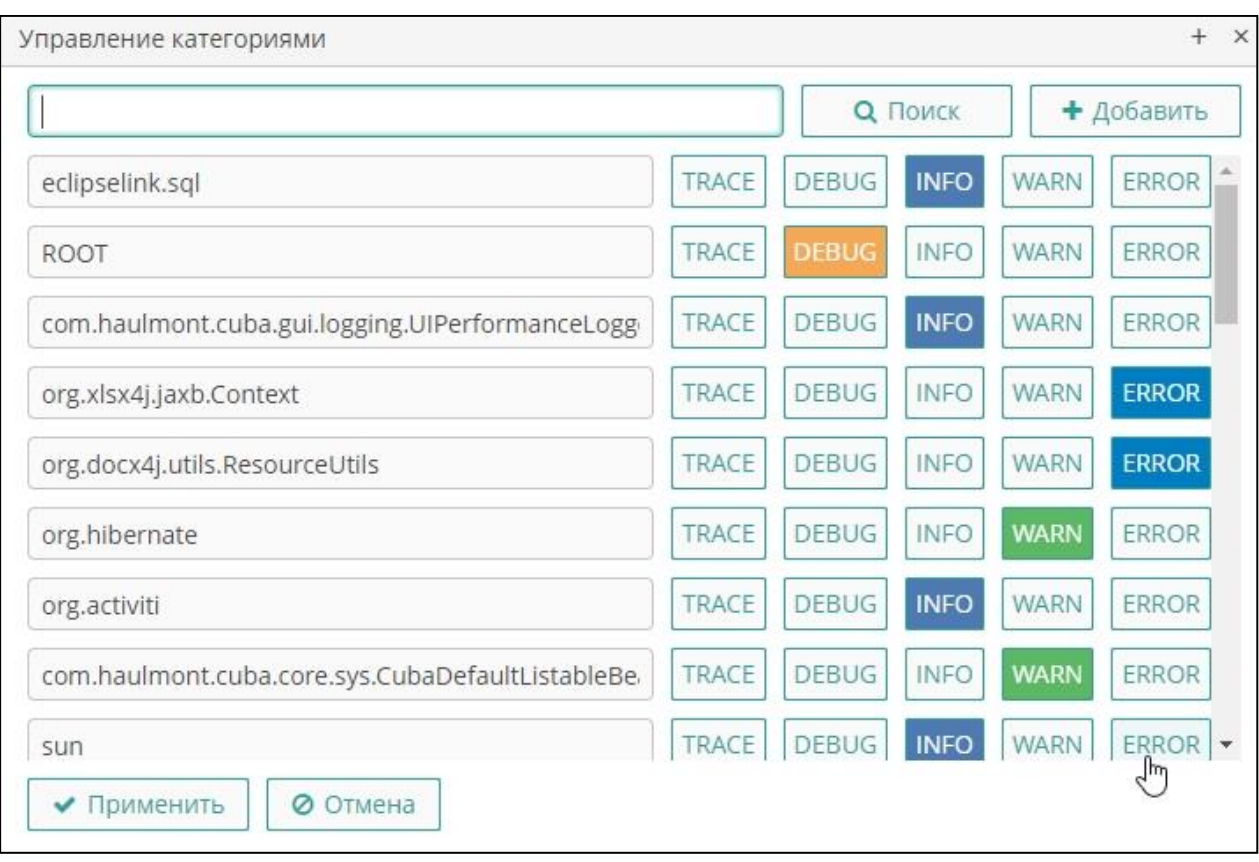

**Рисунок 55. Управление категориями**

- <span id="page-80-0"></span>o Установите для каждой категории уровень журналирования, нажав на нужную кнопку. Нажмите на кнопку **Применить**. Для каждой категории устанавливается только один уровень журналирования.
- o Чтобы добавить новую категорию, нажмите на кнопку **+Добавить** в форме **Управление категориями** либо выберите из выпадающего списка в поле **Категория** пункт «Новая категория». Затем внесите название категории и уровень журналирования и нажмите на кнопку **Добавить** ([Рисунок](#page-81-0) 56).

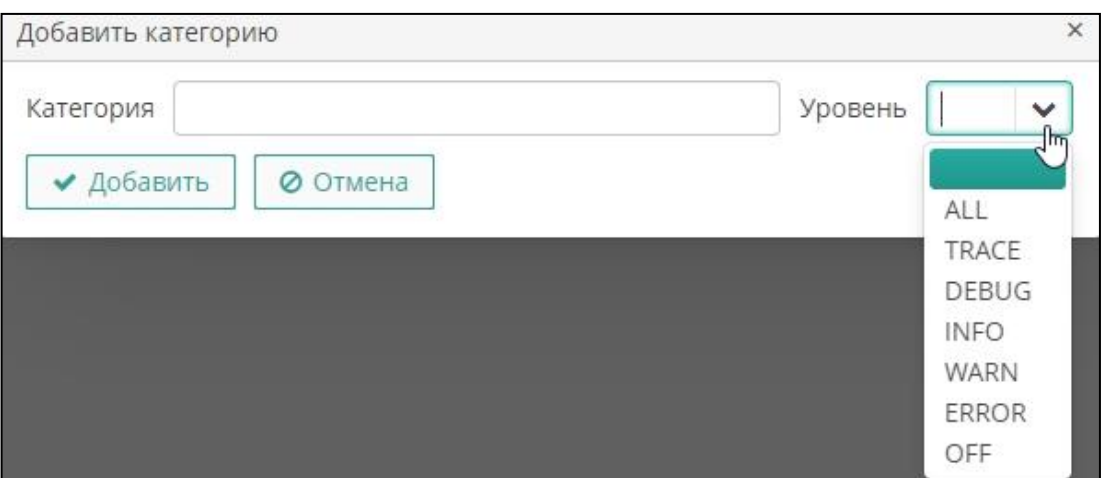

**Рисунок 56. Категория журналирования**

- <span id="page-81-0"></span>o Чтобы определить установленный уровень журналирования для категории, выберите в поле **Категория** нужную запись, затем нажмите на кнопку **Прочитать (**[Рисунок](#page-81-1) 57**)**.
- o Чтобы определить установленный уровень журналирования для устройства вывода, выберите нужную запись из выпадающего списка, затем нажмите на кнопку **Прочитать.**
- o Чтобы изменить уровень журналирования для категории или устройства вывода, выберите нужный пункт в поле **Уровень**, затем нажмите на кнопку **Установить**.

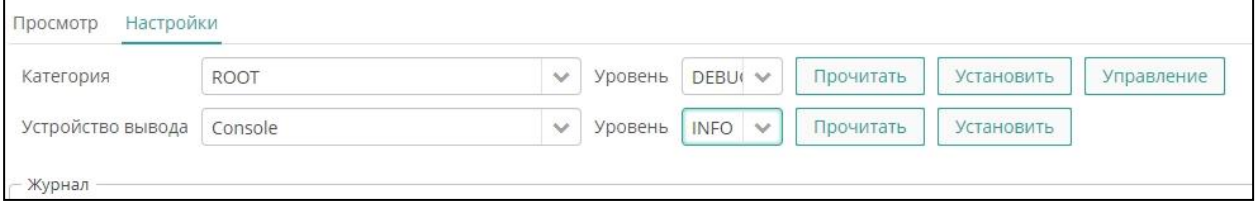

**Рисунок 57. Настройки журнала сервера**

## <span id="page-81-1"></span>**4.2. Пользовательские сессии**

Консоль предоставляет механизм, позволяющий идентифицировать пользователя, и создающий для этого пользователя запись на сервере, в которой хранятся сведения о сеансе работы с приложением. Пользовательская сессия является основным элементом контроля доступа в Платформе.

Чтобы перейти в инструмент мониторинга пользовательских сессий, выберите пункт главного меню **Администрирование ► Пользовательские сессии** ([Рисунок](#page-82-0) 58).

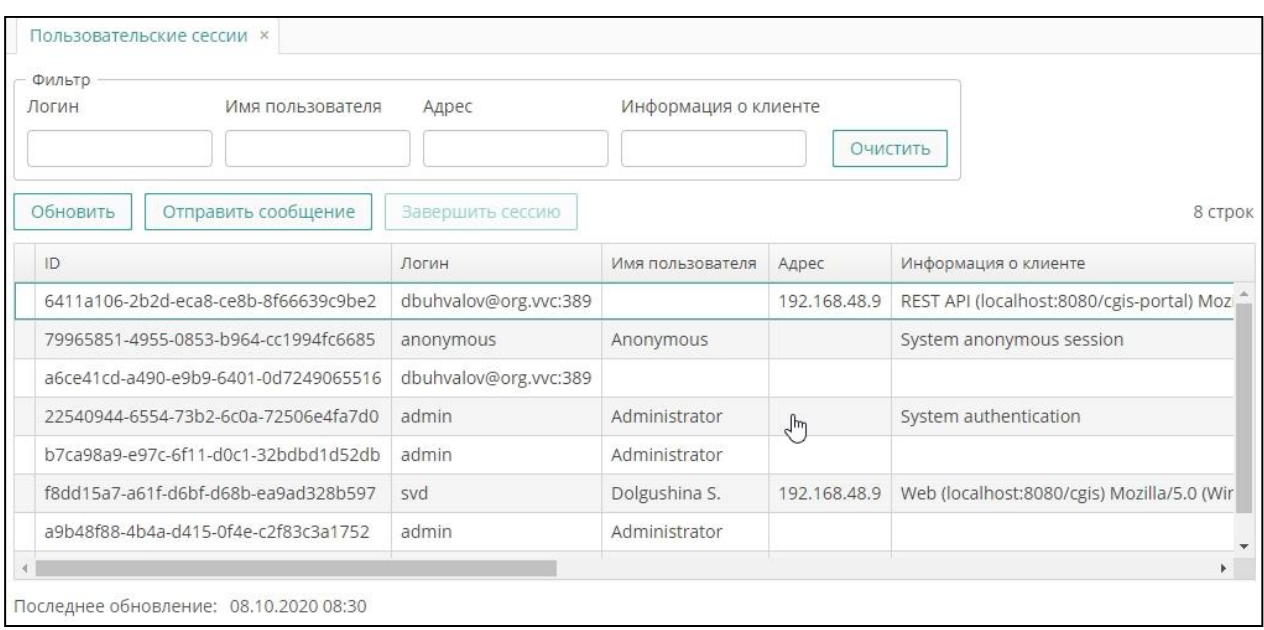

#### **Рисунок 58. Мониторинг пользовательских сессий**

<span id="page-82-0"></span>Экран имеет стандартный функционал поиска, сортировки и фильтрации записей. Реестр активных сессий содержит следующие сведения:

- ID записи о сессии.
- Логин, под которым был выполнен вход в приложение.
- Имя пользователя, под которым был выполнен вход в приложение.
- Адрес компьютерного устройства в сети Интернет, с которого сессия была открыта.
- Информация о клиенте.
- Данные об активности клиента дата и время начала сеанса работы с приложением, дата и время последнего активного действия в открытой сессии.

Экран предоставляет возможность рассылки сообщений активным пользователям:

- Чтобы отправить сообщение всем активным пользователям, нажмите на кнопку **Отправить сообщение** либо выберите пункт контекстного меню **Отправить сообщение**, затем выберите опцию **Всем сессиям**, внесите текст сообщения и нажмите на кнопку **Отправить (**[Рисунок](#page-83-0) 59**)**.
- Чтобы отправить сообщение выделенным в реестре сессиям, нажмите на кнопку **Отправить сообщение** либо выберите пункт контекстного меню **Отправить сообщение**, затем выберите опцию **Выбранным сессиям**, внесите текст сообщения и нажмите на кнопку **Отправить.**

Сообщение отобразится на экранах компьютерных устройств, с которых активированы выбранные сессии **(**[Рисунок](#page-83-1) 60**).**

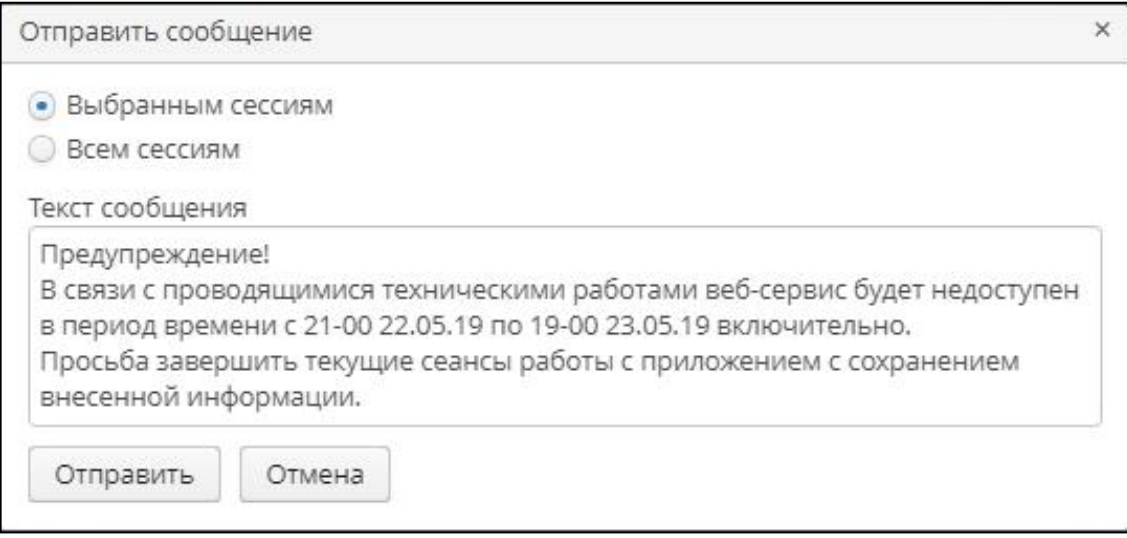

## **Рисунок 59. Сообщение пользовательским сессиям**

<span id="page-83-0"></span>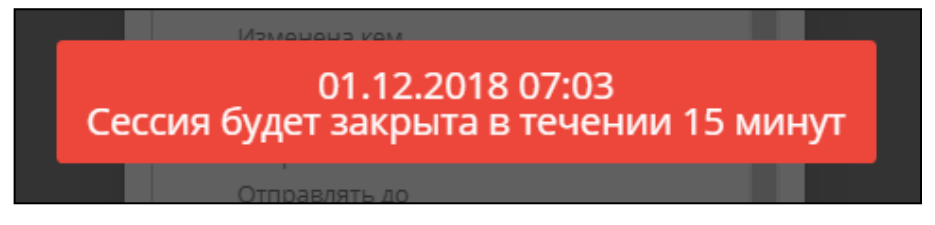

**Рисунок 60. Сообщение, полученное пользователем**

<span id="page-83-1"></span>Чтобы принудительно завершить работу пользователя с платформой, выберите в реестре сессий нужные записи, нажмите на кнопку **Завершить сессию**, затем подтвердите действие в окне с предупреждением.

## **4.3. Журнал пользовательских сессий**

Механизм журналирования предназначен для отслеживания факта входа пользователей в платформу.

Чтобы перейти в журнал пользовательских сессий, выберите пункт главного меню **Администрирование ► Журнал пользовательских сессий (**[Рисунок](#page-84-0) 61**).**

Журнал содержит следующую информацию:

- ID сессии пользователя.
- ID пользователя.
- ID замещаемого пользователя.
- Последнее действие пользователя (логин / выход / истечение срока сессии / сессия прервана).
- Удаленный IP-адрес, с которого пришёл запрос на вход в платформу.
- Тип клиента (web, desktop, portal).
- ID сервера (например, localhost:8080/app-core).

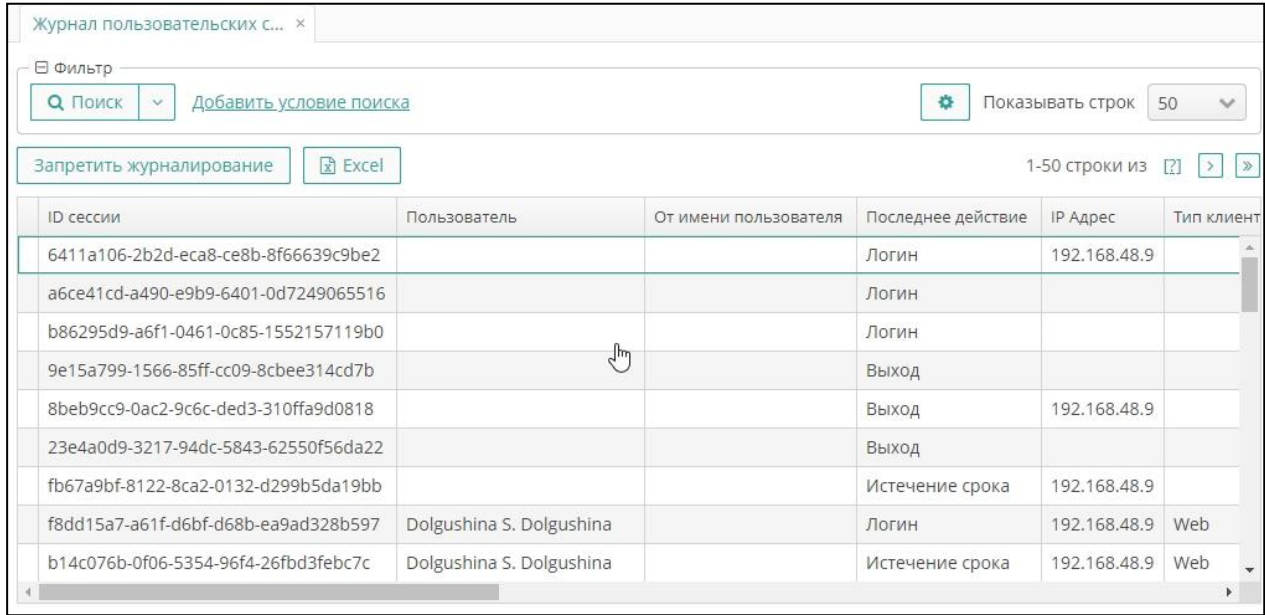

#### **Рисунок 61. Журнал пользовательских сессий**

- <span id="page-84-0"></span>• Дата и время начала сессии.
- Дата и время окончания сессии.
- Информация о клиенте (окружение сессии: операционная система, веббраузер и т. д.).

Чтобы активировать журналирование пользовательских сессий, нажмите на кнопку **Разрешить журналирование**. Кнопка доступна при отключенном журналировании пользовательских сессий.

Чтобы отключить запись событий, нажмите на кнопку **Запретить журналирование**, затем подтвердите действие в окне с предупреждением.

Журнал имеет стандартный функционал поиска и фильтрации записей, а также выгрузки записей в файл внешнего формата XLS.

## **4.4. История событий**

Чтобы просмотреть историю глобальных событий платформы, выберите пункт главного меню **Помощь ► История (**[Рисунок](#page-85-0) 62**).**

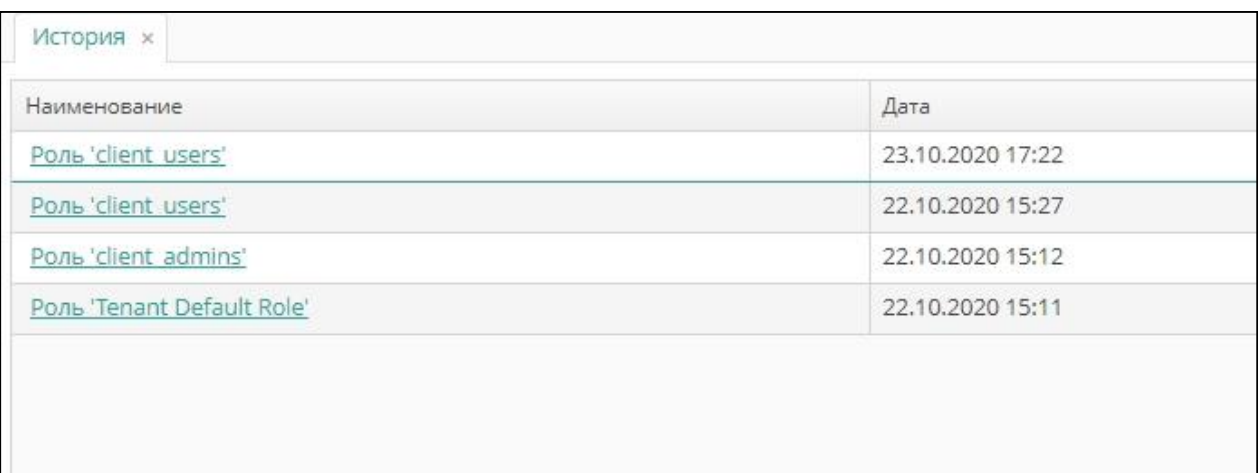

#### **Рисунок 62. История событий**

<span id="page-85-0"></span>Журнал содержит перечень подключений к платформе с указанием пользователя или роли, а также даты и времени входа в платформу. По ссылке в графе **Наименование** можно перейти в свойства пользователи или роли, выбранной в журнале.

## **4.5. Журнал приложения**

Для просмотра основного лога приложения выберите пункт главного меню **Помощь ► Журнал приложения.** Журнал выводится в режиме просмотра ([Рисунок](#page-85-1) 63).

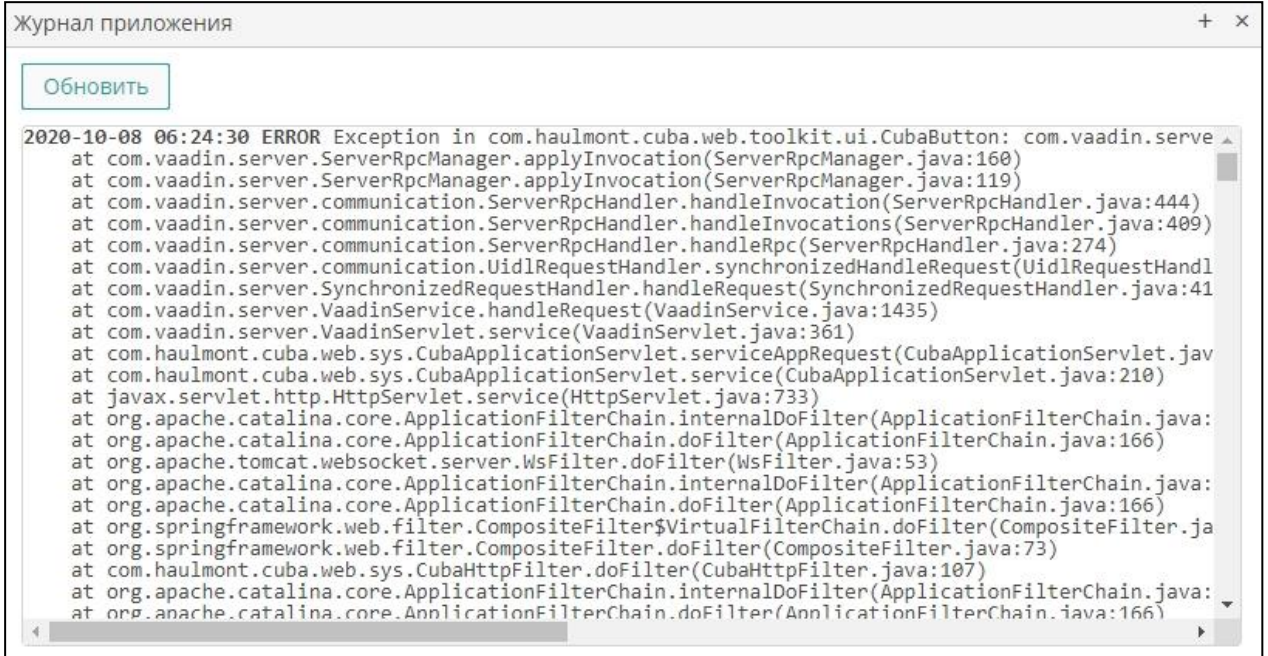

<span id="page-85-1"></span>**Рисунок 63. Журнал приложения**

## **4.6. Журнал действий на портале**

Для мониторинга действий пользователей на портале выберите пункт главного меню **cGIS ► Журнал действий.**

Экран предоставляет стандартный функционал поиска и фильтрации записей, экспорта выбранных записей в файл внешнего формата. Журнал формируется автоматически и доступен в режиме чтения [\(Рисунок](#page-86-0) 64).

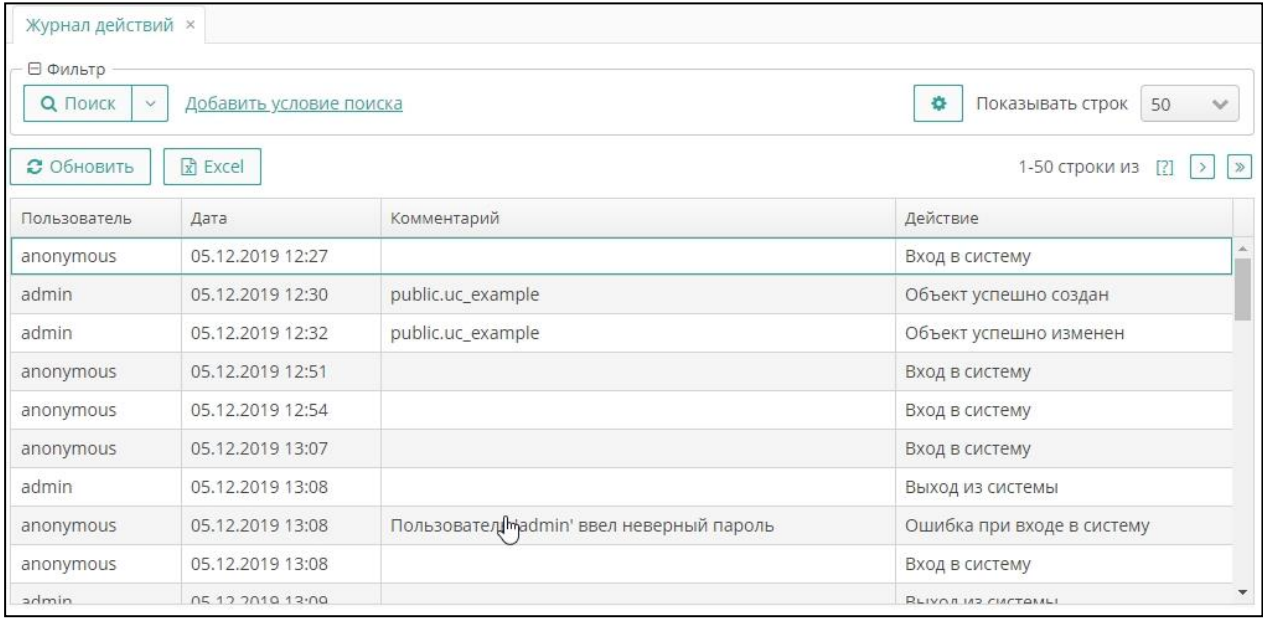

<span id="page-86-0"></span>**Рисунок 64. Журнал действий на портале**

Приложение 1

# **ГОРЯЧИЕ КЛАВИШИ**

Пользовательский интерфейс консоли администрирования портала предоставляет возможность использования следующих сочетаний клавиш (горячие клавиши, shortcuts):

o Главное окно консоли:

**CTRL-SHIFT-PAGE\_DOWN**- переход на следующую вкладку.

**CTRL-SHIFT-PAGE\_UP** - переход на предыдущую вкладку.

1. Экраны:

**ESCAPE**- закрыть текущий экран.

**CTRL-ENTER**- закрыть текущий экран редактирования (форму отображения и редактирования экземпляра сущности) с сохранением изменений.

- 2. Стандартные действия компонента списка:
	- **CTRL-\** создание нового экземпляра сущности и открытие формы его свойств (экрана редактирования).
	- **CTRL-ALT-\** выбор существующего экземпляра сущности и добавление его в коллекцию.
	- **ENTER** вывод на экран формы свойств выбранного экземпляра сущности в режиме редактирования.

**CTRL-DELETE**- удаление выбранного экземпляра сущности.

3. Выпадающие списки:

**SHIFT-DELETE**– очистить значение.

4. Стандартные действия поля выбора.

**CTRL-ALT-L** – выбор экземпляра сущности и установка его в качестве значения компонента.

**CTRL-ALT-O** - открытие экрана редактирования экземпляра сущности, являющегося текущим значением компонента.

**CTRL-ALT-C** –удаление текущего значения компонента.

**Примечание**. В полях выбора кроме вышеперечисленных горячих клавиш поддерживается вызов действий сочетанием **CTRL-ALT-1**, **CTRL-ALT-2** и так далее по количеству действий. Иными словами, при нажатии сочетания клавиш **CTRL-ALT-1** произойдет вызов действия, которое описано первым в списке

действий, при нажатии сочетания клавиш **CTRL-ALT-2** − вызов второго действия и так далее.

# 5. Фильтр:

**SHIFT-BACKSPACE**– открыть список выбора фильтров.

**SHIFT-ENTER**- применить выбранный фильтр.